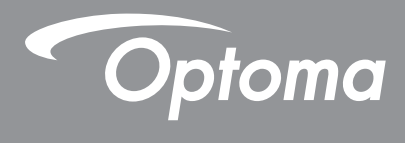

## **DLP® Projector**

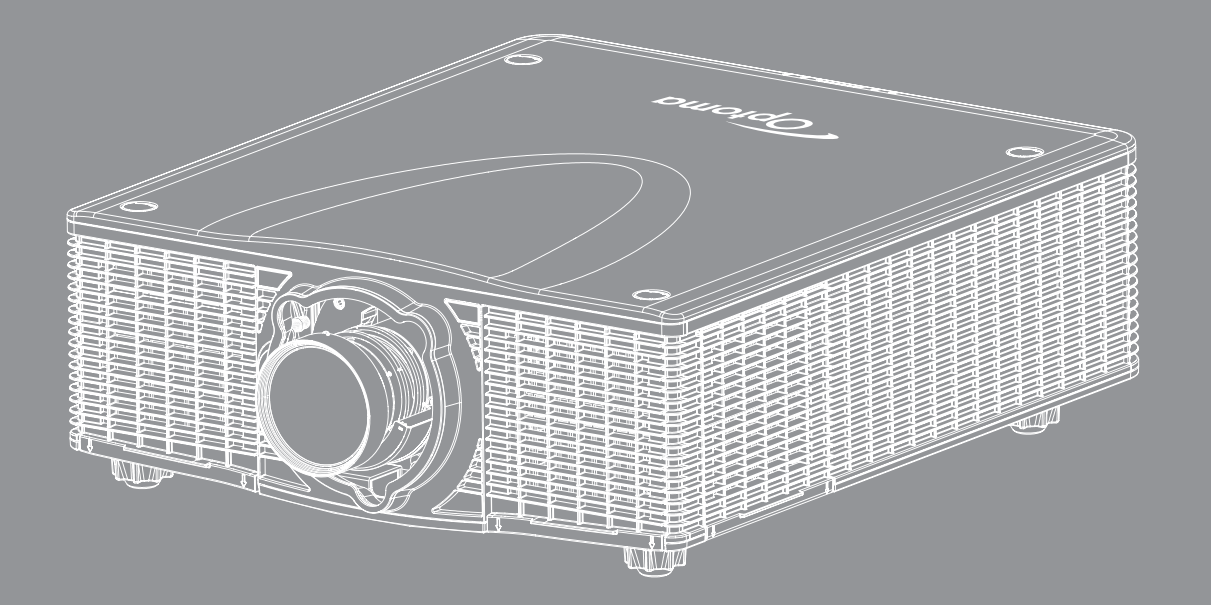

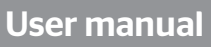

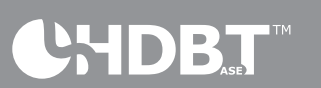

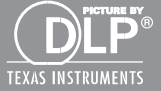

## **TABLE OF CONTENTS**

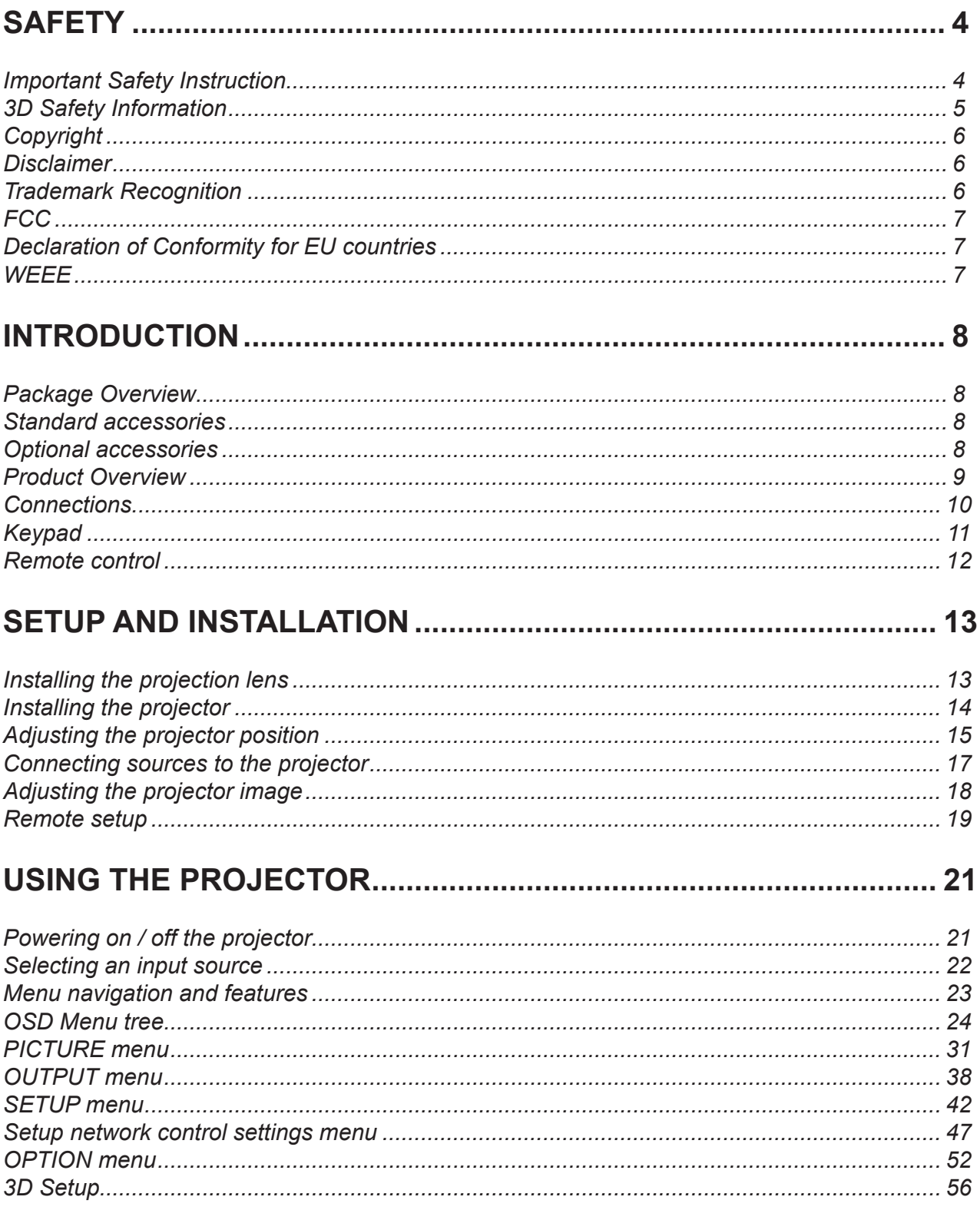

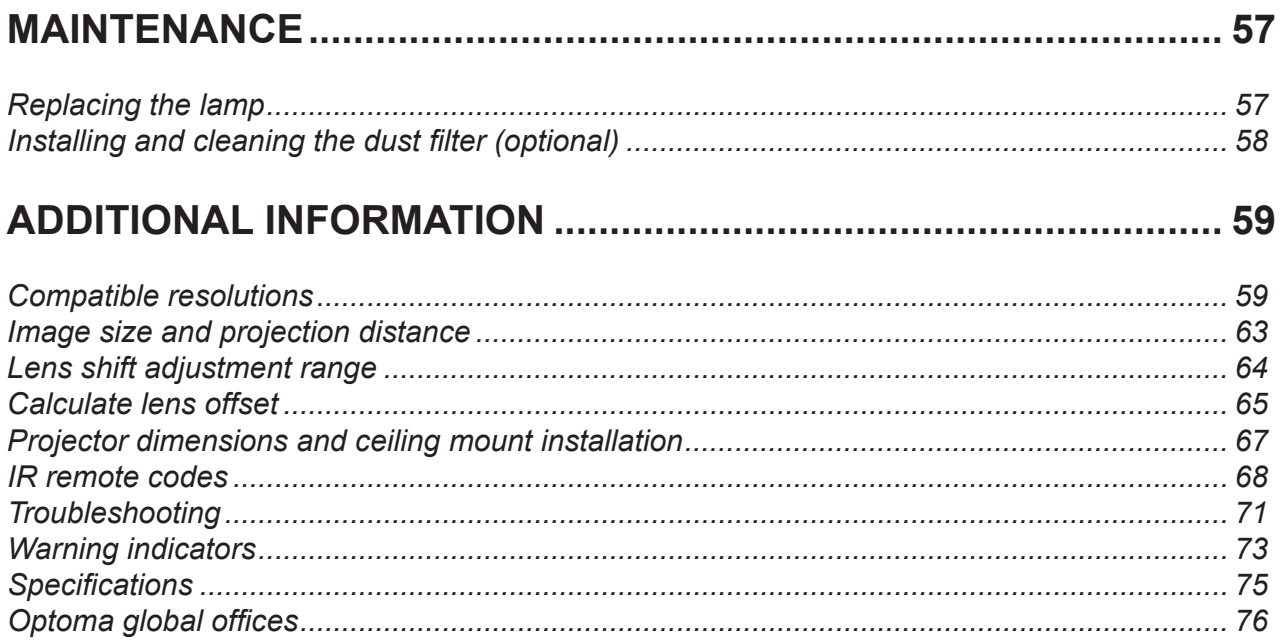

## **SAFETY**

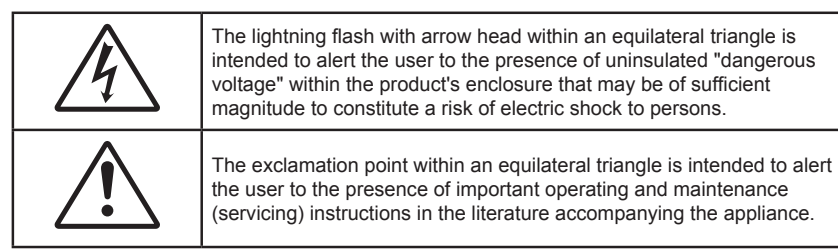

Please follow all warnings, precautions and maintenance as recommended in this user's guide.

## **Important Safety Instruction**

- Do not block any ventilation openings. To ensure reliable operation of the projector and to protect from over heating, it is recommended to install the projector in a location that does not block ventilation. As an example, do not place the projector on a crowded coffee table, sofa, bed, etc. Do not put the projector in an enclosure such as a book case or a cabinet that restricts air flow.
- To reduce the risk of fire and/or electric shock, do not expose the projector to rain or moisture. Do not install near heat sources such as radiators, heaters, stoves or any other apparatus such as amplifiers that emits heat.
- Do not let objects or liquids enter the projector. They may touch dangerous voltage points and short out parts that could result in fire or electric shock.
- Do not use under the following conditions:
	- In extremely hot, cold or humid environments.
		- (i) Ensure that the ambient room temperature is within  $0^{\circ}$ C ~ 40<sup>o</sup>C
		- (ii) Relative humidity is  $10\% \sim 85\%$
	- In areas susceptible to excessive dust and dirt.
	- Near any appliance generating a strong magnetic field.
	- In direct sunlight.
- Do not use the projector in places where flammable gases or explosives gases may be present in the atmosphere. The lamp inside the projector becomes very hot during operation and the gases may ignite and result in a fire.
- Do not use the unit if it has been physically damaged or abused. Physical damage/abuse would be (but not limited to):
	- Unit has been dropped.
	- Power supply cord or plug has been damaged.
	- Liquid has been spilled on to the projector.
	- Projector has been exposed to rain or moisture.
	- Something has fallen in the projector or something is loose inside.
- Do not place the projector on an unstable surface. The projector may fall over resulting in injury or the projector may become damaged.
- Do not block the light coming out of the projector lens when in operation. The light will heat the object and my melt, cause burns or start a fire.
- Please do not open or disassemble the projector as this may cause electric shock.
- Do not attempt to service the unit yourself. Opening or removing covers may expose you to dangerous voltages or other hazards. Please call Optoma before you send the unit for repair.
- See projector enclosure for safety related markings.
- The unit should only be repaired by authorized service personnel.
- Only use attachments/accessories specified by the manufacturer.
- Do not look into straight into the projector lens during operation. The bright light may harm your eyes.
- When replacing the lamp, please allow the unit to cool down. Follow instructions as described on page 57.
- This projector will detect the life of the lamp itself. Please be sure to change the lamp when it shows warning messages.
- Reset the "Reset Light Source Hours" function from the on-screen display "OPTION|Light Source Settings" menu after replacing the lamp module(s) (refer to page 55).
- When switching the projector off, please ensure the cooling cycle has been completed before disconnecting power. Allow 90 seconds for the projector to cool down.
- Turn off and unplug the power plug from the AC outlet before cleaning the product.
- Use a soft dry cloth with mild detergent to clean the display housing. Do not use abrasive cleaners, waxes or solvents to clean the unit.
- Disconnect the power plug from AC outlet if the product is not being used for a long period of time.
- *Do not setup the projector in places where it might be subjected to vibration or shock.*
- *Do not touch the lens with bare hands.*
- *Remove battery/batteries from remote control before storage. If the battery/batteries are left in the remote for long periods, they may leak.*
- *Do not use or store the projector in places where smoke from oil or cigarettes may be present, as it can adversely affect the quality of the projector performance.*
- *Please follow the correct projector orientation installation as non standard installation may affect the projector performance.*
- *Use a power strip and or surge protector. As power outages and brown-outs can KILL devices*.

## **3D Safety Information**

Please follow all warnings and precautions as recommended before you or your child use the 3D function.

### **Warning**

Children and teenagers may be more susceptible to health issues associated with viewing in 3D and should be closely supervised when viewing these images.

### **Photosensitive Seizure Warning and Other Health Risks**

- Some viewers may experience an epileptic seizure or stroke when exposed to certain flashing images or lights contained in certain Projector pictures or video games. If you suffer from, or have a family history of epilepsy or strokes, please consult with a medical specialist before using the 3D function.
- Even those without a personal or family history of epilepsy or stroke may have an undiagnosed condition that can cause photosensitive epileptic seizures.
- Pregnant women, the elderly, sufferers of serious medical conditions, those who are sleep deprived or under the influence of alcohol should avoid utilizing the unit's 3D functionality.
- If you experience any of the following symptoms, stop viewing 3D pictures immediately and consult a medical specialist: (1) altered vision; (2) light-headedness; (3) dizziness; (4) involuntary movements such as eye or muscle twitching; (5) confusion; (6) nausea; (7) loss of awareness; (8) convulsions; (9) cramps; and/ or (10) disorientation. Children and teenagers may be more likely than adults to experience these symptoms. Parents should monitor their children and ask whether they are experiencing these symptoms.
- Watching 3D projection may also cause motion sickness, perceptual after effects, disorientation, eye strain and decreased postural stability. It is recommended that users take frequent breaks to lessen the potential of these effects. If your eyes show signs of fatigue or dryness or if you have any of the above symptoms, immediately discontinue use of this device and do not resume using it for at least thirty minutes after the symptoms have subsided.
- Watching 3D projection while sitting too close to the screen for an extended period of time may damage your eyesight. The ideal viewing distance should be at least three times the screen height. It is recommended that the viewer's eyes are level with the screen.
- Watching 3D projection while wearing 3D glasses for an extended period of time may cause a headache or fatigue. If you experience a headache, fatigue or dizziness, stop viewing the 3D projection and rest.
- Do not use the 3D glasses for any other purpose than for watching 3D projection.
- Wearing the 3D glasses for any other purpose (as general spectacles, sunglasses, protective goggles, etc.) may be physically harmful to you and may weaken your eyesight.
- Viewing in 3D projection may cause disorientation for some viewers. Accordingly, DO NOT place your 3D PROJECTOR near open stairwells, cables, balconies, or other objects that can be tripped over, run into, knocked down, broken or fallen over.

## **Copyright**

This publication, including all photographs, illustrations and software, is protected under international copyright laws, with all rights reserved. Neither this manual, nor any of the material contained herein, may be reproduced without written consent of the author.

© Copyright 2015

## **Disclaimer**

The information in this document is subject to change without notice. The manufacturer makes no representations or warranties with respect to the contents hereof and specifically disclaims any implied warranties of merchantability or fitness for any particular purpose. The manufacturer reserves the right to revise this publication and to make changes from time to time in the content hereof without obligation of the manufacturer to notify any person of such revision or changes.

## **Trademark Recognition**

Kensington is a U.S. registered trademark of ACCO Brand Corporation with issued registrations and pending applications in other countries throughout the world.

DLP®, DLP Link and the DLP logo are registered trademarks of Texas Instruments and BrilliantColor™ is a trademark of Texas Instruments.

All other product names used in this manual are the properties of their respective owners and are Acknowledged.

# **FCC**

This device has been tested and found to comply with the limits for a Class A digital device pursuant to Part 15 of the FCC rules. These limits are designed to provide reasonable protection against harmful interference in a residential installation. This device generates, uses and can radiate radio frequency energy and, if not installed and used in accordance with the instructions, may cause harmful interference to radio communications.

However, there is no guarantee that interference will not occur in a particular installation. If this device does cause harmful interference to radio or television reception, which can be determined by turning the device off and on is encouraged to try to correct the interference by one or more of the following measures:

- Reorient or relocate the receiving antenna.
- Increase the separation between the device and receiver.
- Connect the device into an outlet on a circuit different from that to which the receiver is connected.
- Consult the dealer or an experienced radio/television technician for help.

#### **Notice: Shielded cables**

All connections to other computing devices must be made using shielded cables to maintain compliance with FCC regulations.

### **Caution**

Changes or modifications not expressly approved by the manufacturer could void the user's authority, which is **Operation Conditions** granted by the Federal Communications Commission, to operate this projector.

This device complies with Part 15 of the FCC Rules. Operation is subject to the following two conditions:

1. This device may not cause harmful interference and

2. This device must accept any interference received, including interference that may cause undesired operation.

#### **Notice: Canadian users**

This Class A digital apparatus complies with Canadian ICES-003.

Remarque à l'intention des utilisateurs canadiens

Cet appareil numerique de la classe A est conforme a la norme NMB-003 du Canada.

## **Declaration of Conformity for EU countries**

- EMC Directive 2004/108/EC (including amendments)
- Low Voltage Directive 2006/95/EC
- R & TTE Directive 1999/5/EC (if product has RF function)

## **WEEE**

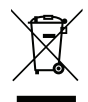

#### **Disposal instructions**

Do not throw this electronic device into the trash when discarding. To minimize pollution and ensure utmost protection of the global environment, please recycle it.

## **Package Overview**

Carefully unpack and verify that you have the items listed below under standard accessories. Some of the items under optional accessories may not be available depending on the model, specification and your region of purchase. Please check with your place of purchase. Some accessories may vary from region to region.

The warranty card is only supplied in some specific regions. Please consult your dealer for detailed information.

# **Standard accessories**

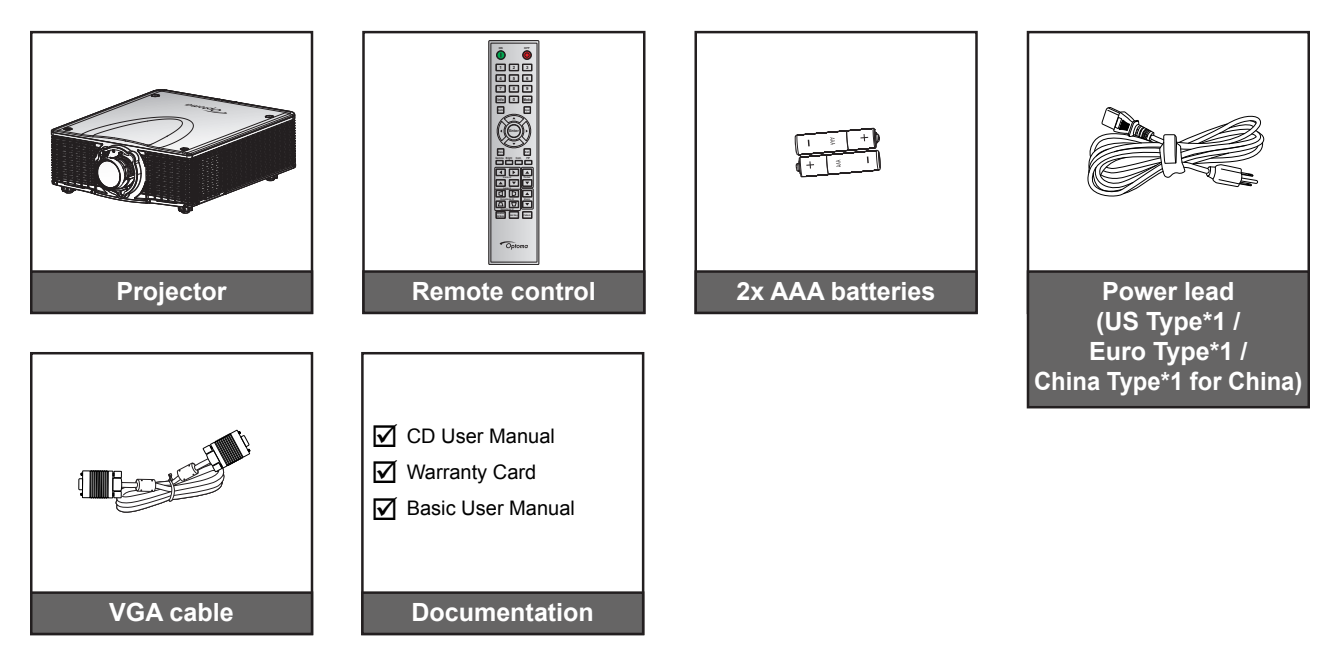

## **Optional accessories**

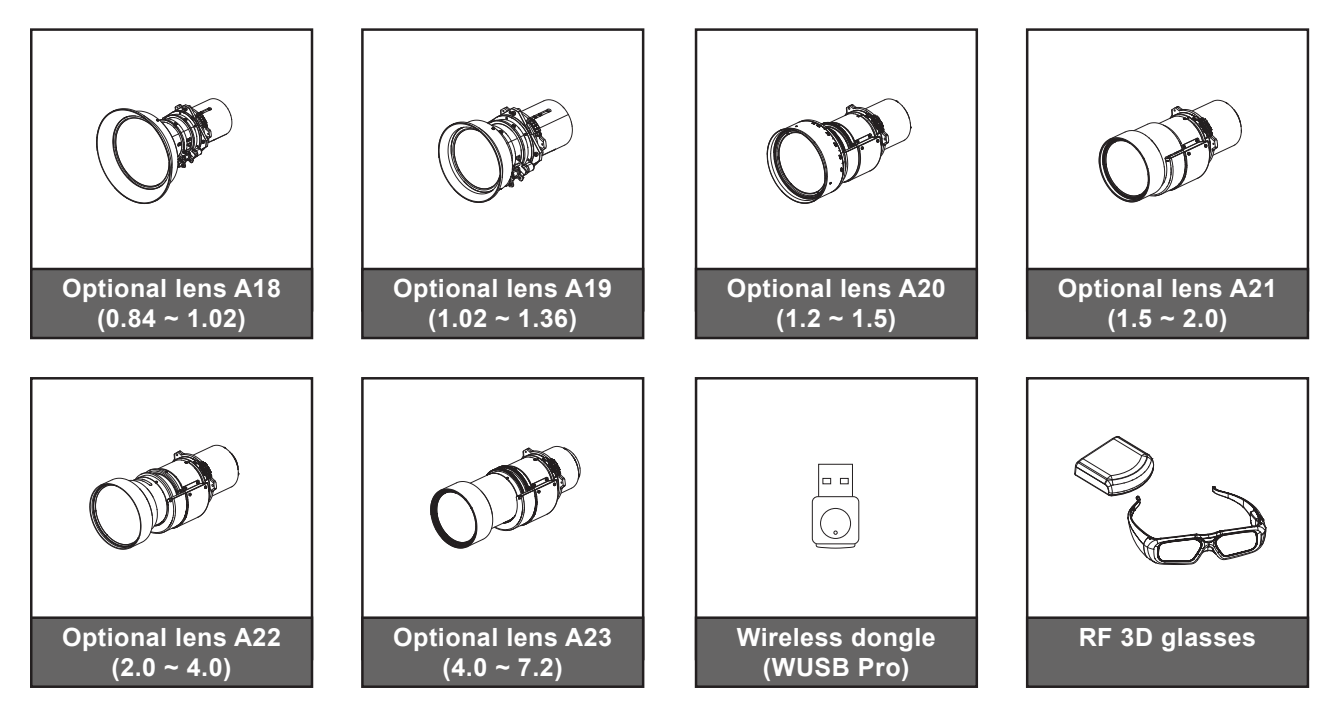

 **Note:** *Optional accessories vary depending on model, specification and region.*

## **Product Overview**

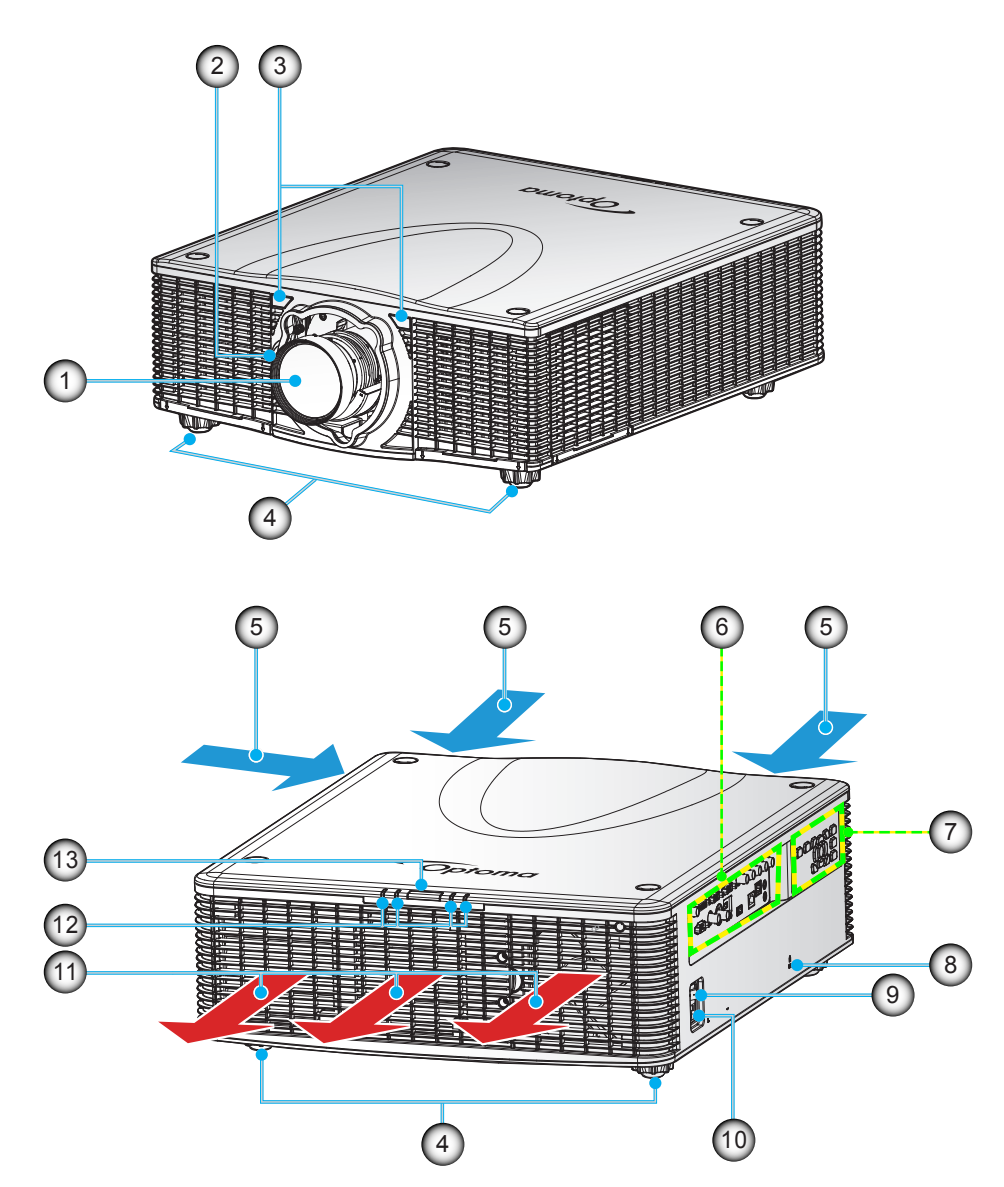

*Do not block projector inlet or outlet air vents.*

*(\*) optional accessory varies depending on model, specification, and region.*

| <b>No</b>      | ltem                        | <b>No</b> | <b>Item</b>                       |
|----------------|-----------------------------|-----------|-----------------------------------|
| $\mathbf{1}$ . | Lens                        | 8.        | Kensington <sup>™</sup> Lock Port |
| $\mathcal{P}$  | Lens Release Button         | 9.        | <b>Power Switch</b>               |
| 3.             | <b>Front IR Receiver</b>    | 10.       | <b>Power Socket</b>               |
| 4.             | <b>Tilt-Adjustment Feet</b> |           | 11. Ventilation (outlet)          |
| 5.             | Ventilation (inlet)         |           | 12. LED Status Indicators         |
| 6.             | Input / Output              |           | 13. Top IR Receiver               |
| 7.             | Keypad                      |           |                                   |
|                |                             |           |                                   |

## **Connections**

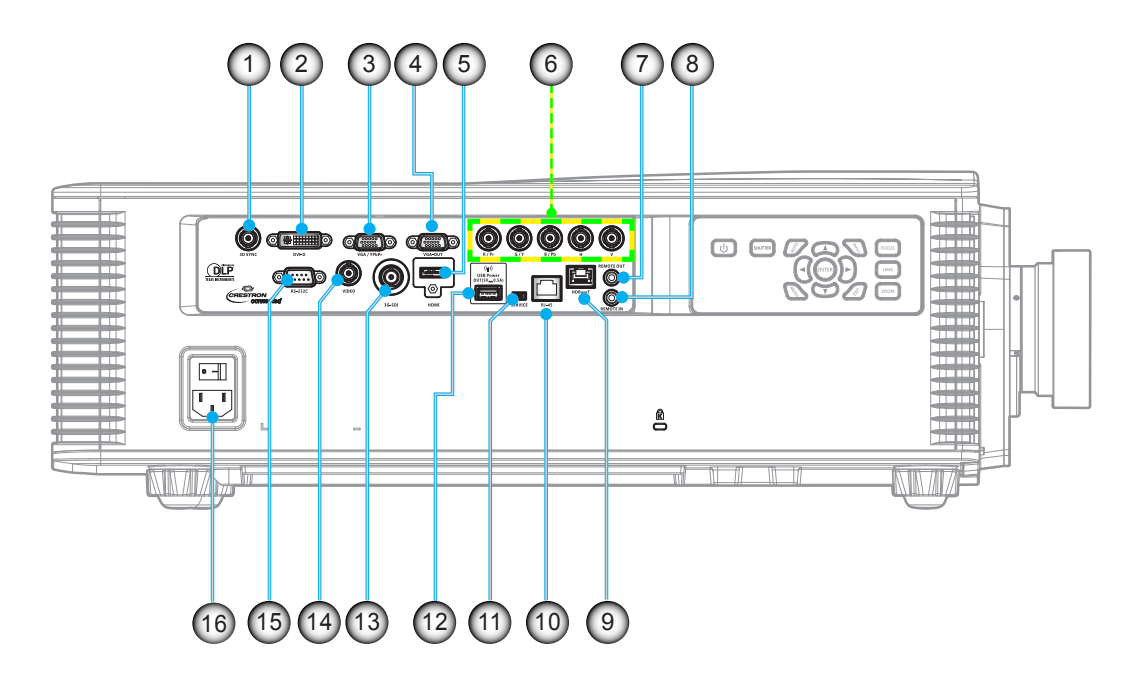

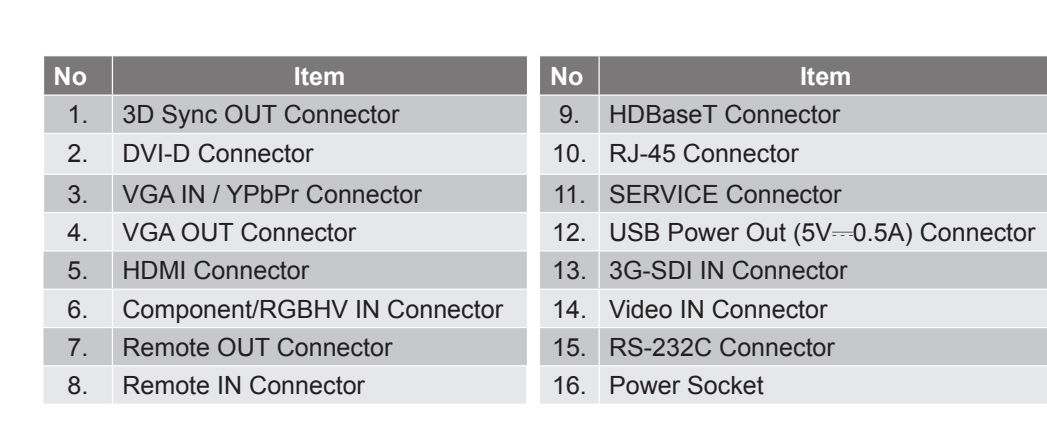

## **Keypad**

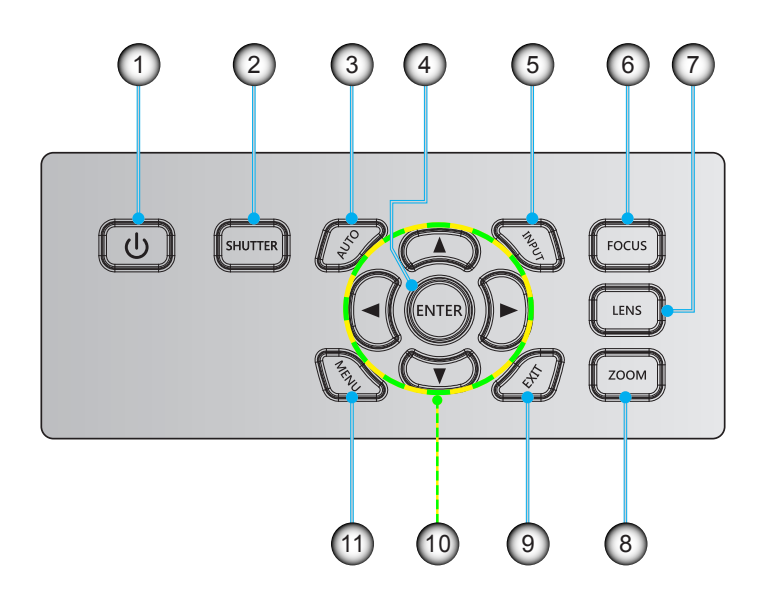

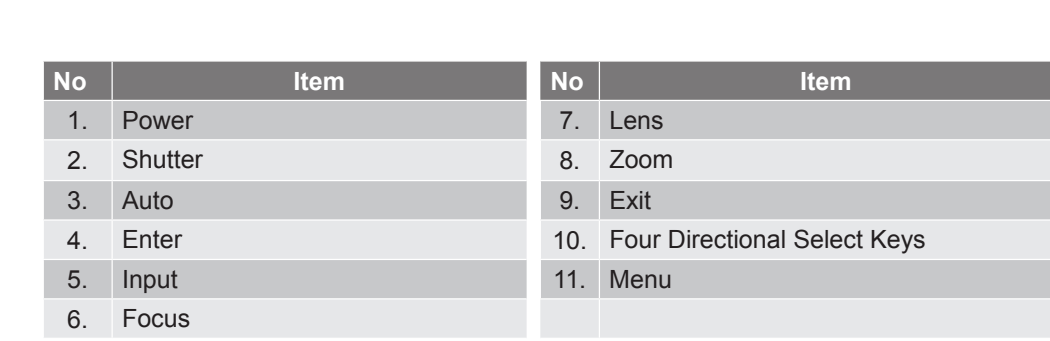

## **Remote control**

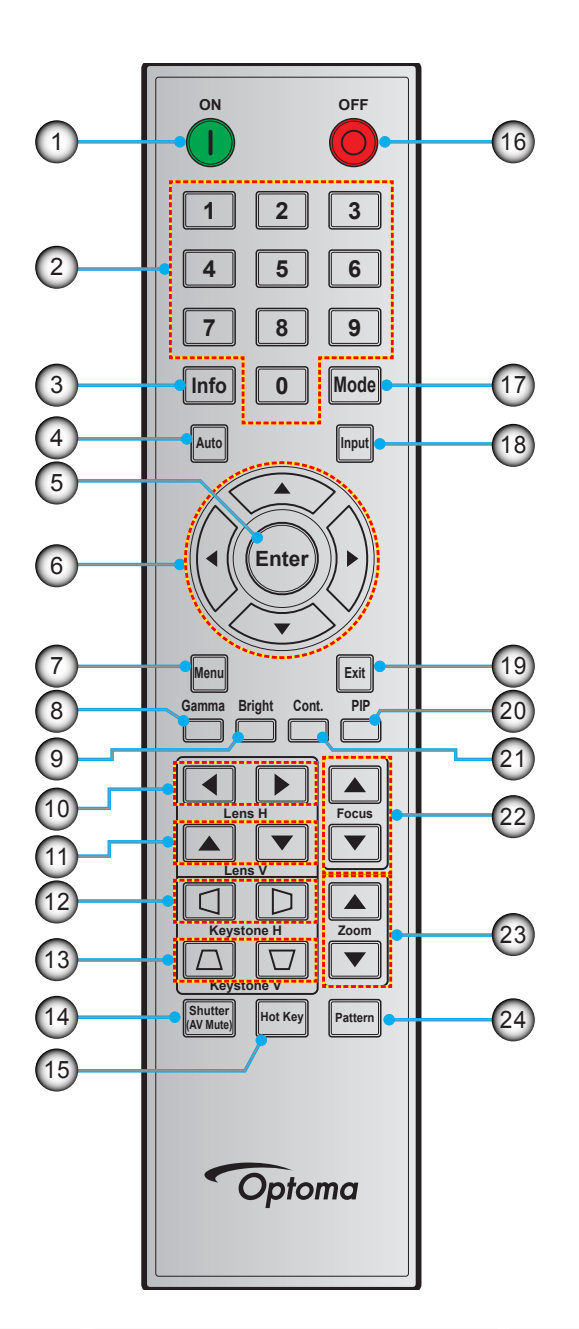

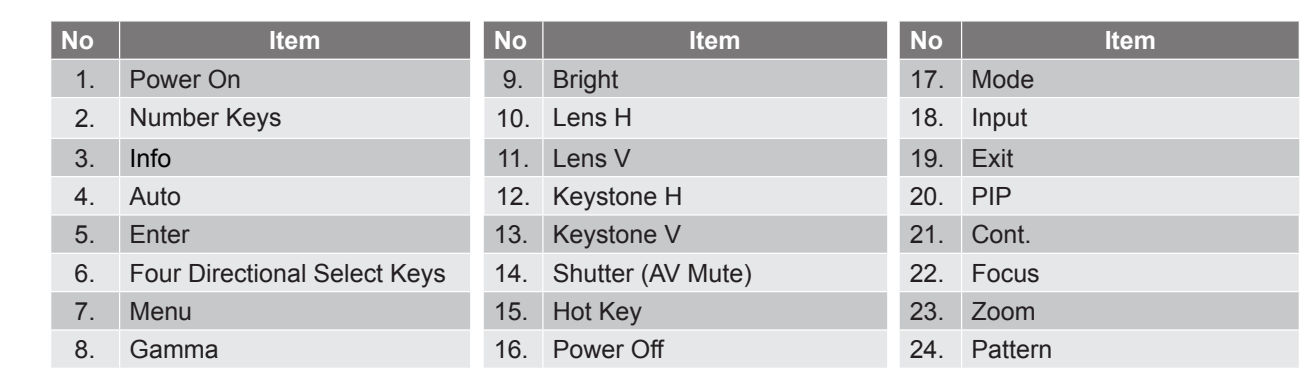

**12 English** Downloaded from [www.Manualslib.com](http://www.manualslib.com/) manuals search engine

# **Installing the projection lens**<br>Before setting up the projector, install the p<br>**IMPORTANT!**

Before setting up the projector, install the projection lens on the projector.

- *Make sure the projector is properly turned off before installing the lens.*
- *During lens installation, do not adjust the lens shift, zoom, or focus either using the remote control or the projector keypad.*
- After any lens replacement, lens calibration is necessary; otherwise, it may cause damage to the lens and system.
- Ensure that the lens is at or near the central location when installing or removing. Installing or removing lens at a large offset may cause damage to the lens and system.

### Procedure:

1. Remove the lens cap from the projector.

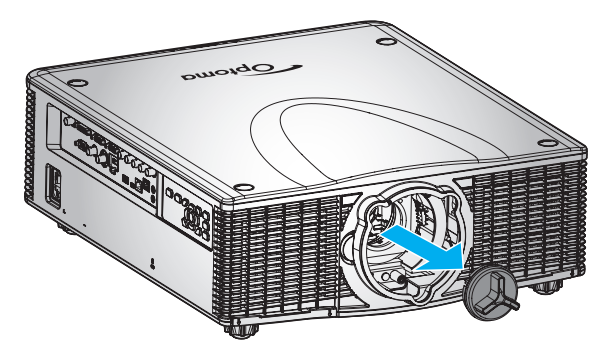

2. Remove both lens caps (front and back) on the lens.

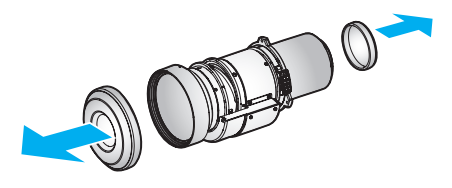

3. Align the red dot label on the lens with the red dot label on the lens mount. Then install the lens assembly into the lens mount.

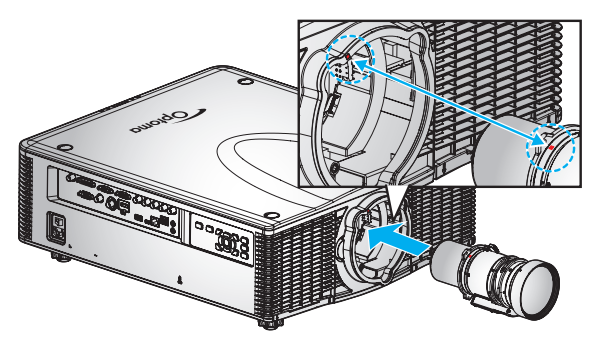

4. Rotate the lens clockwise to lock the lens in place.

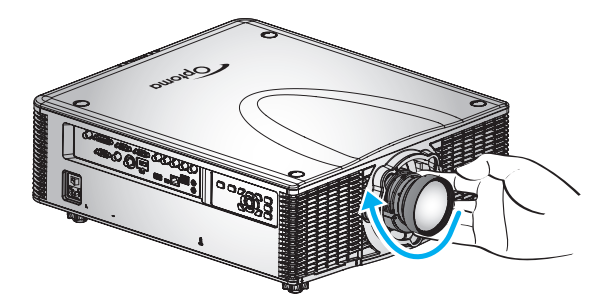

## **Installing the projector**

Your projector is designed to be installed in one of four possible positions.

Your room layout or personal preference will dictate which installation location you select. Take into consideration the size and position of your screen, the location of a suitable power outlet, as well as the location and distance between the projector and the rest of your equipment.

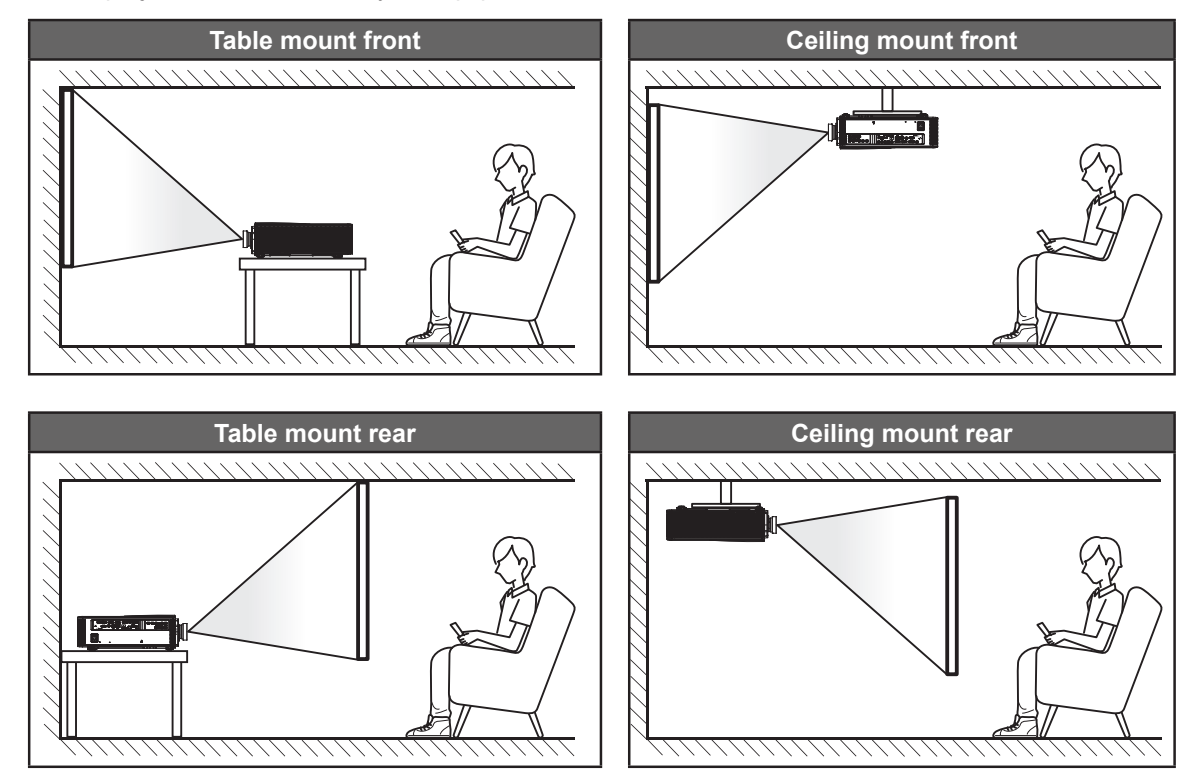

Projector should be placed flat on a surface and 90 degrees / perpendicular to the to the screen.

- How to determine projector location for a given screen size, please refer to distance table on page 63.
- How to determine screen size for a given distance, please refer to distance table on page 63.

## **Adjusting the projector position**

When you select a position for the projector, consider the size and shape of your screen, the location of your power outlets, and the distance between the projector and the rest of your equipment. Follow these general guidelines:

- Position the projector on a flat surface at a right angle to the screen. The projector (with the standard lens) must be at least 3 feet (0.9m) from the projection screen.
- Position the projector to the desired distance from the screen. The distance from the lens of the projector to the screen, the zoom setting, and the video format determine the size of the projected image.
- For the fixed short lens, the image exits at a default angle. However, the lens shift feature makes the image offset variable.
- Lens throw ratio:
	- A18 (Short zoom lens):  $0.84 \sim 1.02$
	- A19 (Wide zoom lens):  $1.02 \sim 1.36$
	- A20 (Wide zoom lens):  $1.2 \sim 1.5$
	- A21 (Standard lens):  $1.5 \sim 2.0$
	- A22 (Standard zoom lens):  $2.0 \sim 4.0$
	- $-$  A23 (Long zoom lens):  $4.0 \sim 7.2$
- 360 degree operation (along the widest axis)

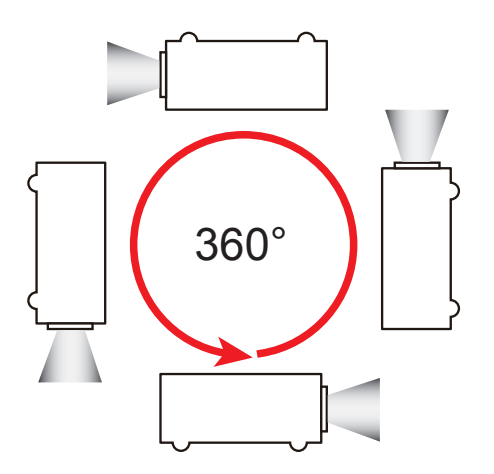

*The maximum tilt of lamp axis from horizontal is ±20 degrees.*

## **Portrait Mode**

• The projector is in portrait mode when the viewing angle is from 70° to 110° as illustrated below.

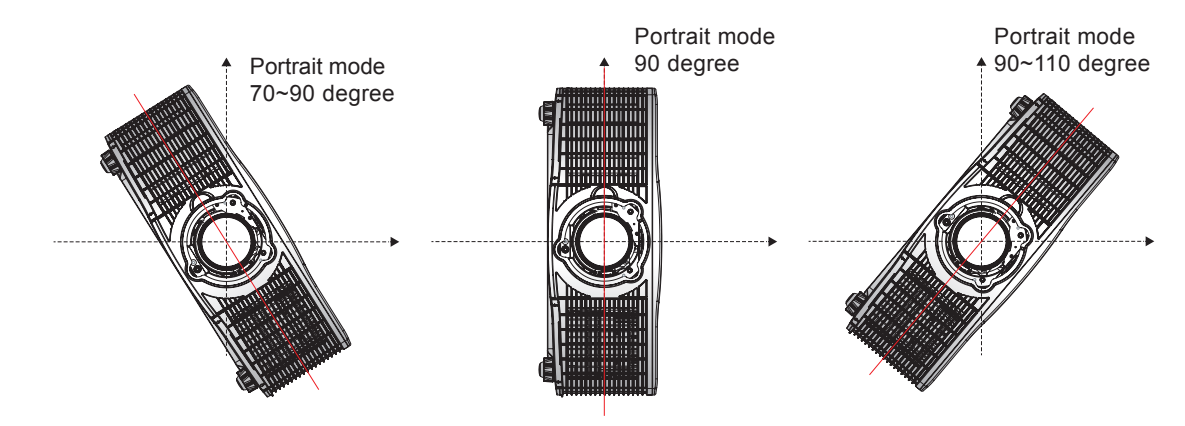

## **Non-Portrait Mode**

The projector is in non-portrait mode when the viewing angle is 250° to 290° as illustrated below.

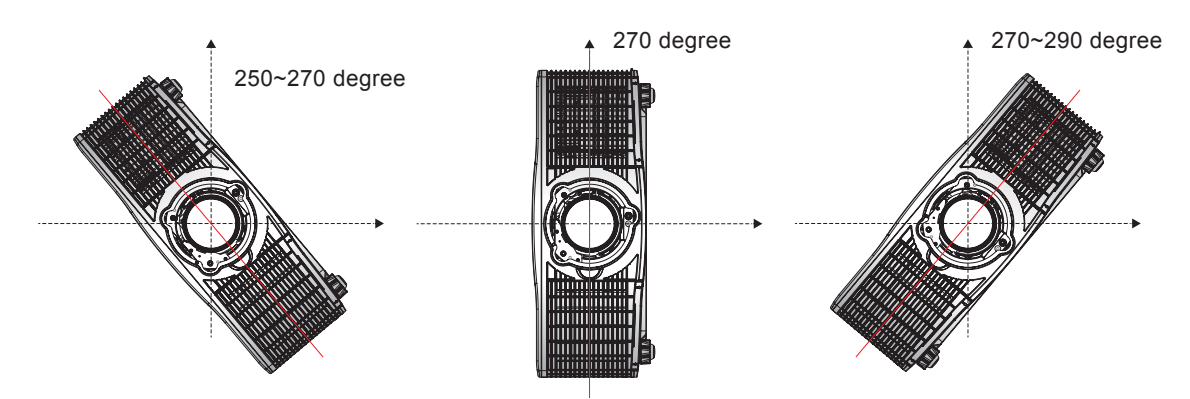

**Warning:** The projector should not be operated in Non-Portrait Mode.

## **Connecting sources to the projector**

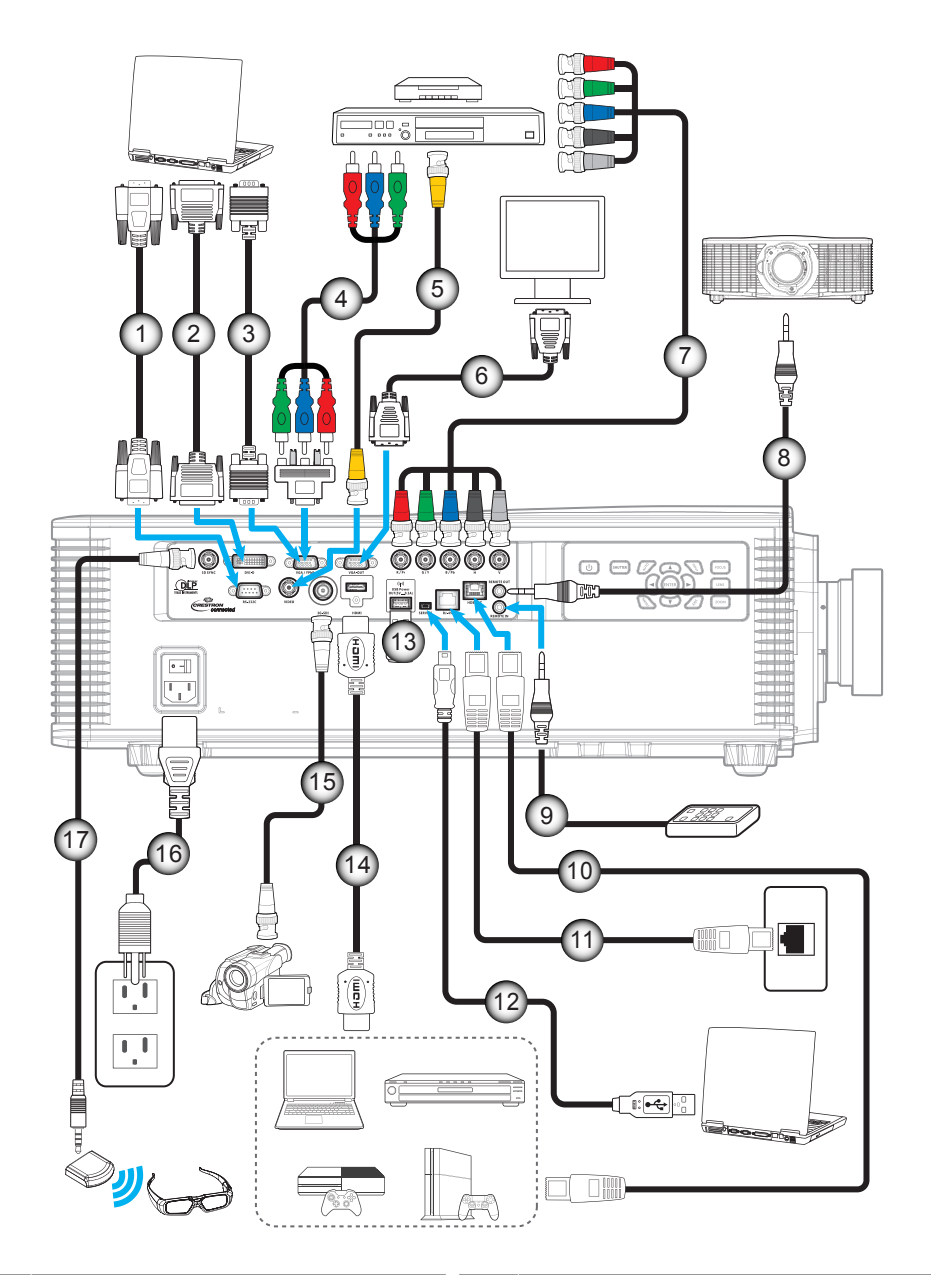

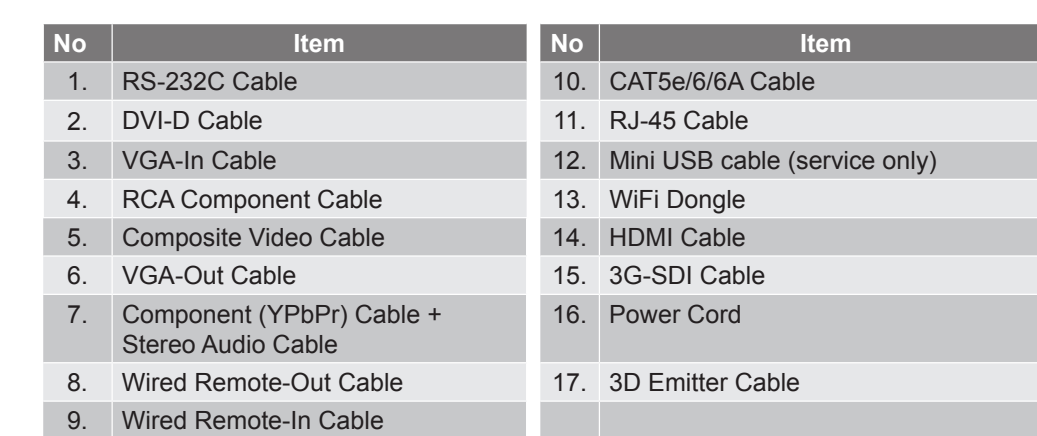

## **Adjusting the projector image**

## **Image height**

The projector is equipped with elevator feet for adjusting the image height.

- 1. Locate the adjustable foot you wish to adjust on the underside of the projector.<br>2. Rotate the adjustable foot clockwise or counterclockwise to raise or lower the p
- Rotate the adjustable foot clockwise or counterclockwise to raise or lower the projector.

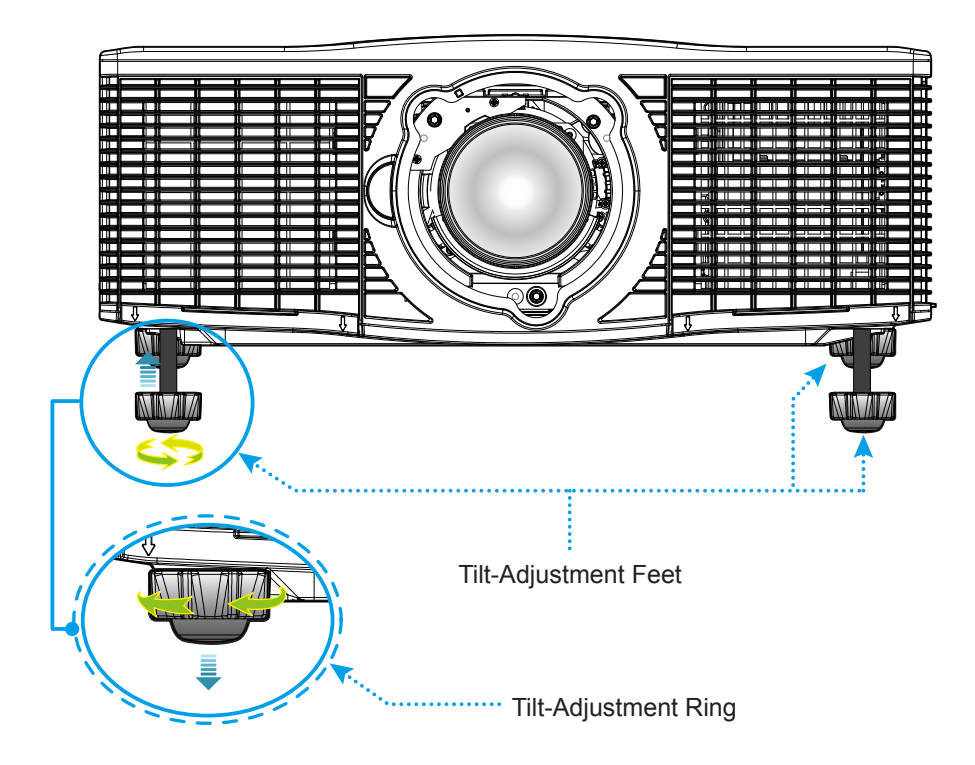

## **Zoom and focus**

- To adjust the image size, press the **Zoom** button (A) to increase or decrease the projected image size.
- To adjust the focus, press the **Focus** button ( <sup>B</sup> ) until the image is sharp and legible.

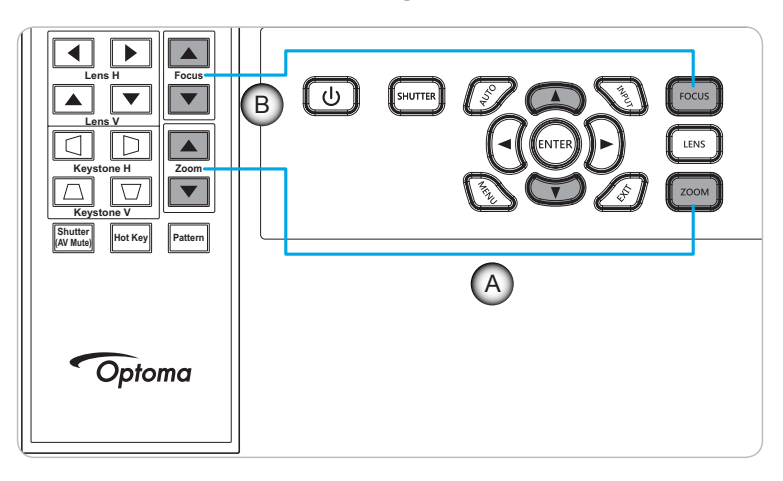

## **Remote setup**

## **Installing / replacing the batteries**

Two AAA size batteries are supplied for the remote control.

- 1. Remove the battery cover on the back of the remote control.
- 2. Insert AAA batteries in the battery compartment as illustrated.
- 3. Replace back cover on remote control.

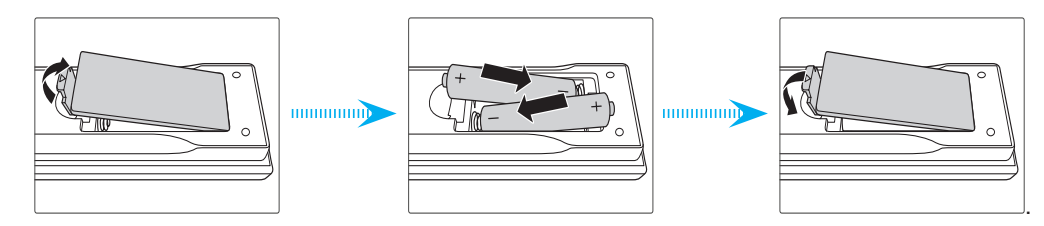

*Replace only with the same or equivalent type batteries.*

## *CAUTION*

Improper use of batteries can result in chemical leakage or explosion. Be sure to follow the instructions below.

- Do not mix batteries of different types. Different types of batteries have different characteristics.
- Do not mix old and new batteries. Mixing old and new batteries can shorten the life of new batteries or cause chemical leakage in old batteries.
- Remove batteries as soon as the are depleted. Chemicals that leak from batteries that come in contact with skin can cause a rash. If you find any chemical leakage, wipe thoroughly with a cloth.
- The batteries supplied with this product may have a shorter life expectancy due to storage conditions.
- If you will not be using the remote control for an extended period of time, remove the batteries.
- When you dispose of the batteries, you must obey the law in the relative area or country.

### **Effective range**

Infra-Red (IR) remote control sensors are located on the front and top sides of the projector. Ensure to hold the remote control at an angle within 23'(7m) ±40° (horizontally) or 23'(7m) ±15° (vertically) to the projector's IR remote control sensor to function correctly. The distance between the remote control and the sensor should not be longer than 10 meters (32.8 feet).

- Make sure that there are no obstacles between the remote control and the IR sensor on the projector that might obstruct the infra-red beam.
- Make sure the IR transmitter of the remote control is not being shined by sunlight or fluorescent lamps directly.
- Please keep the remote controller away from fluorescent lamps for over 2 m or the remote controller might become malfunction.
- If the remote control is closed to Inverter-Type fluorescent lamps, it might become ineffective from time to time.
- If the remote control and the projector are within a very short distance, the remote control might become ineffective.
- When you aim at the screen, the effective distance is less than 5 m from the remote control to the screen and reflecting the IR beams back to the projector. However, the effective range might change according to screens.

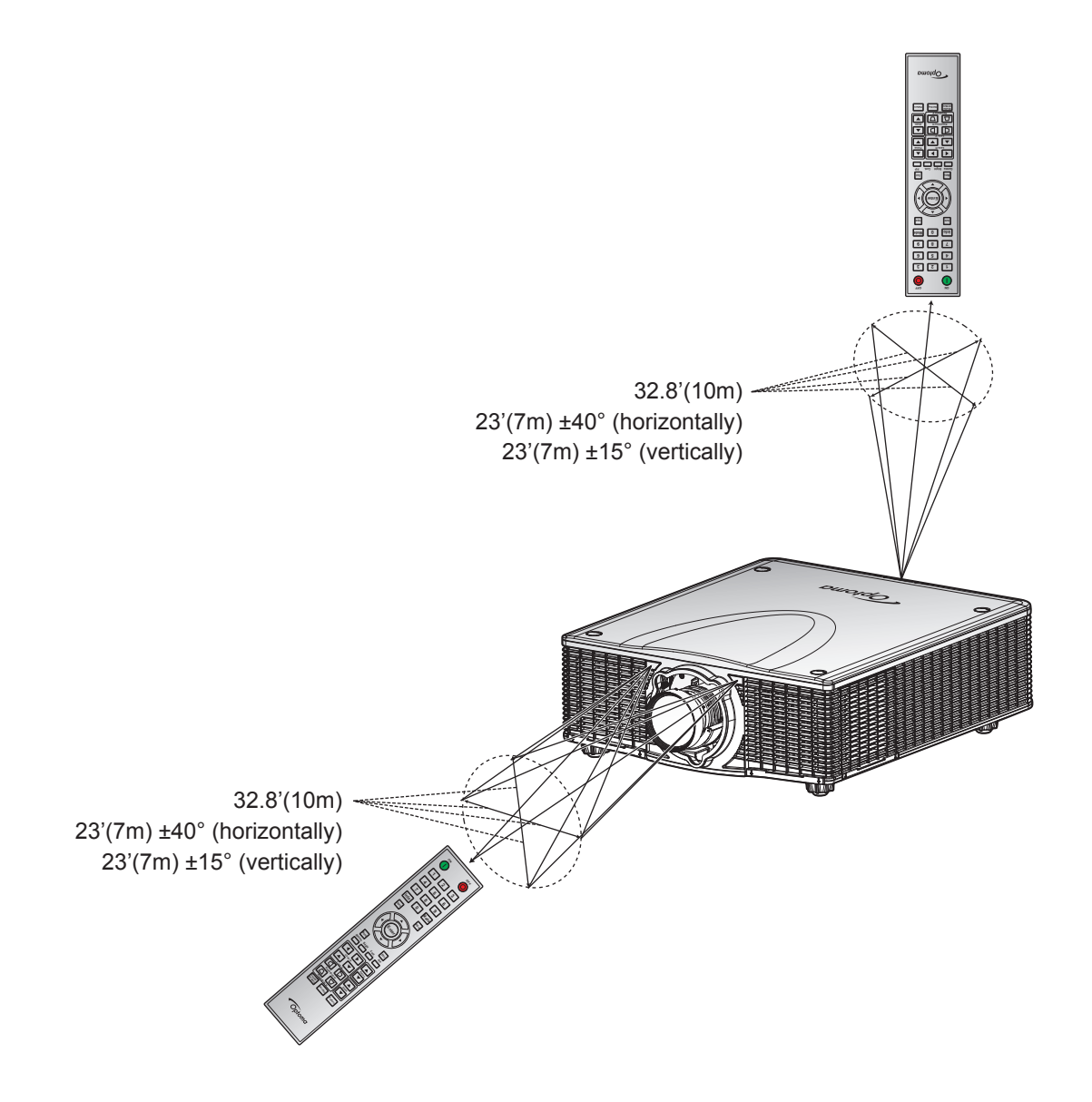

## **Powering on / off the projector**

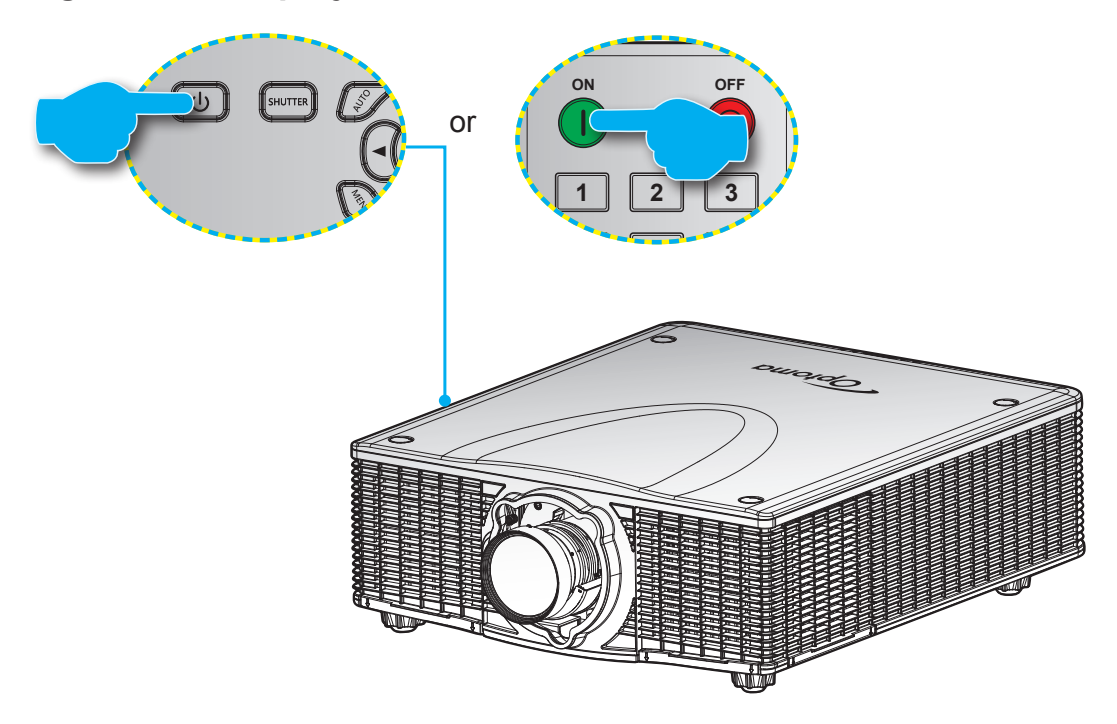

#### **Powering on**

- 1. Securely connect the power lead and signal/source cable.
- 2. Set the **Power** switch to the "ON" position.
- 3. Turn on the projector by pressing "**U**" on the remote control or pressing "**U**" on the projector keypad. The Status LED is Green with a long blink.
- *The first time the projector is turned on, you will be prompted to select the preferred language, projection orientation, and other settings.*

### **Powering off**

1. Turn off the projector by pressing " $\mathbf{D}$ " on the projector keypad or pressing " $\mathbf{O}$ " on the remote control. A warning message will appear on the displayed image.

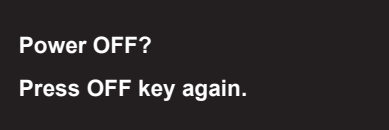

- 2. Press " $\mathbf{D}$ " on the projector keypad or press " $\mathbf{D}$ " on the remote control again to confirm, otherwise the warning message will disappear after 3 seconds. When you press " $\mathbf{D}^n$  on the projector keypad or press " $\bigcirc$ " on the remote control for the second time, the projector will shut down.
- 3. Set the **Power** switch to the "OFF" position.
- 4. Disconnect the power lead from the electrical outlet and the projector.

 **Note:** *It is not recommended that the projector is turned on immediately, right after a power off procedure.*

## **Selecting an input source**

Turn on the connected source that you want to display on the screen, such as computer, notebook, video player, **1 2 3** etc. The projector will automatically detect the source. If multiple sources are connected, press the **Input** button on the projector keypad or the remote control to select the desired input. **4 5 6**

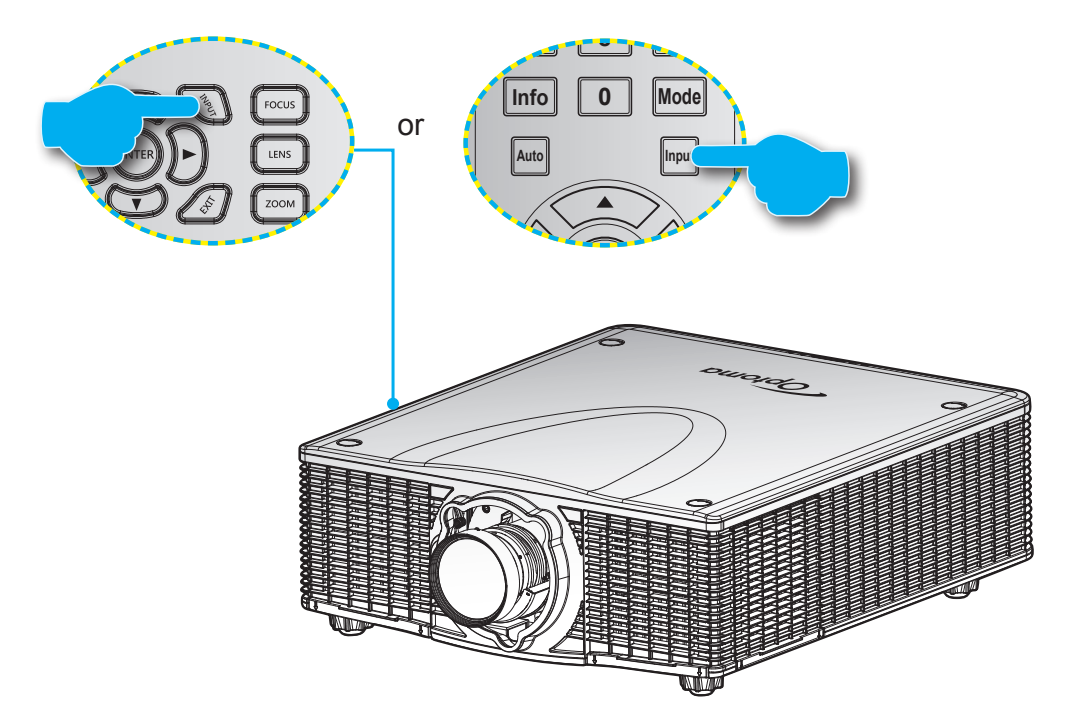

## **Menu navigation and features**

The projector has multilingual on-screen display menus that allow you to make image adjustments and change a variety of settings. The projector will automatically detect the source.

- 1. To open the OSD menu, press "Menu" on the remote control or the projector keypad.
- 2. When OSD is displayed, use  $\blacktriangle \blacktriangledown \blacktriangle \blacktriangleright$  to navigate within the menu and adjust a setting up or down.
- 3. Press "Enter" to enter the submenu or confirm the selection/setting.
- 4. Press "Exit" to return to the previous menu or exit menus if at top level.

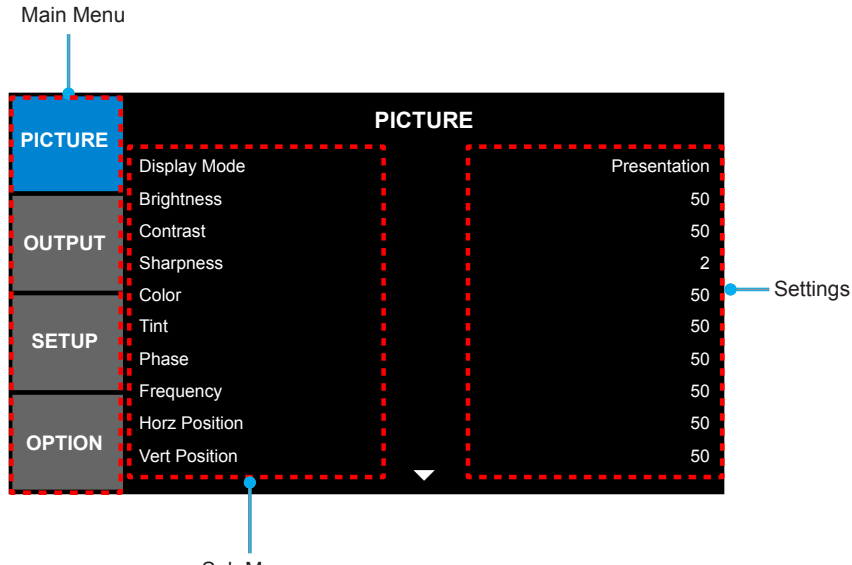

Sub Menu

## **OSD Menu tree**

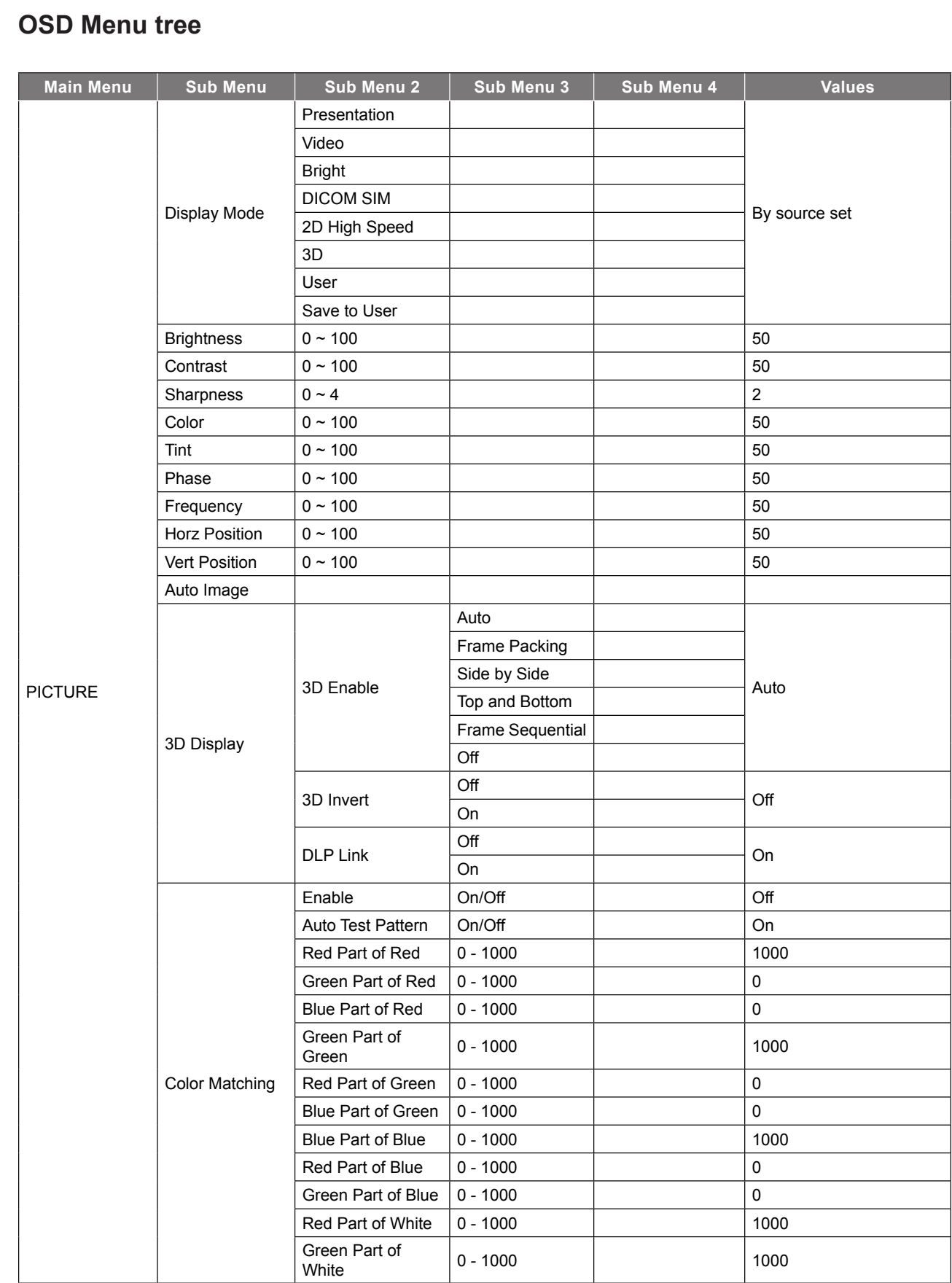

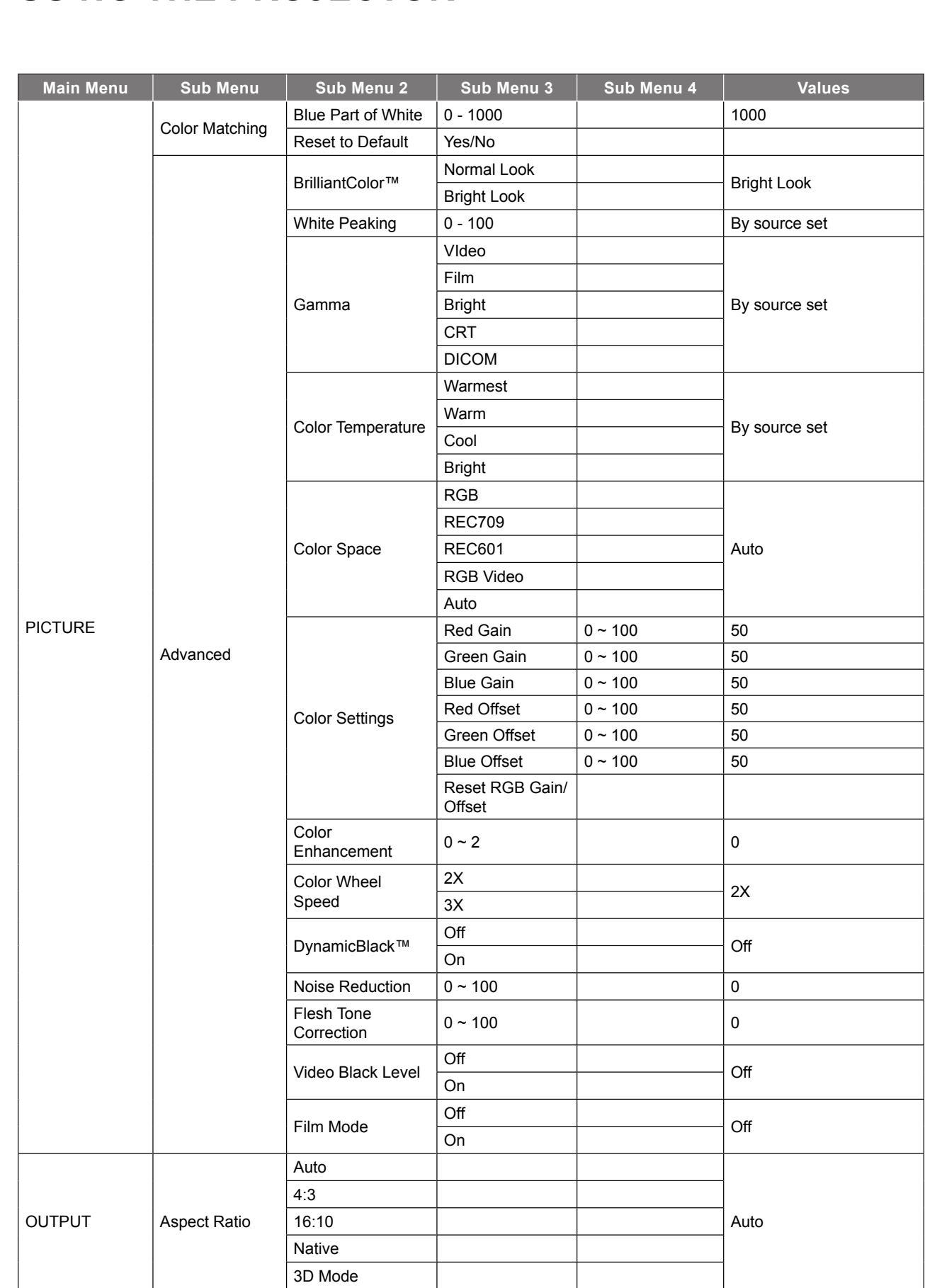

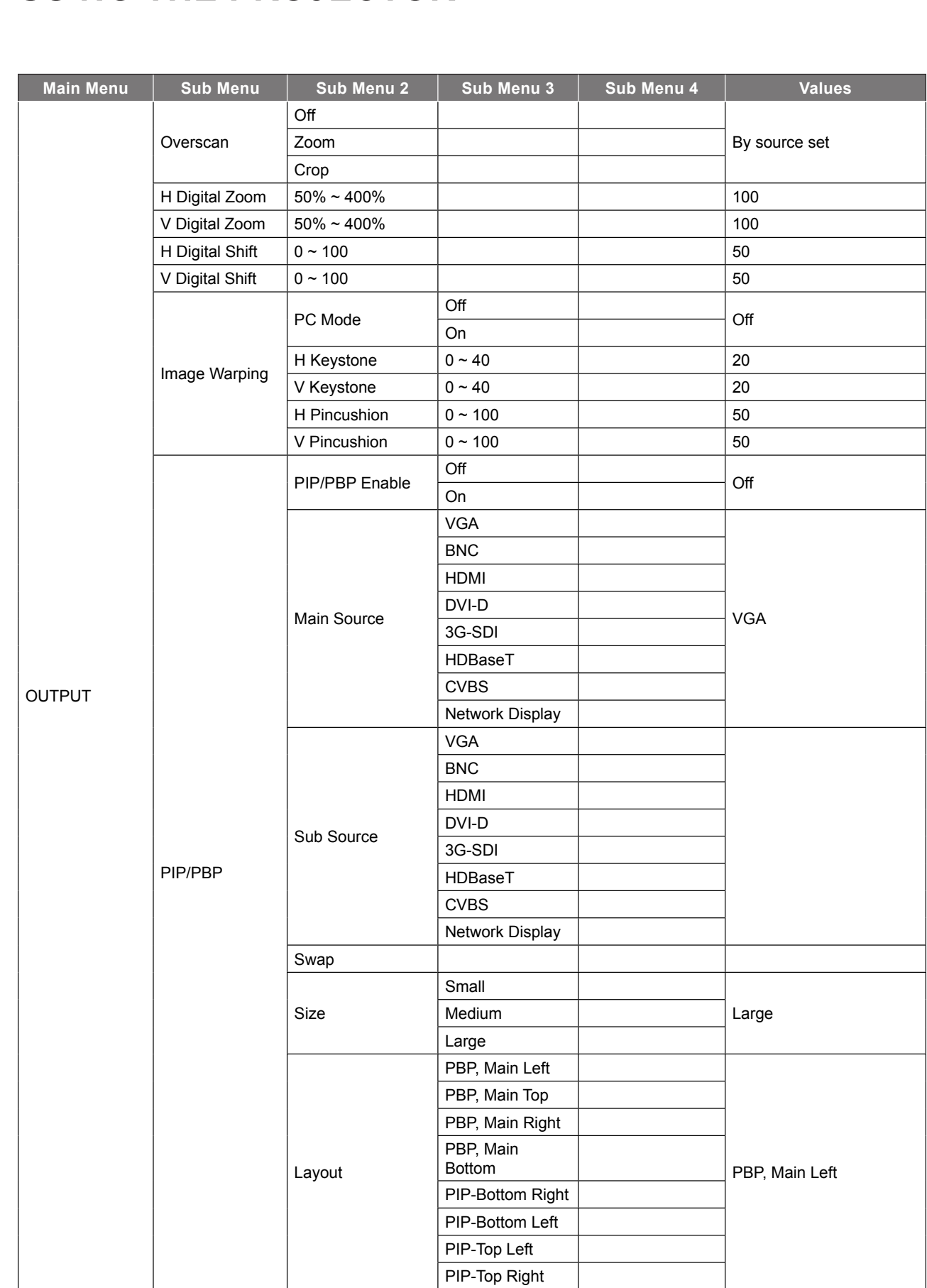

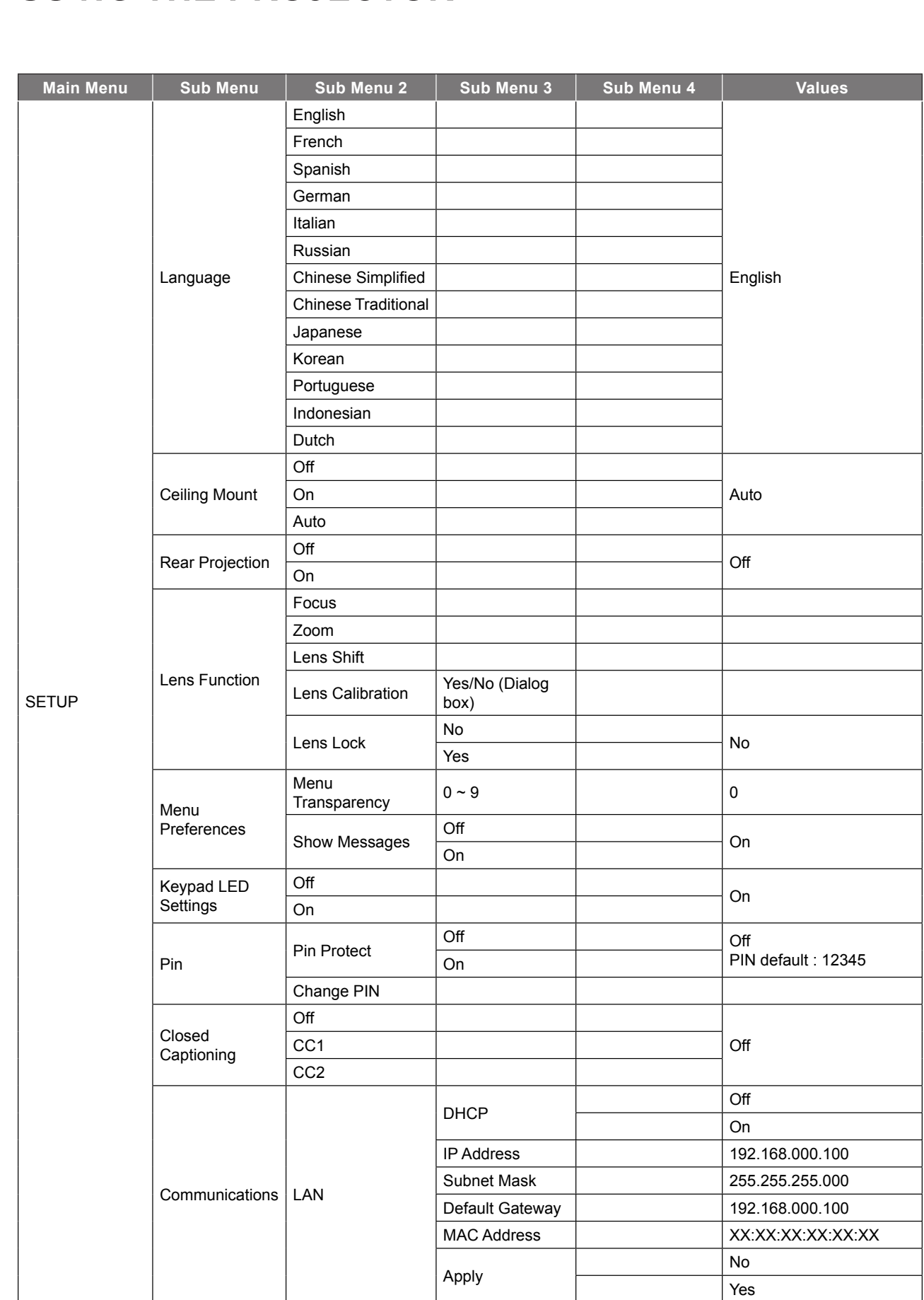

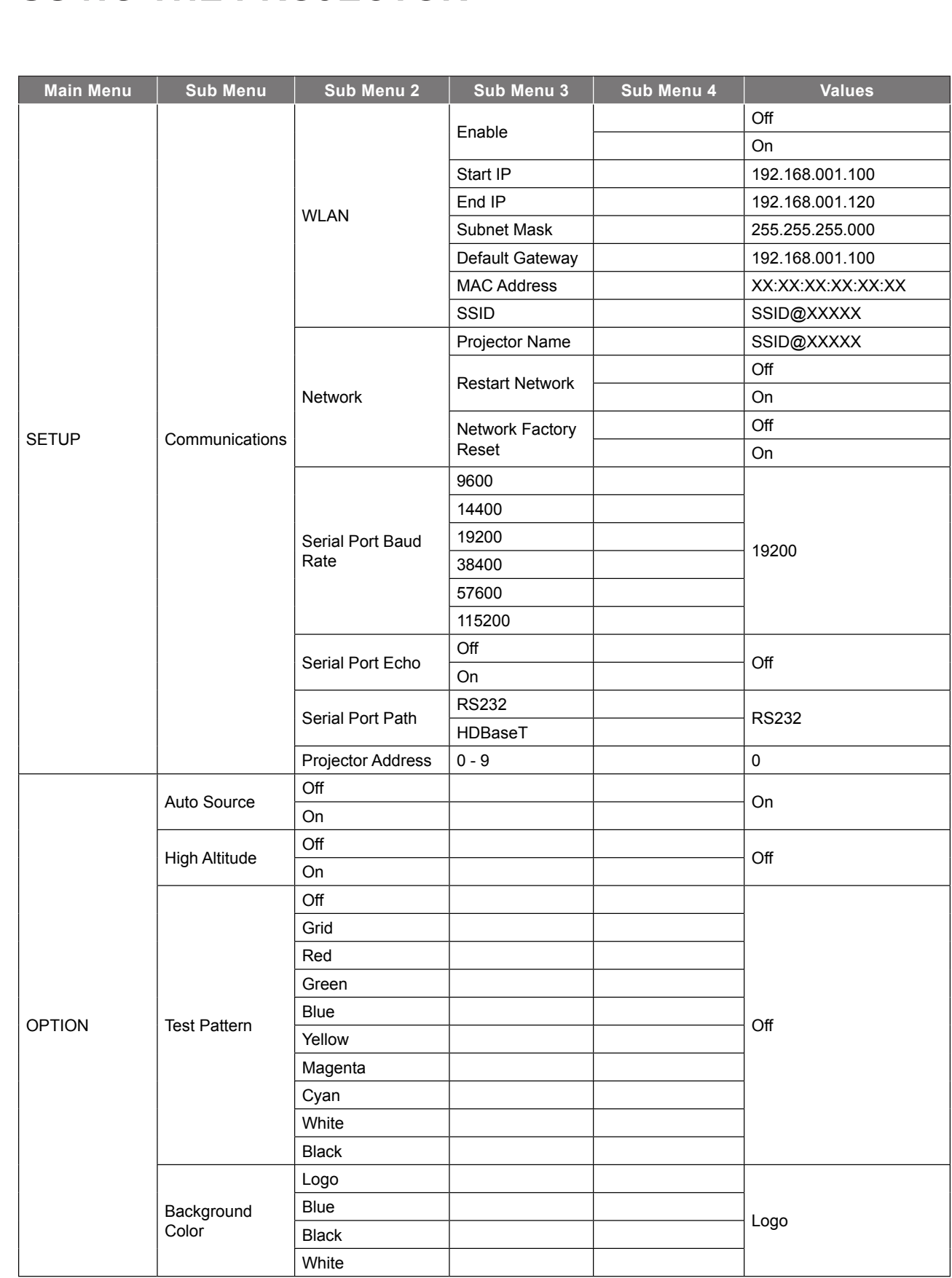

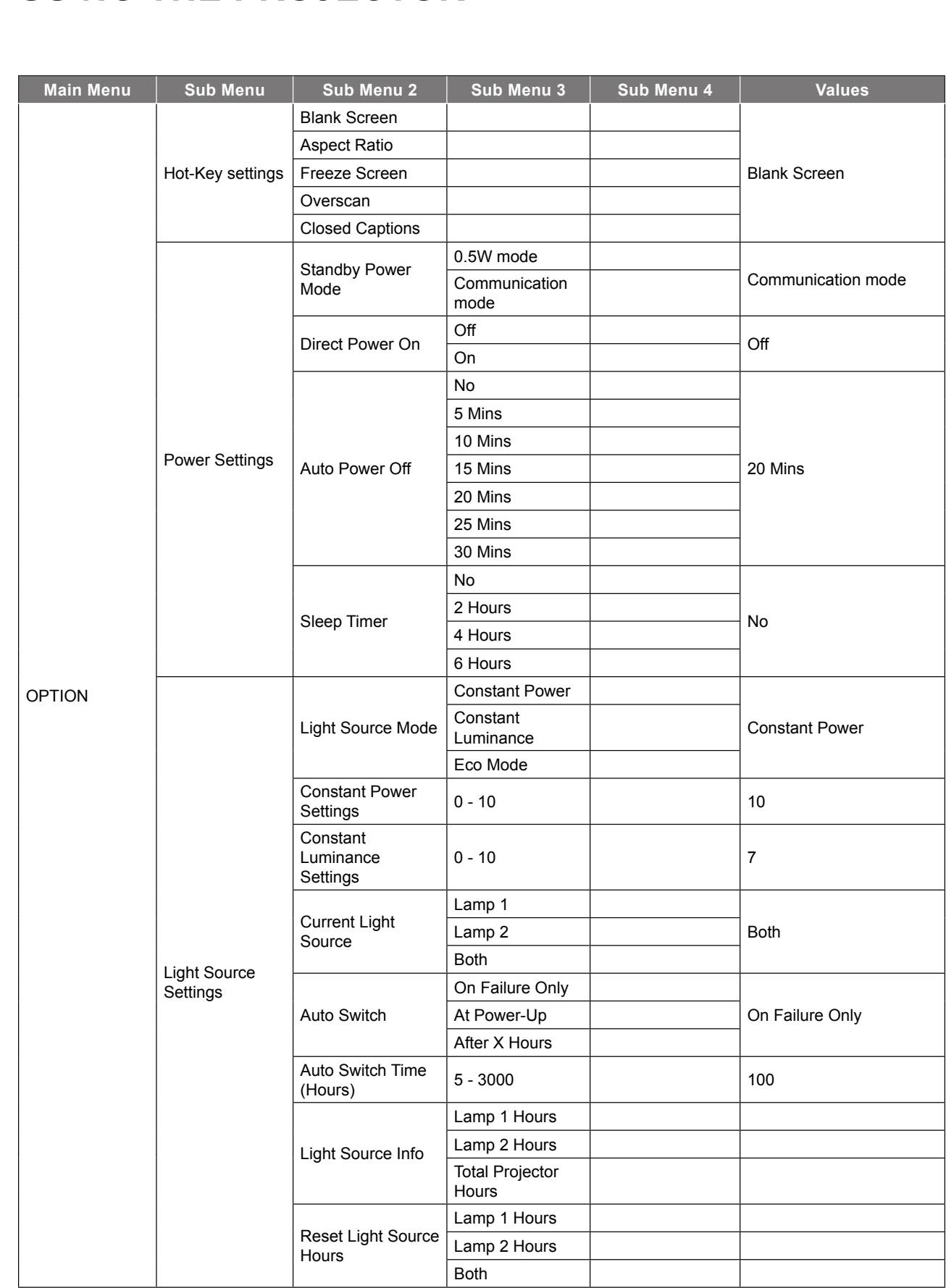

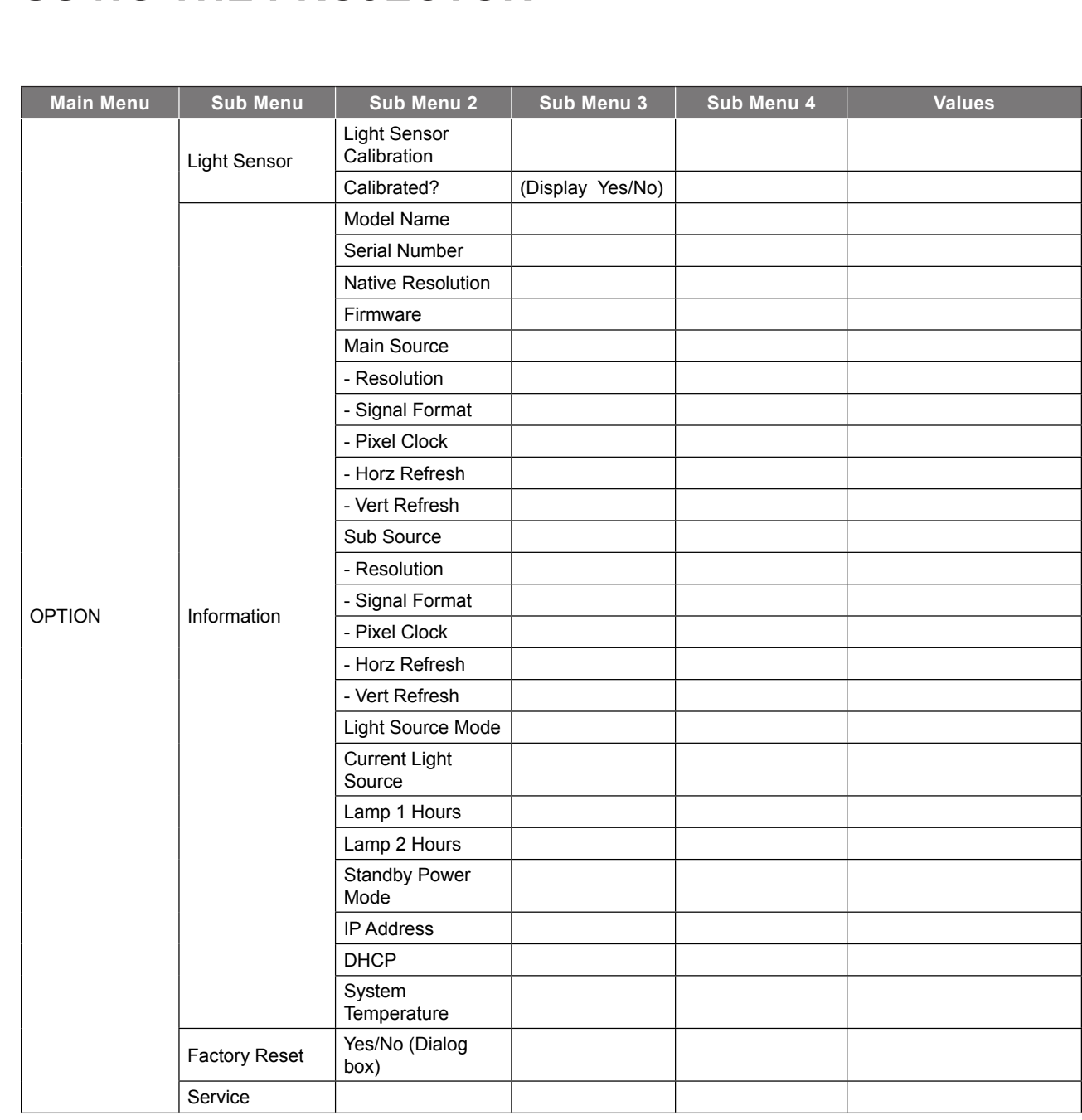

## **PICTURE menu**

| <b>PICTURE</b> | <b>PICTURE</b>       |              |  |
|----------------|----------------------|--------------|--|
|                | Display Mode         | Presentation |  |
|                | <b>Brightness</b>    | 50           |  |
| <b>OUTPUT</b>  | Contrast             | 50           |  |
|                | Sharpness            | 2            |  |
|                | Color                | 50           |  |
| <b>SETUP</b>   | Tint                 | 50           |  |
|                | Phase                | 50           |  |
|                | Frequency            | 50           |  |
|                | <b>Horz Position</b> | 50           |  |
| <b>OPTION</b>  | <b>Vert Position</b> | 50           |  |

PICTURE (1/2)

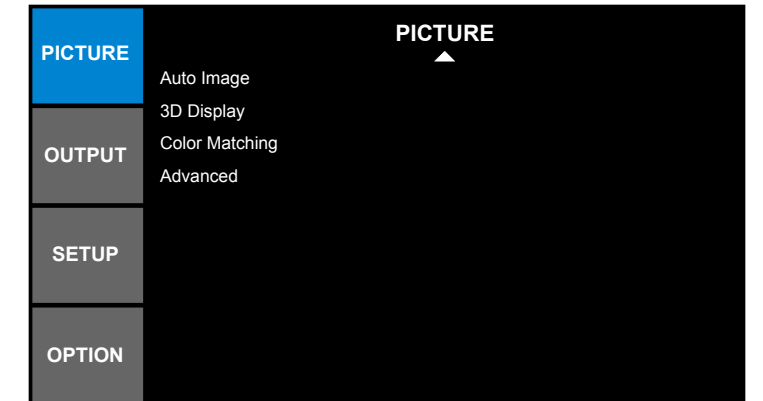

PICTURE (2/2)

## **Display Mode**

There are many factory presets optimized for various types of images.

- **Presentation**: This mode is suitable for showing PowerPoint presentations when the projector is connected to the PC.
- **Video**: This mode is suitable for watching video.
- **Bright**: Maximum brightness from PC input.
- **DICOM SIM**: This mode can project a monochrome medical image such as an X ray radiography, MRI, etc.
- **2D High Speed**: Display the status of 2D High Speed mode.

*If the resolution of the input source is 800x600 at 120Hz, 1024x768 at 120Hz, or 1280x720 120Hz, then the display mode will automatically switch to 2D High Speed.*

- **3D**: Recommended setting for 3D mode enabled. Any further adjustments by the user in 3D will be saved in this mode for further use.
- **User**: Memorize user's settings.
- **Save to User**: Save the display mode settings in user profile.

## **Brightness**

Adjust the brightness of the image.

## **Contrast**

The contrast controls the degree of difference between the lightest and darkest parts of the picture. **Contrast**<br>The contras<br>Sharpness

Adjust the sharpness of the image.

## **Color**

Adjust a video image from black and white to fully saturated color.

## **Tint**

Adjust the color balance of red and green.

## **Phase**

Synchronize the signal timing of the display with the graphic card. If the image appears to be unstable or flickers, **Frequency** use this function to correct it.

Change the display data frequency to match the frequency of your computer's graphic card. Use this function only if the image appears flickering vertical lines.

## **Horz Position**

Move the image right or left within the area of available pixels.

### **Vert Position**

Move the image up or down within the area of available pixels. **Auto Image**

Force the projector to reacquire and lock to the input signal. This is useful when signal quality is marginal.

### **3D Display**

Configure the 3D display settings. Refer to "3D Display menu" on page 33. **Color Matching**

Configure the color matching settings. Refer to "Color Matching menu" on page 34.

### **Advanced**

Configure the advanced image settings. Refer to "Advanced menu" on page 36.

**3D Display menu**

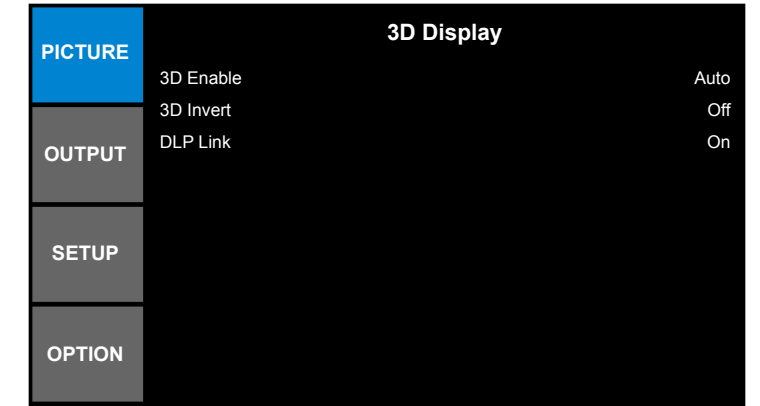

## **3D Enable**

Set 3D format. Supports Mandatory 3D formats and frame sequential 3D@120Hz.

- <u>-----</u><br>1 format. Supports Mandatory 3D formats and frame sequential 3D@120Hz.<br>• **Auto**: When a 3D identification signal is detected, the 3D format is selected automatically. **Frame Packing**: Display 3D signal is detected, the 3D form<br>**Frame Packing**: Display 3D signal in "Frame Packing" format.
- **Frame Packing**: Display 3D signal in "Frame Packing" format.<br> **Side by Side**: Display 3D signal in "Side by Side" format.
- 
- **Top and Bottom**: Display 3D signal in "Top and Bottom" format.
- **Frame Sequential:** Display 3D signal in "Top and Bottom" format.<br>**Frame Sequential**: Display 3D signal in "Frame Sequential" format. **Frame Sequential: Displ<br><b>Off: Disable the function.**
- 

## **3D Invert**

Choose to enable or disable inverting 3D sync signal for the application of using single projector. **On**: Invert the left and right frame contents.

- 
- **•** On: Invert the left and right frame contents.<br>• Off: Display the default frame contents.

## **DLP Link**

Select 3D Sync source.

- **On**: 3D Sync type is DLP Link.
- **Off**: 3D Sync source is from the **3D Sync OUT** connector.

## **Color Matching menu**

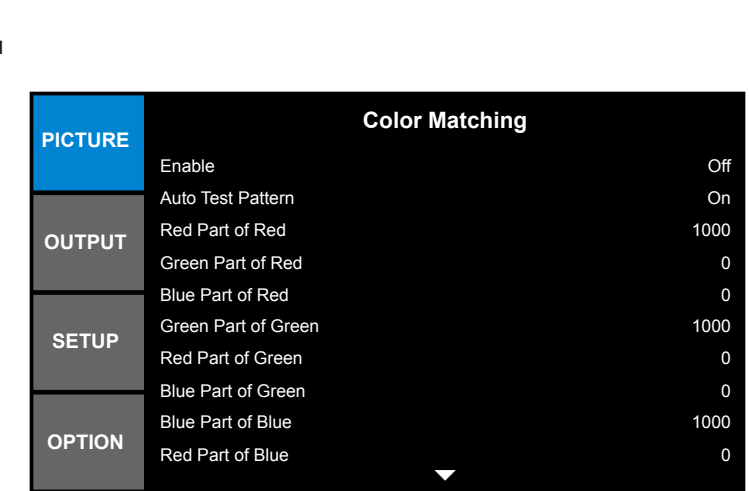

## **Enable**

You may require a unique color gamut (range) for a single projector or application, or you may need to precisely match colors across multiple adjacent displays. Enable this feature to allow color matching. You may require a<br>match colors acros<br>**<u>Auto Test Pattern</u>** 

Set to "On" to enable displaying an internal solid colored test pattern or set to "Off" to disable the auto test pattern.

## **Red Part of Red**

Adjust the intensity of the red color component in red color. This will also affect the hue of the color.

## **Green Part of Red**

Adjust the intensity of the green color component in red color. This will also affect the hue of the color. **Blue Part of Red**

Adjust the intensity of the blue color component in red color. This will also affect the hue of the color.

### **Green Part of Green**

Adjust the intensity of the green color component in green color. This will also affect the hue of the color.

### **Red Part of Green**

Adjust the intensity of the red color component in green color. This will also affect the hue of the color.

### **Blue Part of Green**

Adjust the intensity of the blue color component in green color. This will also affect the hue of the color.

### **Blue Part of Blue**

Adjust the intensity of the blue color component in blue color. This will also affect the hue of the color.

## **Red Part of Blue**

Adjust the intensity of the red color component in blue color. This will also affect the hue of the color.

### **Green Part of Blue**

Adjust the intensity of the green color component in blue color. This will also affect the hue of the color.

### **Red Part of White**

Adjust the intensity of the red color component in white color. This will also affect the hue of the color.

## **Green Part of White**

Adjust the intensity of the green color component in white color. This will also affect the hue of the color.

#### **Blue Part of White**

Adjust the intensity of the blue color component in white color. This will also affect the hue of the color.

## **Reset to Default**

Select "Yes" to reset all the color matching adjustments to the factory defaults or select "No" to keep the current values.

#### **About Color Matching**

You may require a unique color gamut (range) for a single projector or application, or you may need to precisely match colors across multiple adjacent displays. Use Color Matching by Meter Adjustment or by Manual Adjustment to define the precise hue of each primary color component (red, green, blue and white).

The x/y coordinates for each color define its location on the standard CIE chromaticity graph. Changing either or both of these numbers will change the hue of the color, and modify the range of possible colors. For example, changing the x/y coordinates for red may move the color closer to orange or closer to violet, which will in turn affect all displayed colors having a red component. Adjust the slide bars or enter new specific coordinates as desired to define or change the color gamuts needed for your environment and applications.

Enable the selected method (Meter or Manual Adjustment)- this will automatically disable the other method. For both methods, if Auto Test Pattern is enabled, the solid colored test pattern will be displayed according to the menu item on which you are positioned. **lethods, if Auto Test Patte**<br>In which you are positione<br>• Meter Adjustment

- 1. Using a color meter, enter the current x and y co-ordinates of Red, Green, Blue and White for the projector image into the Measured Data menu. This is the reference point for the projector. The default values in the menu are based on the average for all projectors.
- 2. After measuring the values for all the projectors to be matched, calculate the target values.
- 3. Enter the target values for x, y and gain for each color into the Target Data menu.

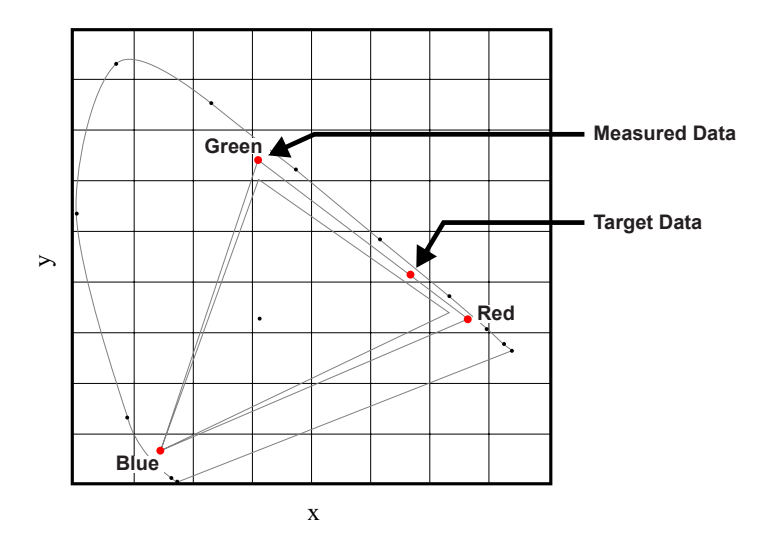

#### **Manual Adjustment**

- 1. Adjust color slide bars and judge image color by eye or meter. A user-defined color "adjustment" can be applied.
- 2. Use this submenu if you do not have specific color coordinates in mind and will judge color performance by eye or meter. As for Meter Adjustment, each color control actually defines new x/y coordinates for that color and changes its hue. The main colors (red part of red, green part of green and blue part of blue) adjust the intensity of that color component, while the modifying colors (e.g. green part of red and blue part of red) modify the x and y value and change the hue of that color. At the same time the main colors also are used to control the color of the white point.

#### **Advanced menu**

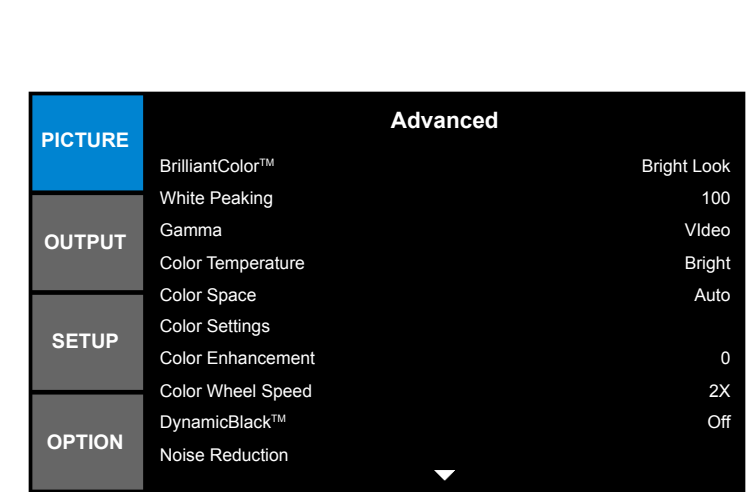

### **BrilliantColor™**

This adjustable item utilizes a new color-processing algorithm and enhancements to enable higher brightness while providing true, more vibrant colors in picture.

#### **White Peaking**

(Video source only) Increase the brightness of whites that are near 100%.

### **Gamma**

This allows you to set up gamma curve type. After the initial setup and fine tuning is completed, utilize the Gamma adjustment steps to optimize your image output.

- **Video**: for video or TV source.
- **Film**: for home theater.
- **Bright**: for emphasizing brightness.
- **CRT**: for CRT monitor.
- **DICOM**: for simulated DICOM.

#### **Color Temperature**

Select a color temperature from Warmest, Warm, Cool, or Bright.

#### **Color Space**

Select an appropriate color matrix type from RGB, REC709, REC601, RGB Video, or Auto.

#### **Color Settings**

Configure the brightness (gain) and contrast (offset) of an image.

- **Red Gain**/**Green Gain**/**Blue Gain**/**Red Offset**/**Green Offset**/**Blue Offset**: Adjust the gain of the red, green, or blue channel of the image. Adjust the offset of the red, green, or blue channel of the image. It will affect the black and white.
- **Reset RGB Gain/Offset**: Reset the gain and offset adjustments to the factory defaults.

#### **Color Enhancement**

Apply the color enhancement process.

#### **Color Wheel Speed**

Higher speed will reduce the appearance of color artifacts seen by some people.
# **DynamicBlack™**

Dynamic Black enables the projector to automatically optimize the brightness of the display during dark / light movie scenes to be shown in incredible detail. **Dynamic Black Inc.**<br>Dynamic Black en<br>movie scenes to b

Select a filter sensitivity to be applied on noise. A higher value may improve noisy sources, but it will soften the image. **Noise Reduction**<br>
Select a filter sensitivity<br>
image.<br>
Flesh Tone Correction

Control the amount of flesh tone correction applied to the image.

#### **Video Black Level**

Analyze the current input image and calculate an offset value which is then added to the analog to digital converter **Film Mode** black level value. This ensures optimum black level for each analog source.

Control film mode detection and determine whether the original source of the input video was film or video.

*This function is available for interlaced video signals.*

# **OUTPUT menu**

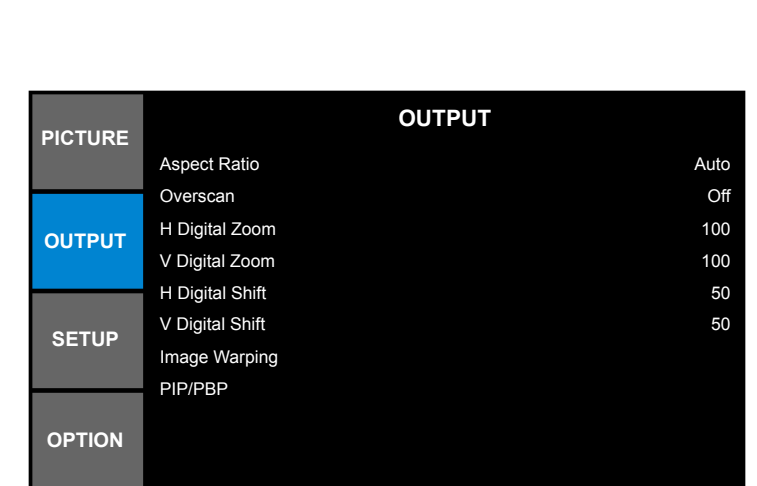

# **Aspect Ratio**

Choose your desired aspect ratio.

- **Auto**: Automatically selects the appropriate display format.
- **4:3**: This format is for 4:3 input sources.
- **16:10**: This format is for 16:10 aspect input sources, like HDTV and DVD enhanced for Wide screen TV. **Native:** This format is for 10.10 aspect lifter sources, like TIDTV and TV.<br>**Native**: This format displays the original image without any scaling.
- **1 Native**: This format displays the original imag<br>**3D Mode**: This format is for 3D input source.
- 

# **Overscan**

Remove noise around the image. Overscan Zoom enlarges image 3% from original size. Overscan Crop cuts 3% of active pixels in four edges of original image.

# **H Digital Zoom**

Change the size of projector's display area horizontally. If the display area has been resized by this setting, it can be moved by changing the H Digital Shift and V Digital Shift settings.

# **V Digital Zoom**

Change the size of projector's display area vertically. If the display area has been resized by this setting, it can be moved by changing the H Digital Shift and V Digital Shift settings.

# **H Digital Shift**

Shift the display area horizontally if its size has been changed by the Digital Zoom setting.

# **V Digital Shift**

Shift the display area vertically if its size has been changed by the Digital Zoom setting.

# **Image Warping**

Configure the image warping settings. Refer to "Image Warping menu" on page 39.

# **PIP/PBP**

Configure the PIP/PBP settings. Refer to "PIP/PBP menu" on page 40.

**Image Warping menu**

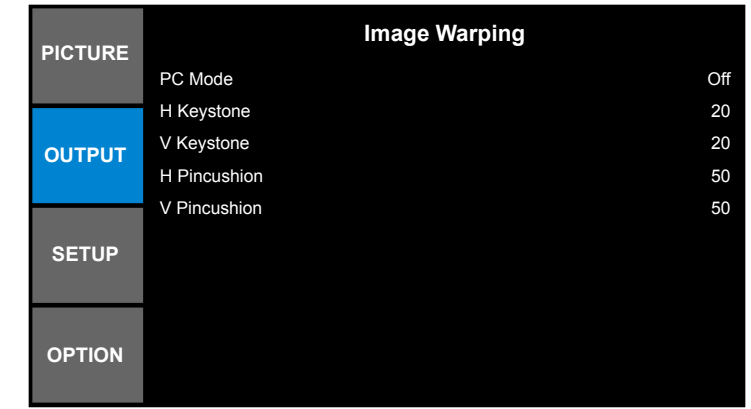

# **PC Mode**

Enable PC software to control advanced geometry using multi-point grid adjustment.

# **H Keystone**

Adjust image distortion horizontally and make a squarer image. Horizontal keystone is used to correct a keystoned image shape in which the left and right borders of the image are unequal in length. This is intended for use with horizontally on-axis applications.

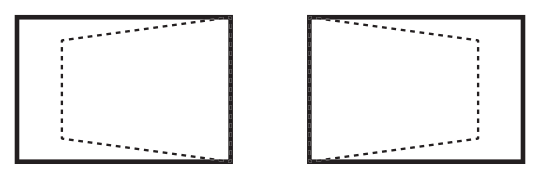

# **V Keystone**

Adjust image distortion vertically and make a squarer image. Vertical keystone is used to correct a keystoned image shape in which the top and bottom are slanted to one of the sides. This is intended when for use with vertically on-axis applications.

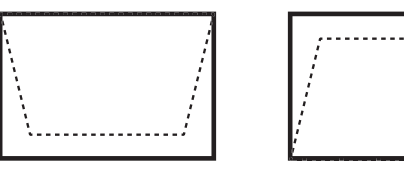

# **H Pincushion**

Adjust the pincushion horizontally and make a more square image.

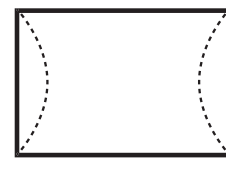

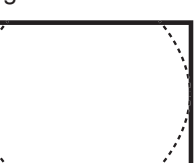

# **V Pincushion**

Adjust the pincushion vertically and make a more square image.

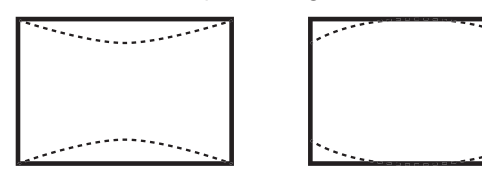

## **PIP/PBP menu**

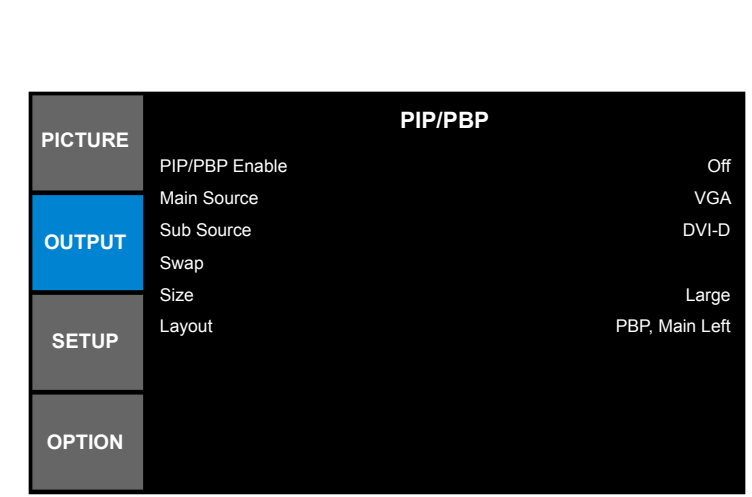

# **PIP/PBP Enable**

Toggle between displaying two sources at once (Main and PIP/PBP images) or one source only. THER ENGERIES<br>Toggle betwe<br><u>Main Source</u>

From the list of active inputs, select one to be used as the main image.

# **From the list**<br>**Sub Source**

From the list of active inputs, select one to be used as the sub image. From<br>From<br><u>Swap</u>

Swap the sources of main window and PIP/PBP window. **Size**

Select the PIP/PBP size. **Layout**

Set the location of the PIP/PBP image on the screen.

PBP layout and size table as described below:

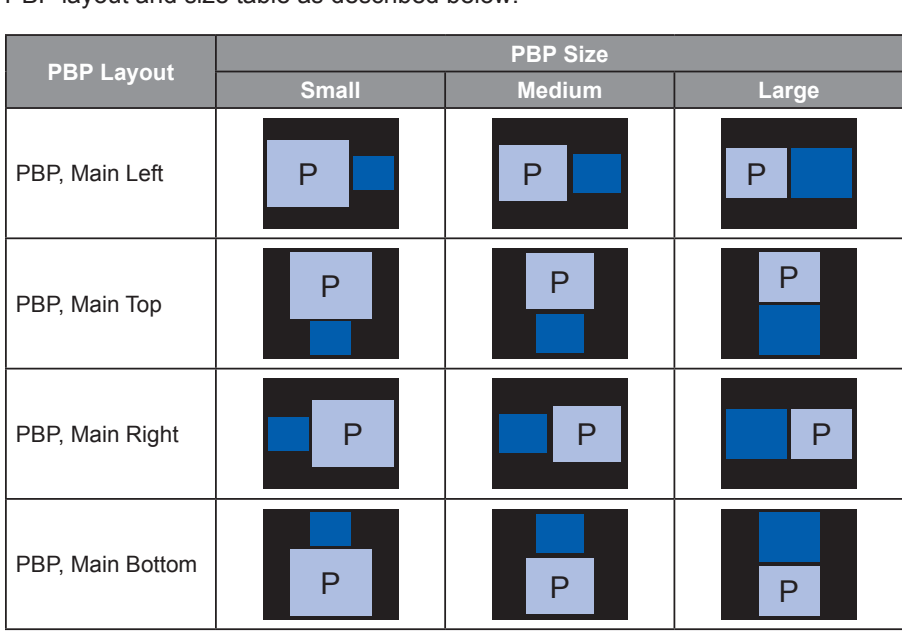

PIP layout and size table as described below:

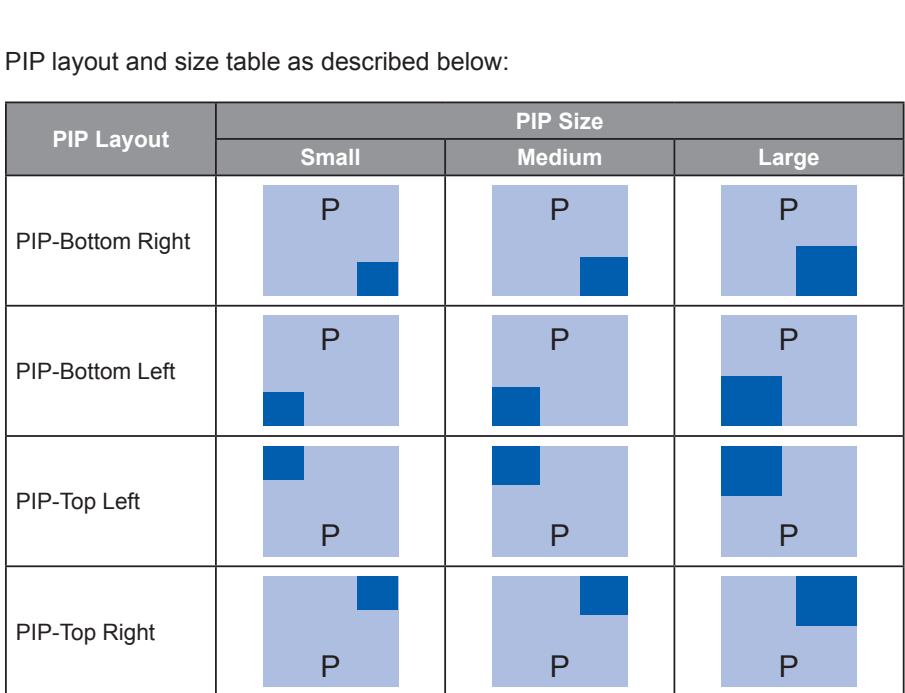

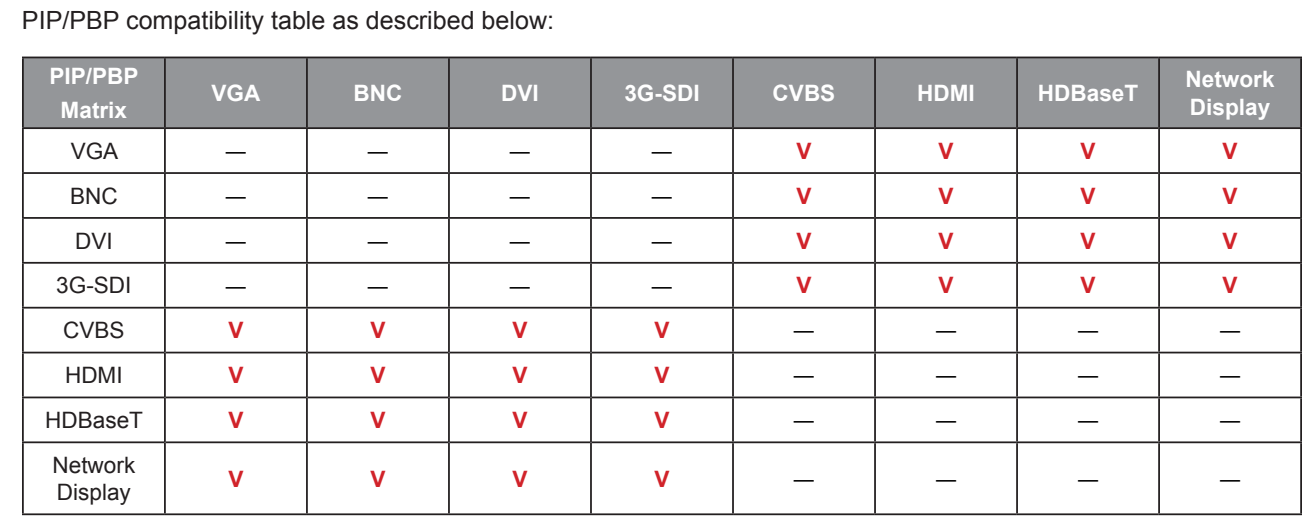

Note:

**V** *: PIP/PBP combinations are enabled*

— *: PIP/PBP combinations are disabled*

# **SETUP menu**

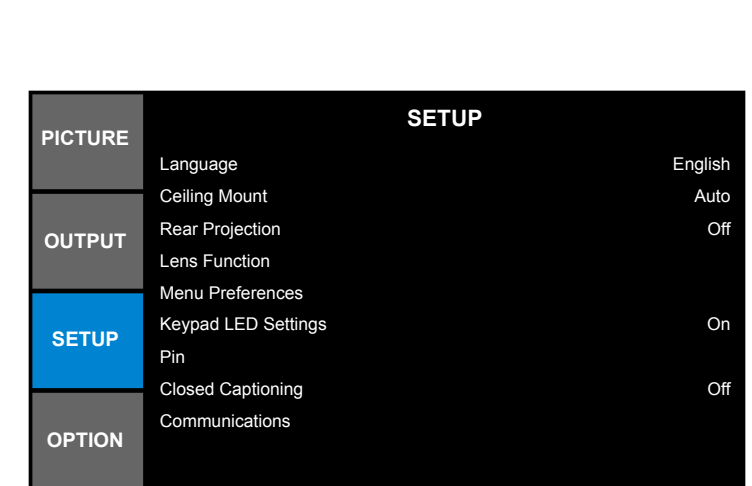

# **Language**

Choose the multilingual OSD menu.

# **Canguage**<br>Choose the mu<br>Ceiling Mount

Turn the image upside down for ceiling-mounted projection.

# **Rear Projection**

Reverse the image so you can project from behind a translucent screen. **Leverse the image of**<br>**Lens Function** 

Configure the lens function settings. Refer to "Lens Function menu" on page 43. **Menu Preferences**

Configure the menu preferences settings. Refer to "Menu Preferences menu" on page 44.

# **Keypad LED Settings**

Turn the backlight of keypad on or off.

# **Pin**

Configure the pin settings. Refer to "Pin menu" on page 44.

# **Closed Captioning**

The closed captioning broadcasting multiplexes caption signals (character information) in the video signal to allow the displaying of characters on the screen.

- **Off**: Disable the function.
- **CC1**: CC1 language.
- **CC2**: CC2 language.

# **Communications**

Configure the communications settings. Refer to "Communications menu" on page 45.

**Lens Function menu**

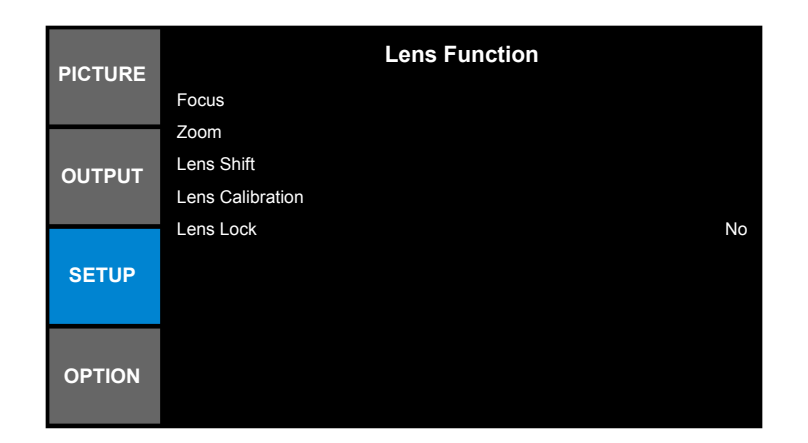

# **Focus**

Adjust focus function on the projected image.

# **Zoom**

Adjust zoom function on the projected image. <u>Loom</u><br>Adjust zoor<br><u>Lens Shift</u>

Shift the projected image. **Lens Calibration**<br> **Lens Calibration** 

Perform calibration and return lens to the center position. **Lens Lock**

Select this function to prevent all lens motors from moving.<br> **No**: Lens shift can be used by user.

- 
- **Yes**: Lens shift will be locked.

## **Menu Preferences menu**

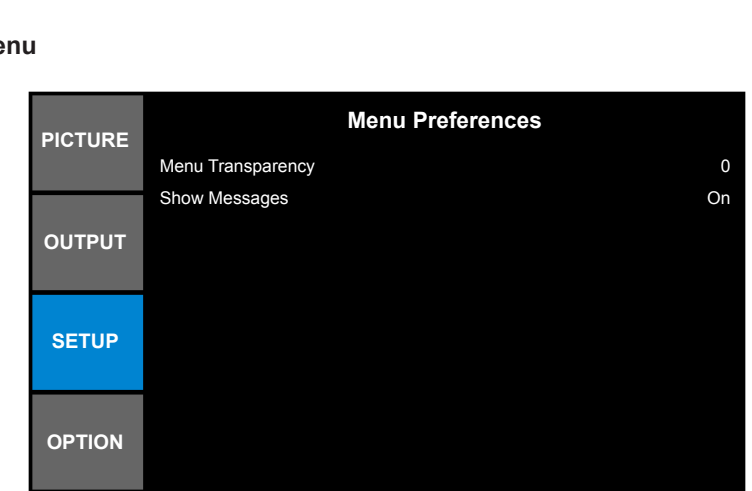

# **Menu Transparency**

Change OSD menu background to be transparent. **Menu Transpare**<br>Change OSD me<br>**Show Messages** 

Display status messages on the screen.

# **Pin menu**

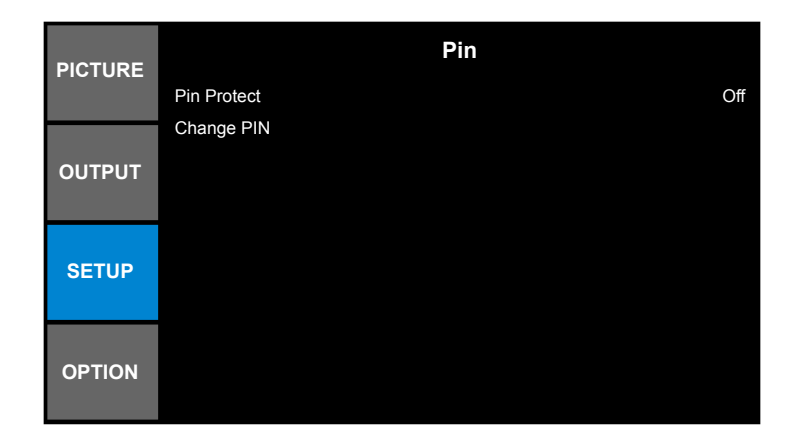

# **Pin Protect**

The PIN (personal identification number) feature allows you to password protect your projector. Once you enable the PIN feature, you must enter the PIN before you can project an image.

*The PIN default value is "12345".*

#### **Change PIN**

Change the PIN.

## **Communications menu**

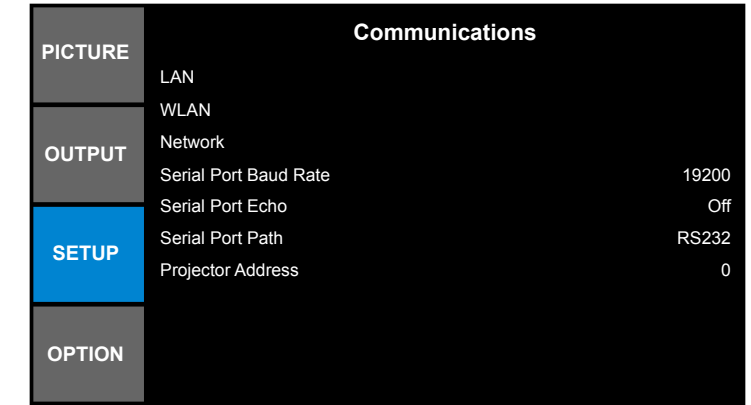

# **LAN**

Configure the local area network (LAN) settings.

- **DHCP**: Turn the DHCP ON/OFF.
- **IP Address**: Select an IP address.
- **Subnet Mask**: Select subnet mask number.
- **Default Gateway**: Select the default gateway of the network connected to the projector.
- Default Gateway: Select the default gateway of the netw<br>• MAC Address: Display the network MAC Address value. **APPLICATER APPLICES:** Display the network MAC Address value.<br> **Apply**: Apply Network settings.
- 

# **WLAN**

Configure the wireless local area network (WLAN) settings.

- **Enable**: Enable/Disable WLAN.<br>**Start IP**: Start of IP Address.
- 
- **End IP**: End of IP Address.
- **Subnet Mask**: Assign Network Subnet Mask.
- **Default Gateway**: Assign Network Default Gateway.
- **MAC Address**: Display network MAC Address value.
- **SSID**: Assign Network Service Set Identifier.

#### **Network**

Configure the general network settings.

- **Projector Name**: Display the projector hostname for Network.
- **Restart Network**: Restart the network.
- **Network Factory Reset**: Perform factory reset on the network settings. The Projector Name, LAN IP, WLAN IP, and SNMP settings will be reset

## **Serial Port Baud Rate**

Select the serial port and baud rate.

#### **Serial Port Echo**

Control whether the serial port echoes characters.

#### **Serial Port Path**

Select the serial port path from either RS232 or HDBaseT.

# **Projector Address**

Set the projector address. The projector will respond to IR remotes set either at the same address as the projector or to IR remotes set to address 0.

# **How to use web browser to control your projector**

- 1. Make sure your PC is in the area with the projector.
- 2. Open the web browser in your PC and type in the projector's IP address ("SETUP: Communications > LAN > IP Address").

*The steps in this section is based on Windows 7 operating system.*

# **Making a direct connection from your computer to the projector\***

- 1. Turn "Off" the DHCP option on the projector.
- 2. Configure the IP address, Subnet Mask, and Gateway on projector. Refer to "Communications menu" on page 41.
- 3. Open *Network and Sharing Center* page on your PC, and assign the identical network parameters to your PC as set on projector. Click "OK" to save the parameters.

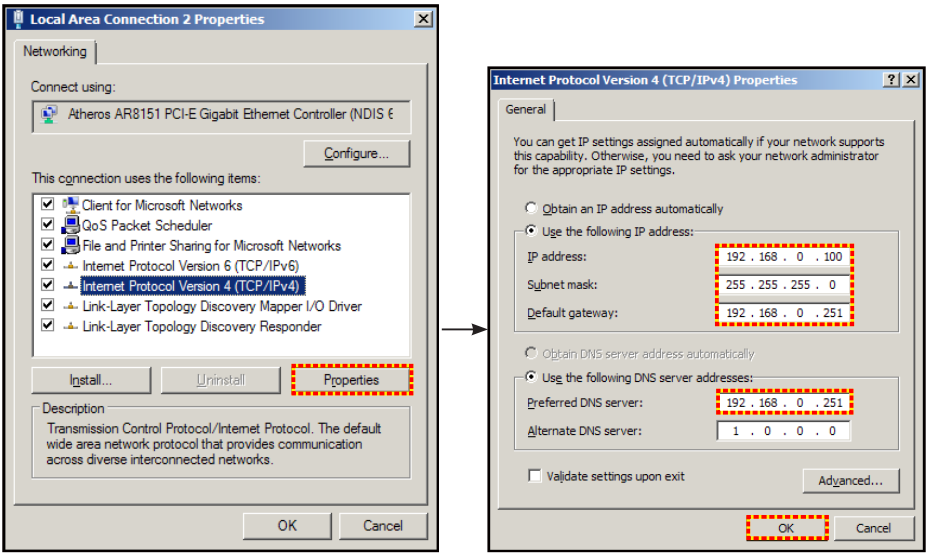

4. Open the web browser on your PC and type in to the URL field the IP address, assigned in step 3. Then press "Enter".

# **Setup network control settings menu LAN\_RJ45 function**

For simplicity and ease of operation, the projector provides diverse networking and remote management features. The LAN / RJ45 function of the projector through a network, such as remotely manage: Power On / Off, Brightness and Contrast settings. Also you can view the projector status information, such as: Video- Source, Sound-Mute, etc.

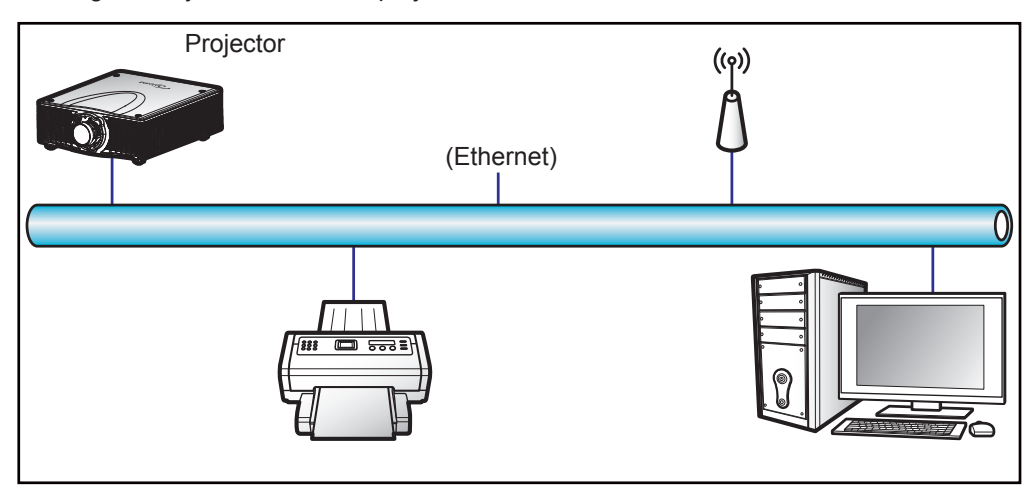

# **Wired LAN terminal functionalities**

This projector can be controlled by using a PC (laptop) or other external device via RJ-45 connector and compatible with Crestron / Extron / AMX (Device Discovery) / PJLink.

- Crestron is a registered trademark of Crestron Electronics, Inc. of the United States.
- Extron is a registered trademark of Extron Electronics, Inc. of the United States.
- AMX is a registered trademark of AMX LLC of the United States.
- PJLink applied for trademark and logo registration in Japan, the United States of America, and other countries by JBMIA.

The projector is supported by the specified commands of the Crestron Electronics controller and related software, for example RoomView®.

http://www.crestron.com/

This projector is compliant to support Extron device(s) for reference.

http://www.extron.com/

This projector is supported by AMX (Device Discovery).

http://www.amx.com/

This projector supports all commands of PJLink Class1 (Version 1.00).

http://pjlink.jbmia.or.jp/english/

For more detailed information about the various types of external devices which can be connected to the LAN / RJ45 port and remote control the projector, as well as the supported commands for these external devices, please contact the Support-Service directly.

# **LAN RJ45**

1. Connect an RJ45 cable to RJ-45 connector on the projector and the PC (laptop).

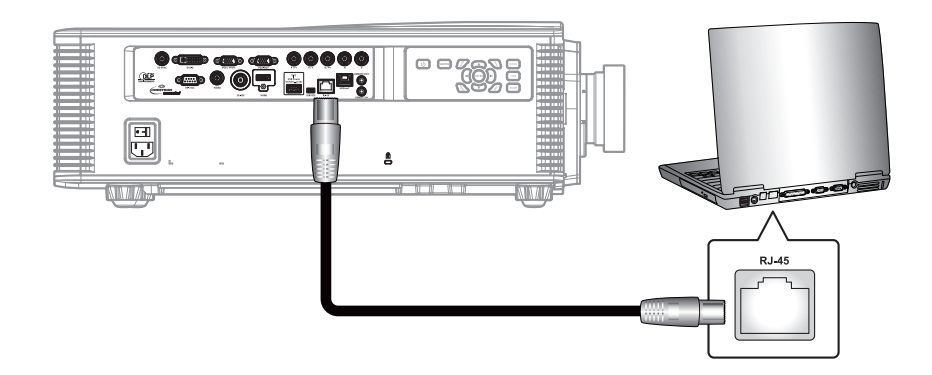

2. On the PC (Laptop), select **Start**<sup>&</sup>gt;**Control Panel** <sup>&</sup>gt;**Network Connections**.

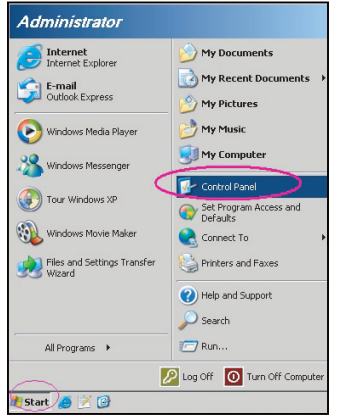

3. Right-click on the L**ocal Area Connection**, and select **Property**.

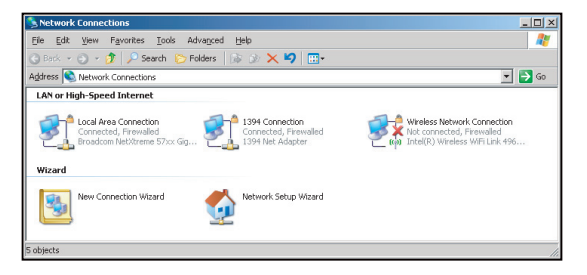

4. In the **Properties** window, select the **General tab**, and select **Internet Protocol (TCP / IP**).

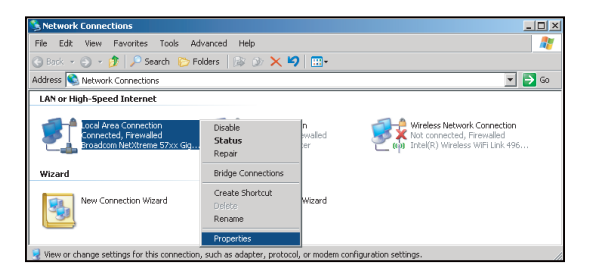

5. Click "Properties".

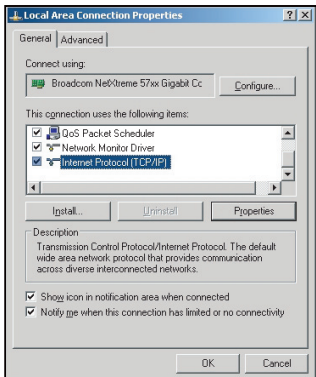

6. Type in the IP address and Subnet mask, then press "OK". In this example, the PC IP address is 10.10.10.99, and the projector IP address is 10.10.10.10.

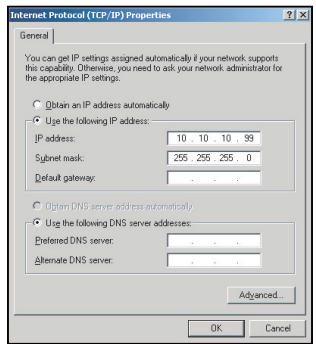

- 7. Press the "Menu" button on the projector.
- 8. Select **SETUP**<sup>&</sup>gt;**Communications** > **LAN**.
- 9. Enter the following connection parameters:
	- ± DHCP: Off
	- ± IP Address: 10.10.10.10
	- ± Subnet Mask: 255.255.255.0
	- ± Default Gateway: 0.0.0.0
- 10. Press "Apply" to confirm settings.
- 11. Open a web browser, for example Microsoft Internet Explorer with Adobe Flash Player 9.0 or higher installed.
- 12. In the Address bar, input the projector's IP address: 10.10.10.10.

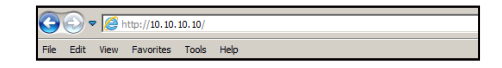

## 13. Press "Enter".

The projector is setup for remote management. The LAN / RJ45 function displays as follows:

Main page Power Sources List HDMI

Information page

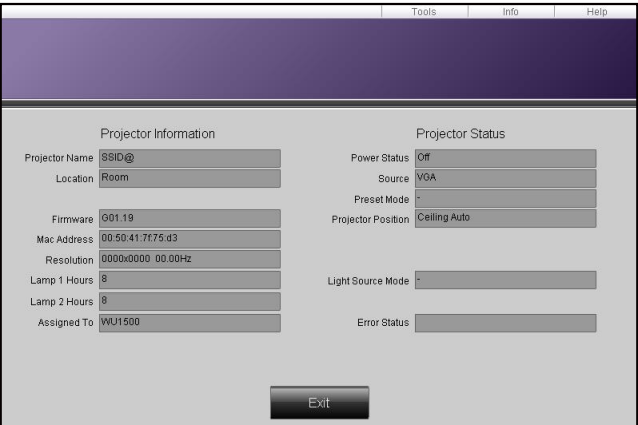

Tool page

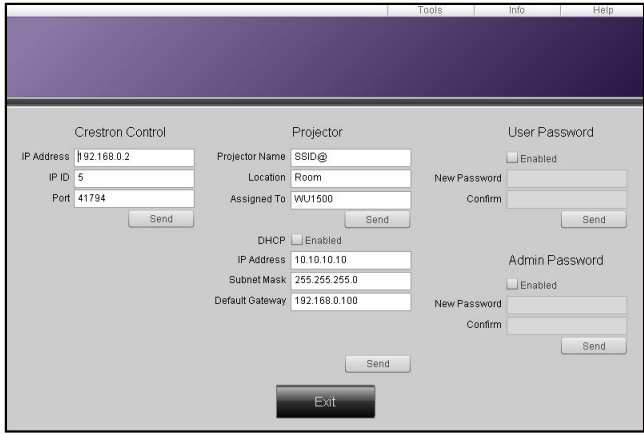

Contact IT helpdesk

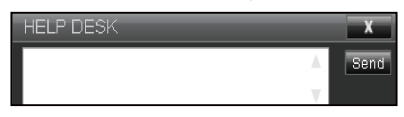

# **RS232 by Telnet Function**

There is different method to control the projector using RS232 commands but without using serial (RS232) connection, this method is called TELNET and uses LAN/RJ45 interface.

#### **Quick Start-Guide for "RS232 by Telnet"**

- Check and get the IP address on OSD of the projector.
- Make sure that the PC / laptop can access the web-page of the projector.
- Make sure that "Windows Firewall" setting is set disabled in case of "TELNET" function filtering out by PC / laptop.

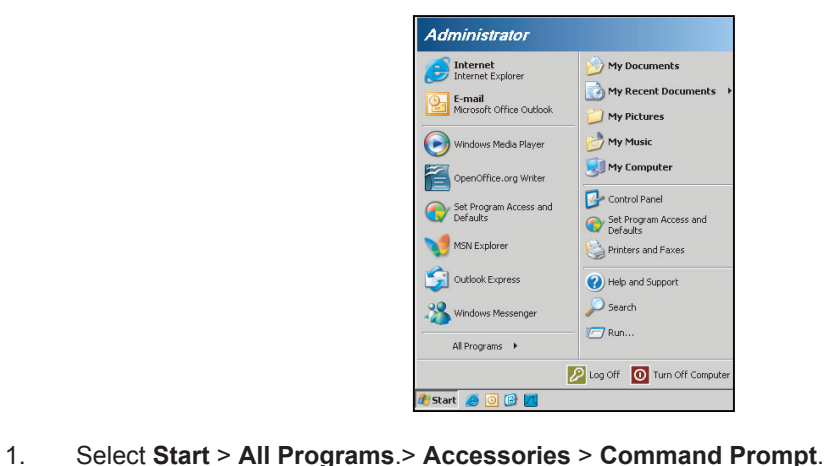

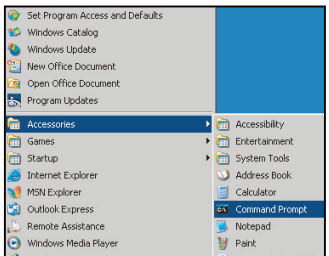

- 2. Input the command format as follows:
	- ± telnet ttt.xxx.yyy.zzz 23 ("Enter" key pressed)
	- (ttt.xxx.yyy.zzz: IP-Address of the projector)
- 3. If Telnet-Connection ready, and user can have RS232 command input, then "Enter" key pressed, the RS232 command will be workable.

# **Specification for "RS232 by TELNET"**:

- 1. Telnet: TCP.
- 2. Telnet port: 23 (for more detail, kindly please get contact with the service agent or team).
- 3. Telnet utility: Windows "TELNET.exe" (console mode).
- 4. Disconnection for RS232-by-Telnet control normally: Close
- 5. Windows Telnet utility directly after TELNET connection ready.
	- ± Limitation 1 for Telnet-Control: there is less than 50 bytes for successive network payload for Telnet-Control application.
	- Limitation 2 for Telnet-Control: there is less than 26 bytes for one complete RS232 command for Telnet-Control.
	- Limitation 3 for Telnet-Control: Minimum delay for next RS232 command must be more than 200 (ms).

# **OPTION menu**

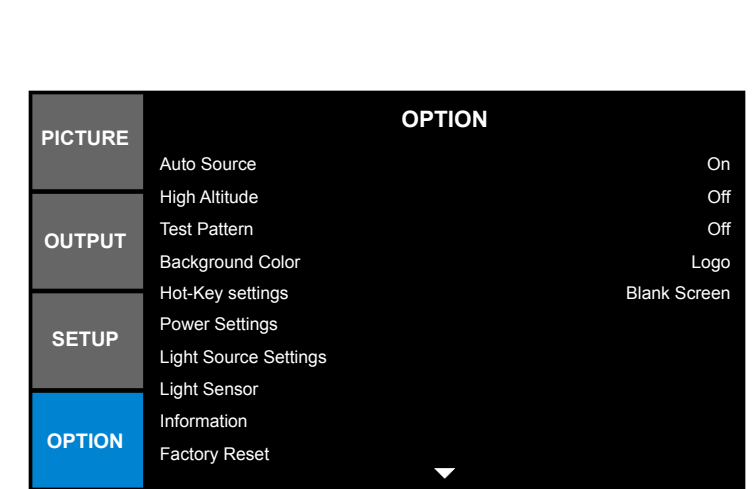

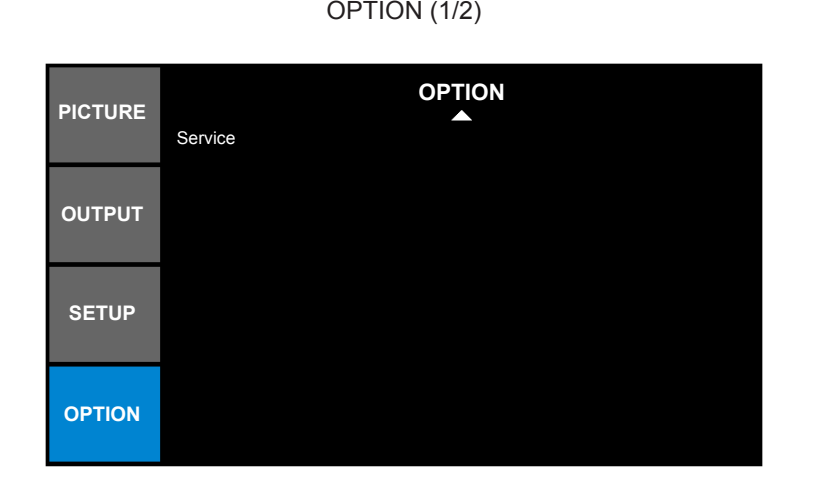

OPTION (2/2)

# **Auto Source**

Use this option to enable/disable input sources.

- **On**: The projector will search for other signals if the current input signal is lost.
- **Off**: The projector will only search current input connection.

# **High Altitude**

When "On" is selected, the fans will spin faster. This feature is useful in high altitude areas where the air is thin.

# **Test Pattern**

Display a test pattern or select "Off" to turn off a test pattern.

# **Background Color**

Use this feature to display a "Logo", "Blue", "Black", or "White" screen when no signal is available.

# **Hot-Key settings**

Assign a different function to the hot-key on the remote control by highlighting the function in the list and pressing "Enter". Choose a function that does not already have a dedicated button, and assign the hot-key to that function, allowing you to quickly and easily use the chosen function.

# **Power Settings**

Configure the power settings. Refer to "Power Settings menu" on page 54.

# **Light Source Settings** Light Source<br>Configure the<br>Light Sensor

Configure the light source settings. Refer to "Light Source Settings menu" on page 55.

- Light Sensor<br>**Calibration**: Calibrate the Light Sensor for use with the Constant Luminance mode, which allows the projector to be set for constant brightness. If the Light Sensor has not been calibrated, Constant Luminance mode will be disabled.
	- **Calibrated**:
		- **Yes**: Light Sensor has been calibrated.
- Calibrated:<br>- Yes: Light Sensor has been calibrated.<br>- No: Light Sensor has not been calibrated.

## **Information**

Display the projector information for source, resolution, and software version on the screen.

# <u>Information</u><br>Display the pro<br><u>Factory Reset</u>

Restore all settings to their default value. It will not reset network. **Factory**<br>Restore<br><u>Service</u>

Service only.

**Power Settings menu**

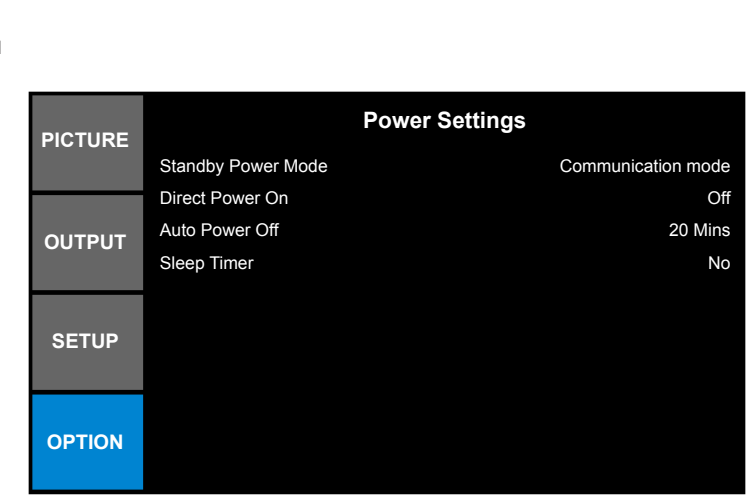

# **Standby Power Mode**

Set the standby power mode setting.

- **0.5W mode**: The projector is in standby mode when connected to AC power. (<0.5W)
- **Communication mode**: The projector could be controlled via the LAN terminal during power standby.

### **Direct Power On**

Choose "On" to activate Direct Power mode. The projector will automatically power on when AC power is supplied, without pressing " $\bullet$ " on the remote control or press " $\bullet$ " on the projector keypad.<br>Auto Power Off

Set the countdown timer interval. The countdown timer will start, when there is no signal being sent to the projector. The projector will automatically power off when the countdown has finished (in minutes).

#### Note:

- *The value of sleep timer will be reset to zero after the projector is powered off.*
- *The projector will automatically power off when the countdown has finished.*

### **Sleep Timer**

Sets the countdown timer interval. The countdown timer will start, with or without a signal being sent to the projector. The projector will automatically power off when the countdown has finished.

**Light Source Settings menu**

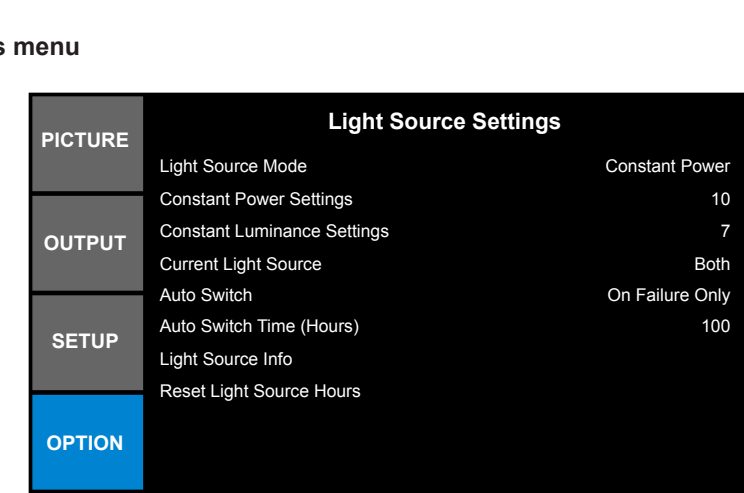

# **Light Source Mode**

Set the light source mode setting. When "Eco Mode" is selected, the projector will adjust to the lowest fan speed and switch the light source power to the minimum setting. Set the light source mode s<br>and switch the light source<br>**Constant Power Settings** 

Set the value of the light source power (in Watts).

# **Constant Luminance Set the value of the light source**<br>**Constant Luminance Settings**

Set the value for the Constant Luminance to maintain constant brightness. The light sensor will monitor the light level and will apply more power as the light source brightness decays naturally over time. When the light source setting reaches maximum power, it will remain at this setting.

*The light sensor needs to be calibrated for Constant Luminance mode to work properly.*

# **Current Light Source**

Select which lamp(s) is in use. **Auto Switch**

Control when the projector switches lamps. **Auto Switch Time (Hours)**

Set the number of hours for Lamp Auto Switch.

For example:

- 1. Lamp conditions: lamp  $1 = 50$  hours, lamp  $2 = 60$  hours.
- 2. Set the current lamp to lamp 1 the lamp with the lower lamp hour usage.
- 3. Set the Lamp Auto Switch to After (N) hours and the Lamp Auto Switch Time to 100 hours.
- 4. When lamp 1 reaches 150 hours, projector will auto switch to lamp 2.
- 5. When lamp 2 reaches 160 hours, projector will auto switch to lamp 1.

#### **Light Source Info**

Display current lamp(s) projection time.

#### **Reset Light Source Hours**

Resets the lamp hour counter after replacing the lamp(s).

# **3D Setup**

- 1. Turn on your projector.
- 2. Connect your 3D source. For example, 3D Blu ray, Games console, PC, Set top box, etc.
- 3. Ensure you have inserted 3D content or selected the 3D channel.
- 4. Turn on your 3D glasses. Please refer to the 3D glasses user manual on how to operate the 3D glasses.
- 5. Your projector will automatically display 3D from a 3D Blu-ray. For 3D via a set top box or PC, you will be required to adjust the settings in the 3D menu.

# **For 3D via Blu ray**

3D will automatically be displayed.

Menu > "PICTURE" > "3D Display" > "DLP Link" > "On".

# **For 3D via a PC or Set top box**

3D will not be displayed automatically. Depending on the 3D content the image will either be displayed side by side or top and bottom. Please refer to the following table.

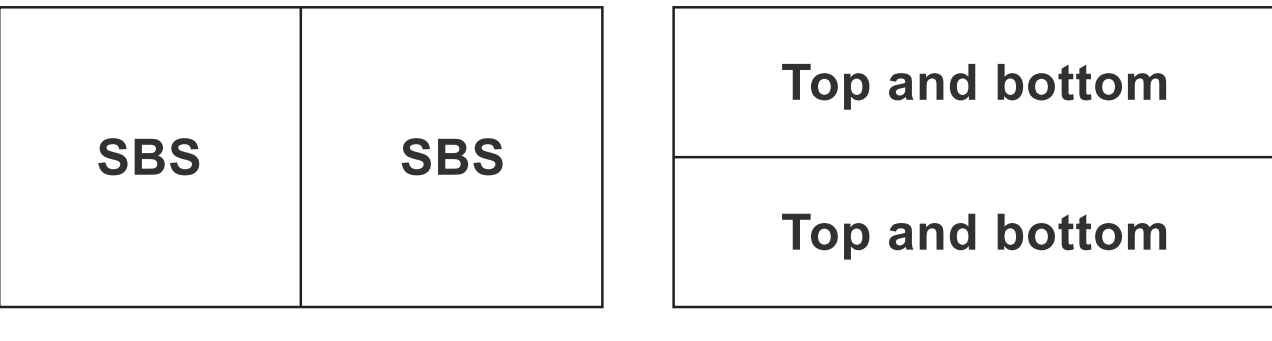

- For side by side images, select "Side by Side" in the menu. Menu > "PICTURE" > "3D Display" > "3D Enable" > "Side by Side".
- For top and bottom images, select "top and bottom" in the menu. Menu > "PICTURE" > "3D Display" > "3D Enable" > "Top and Bottom".
- If the 3D image does not look correct, you may also be required to adjust the 3D sync invert. Turn this on if the image looks odd. Menu > "PICTURE" > "3D Display" > "3D Invert" > "On".
- *If input video is normal 2D, set the "3D Enable" setting to "Auto". If "Side by Side" mode is active, 2D video content will not be displayed correctly. Please change back to "Auto" when 3D via a PC only works with certain resolutions. Please check the compatibility on page 59.*

# **maintenance**

# **Replacing the lamp**

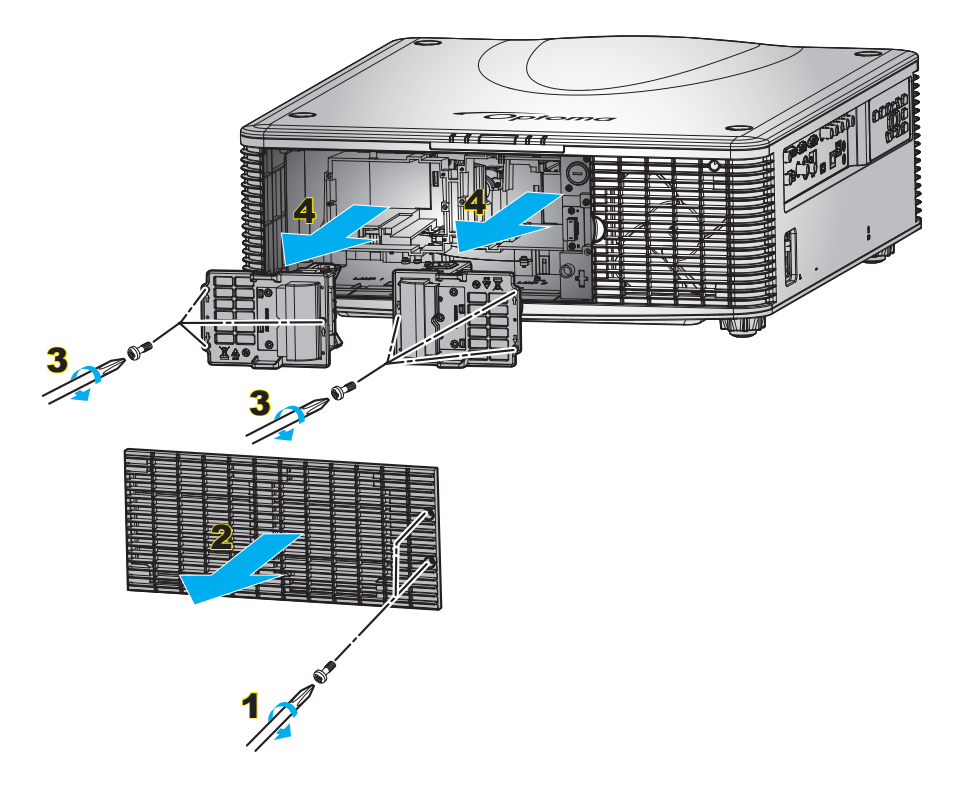

# Procedure:

- 1. Switch off the power to the projector by pressing " $\bigcup$ " on the projector keypad or pressing " $\bigcirc$ " on the remote control.
- 2. Set the **Power** switch to the "OFF" position. Allow the projector to cool down for at least 30 minutes.
- 3. Disconnect the power cord.
- 4. Unscrew the screws on the cover. 1
- 5. Open the cover. 2
- 6. Unscrew the screws on the lamp module(s).  $3$
- 7. Remove the lamp module(s) carefully.  $4$
- 8. To replace the lamp module(s), reverse the previous steps.
- 9. Turn on the projector and reset the lamp timer.
- 10. Lamp Reset: (i) Press "Menu"  $\rightarrow$  (ii) Select "OPTION"  $\rightarrow$  (iii) Select "Light Source Settings"  $\rightarrow$ (iv) Select "Reset Light Source Hours"  $\rightarrow$  (v) Select the desired option ("Lamp 1 Hours", "Lamp 2 Hours", or "Both").

#### Note:

- *The screw on the lamp cover and the lamp cannot be removed.*
- *The projector cannot be turned on if the lamp cover has not been placed back on the projector.*
- *Do not touch the glass area of the lamp. Hand oil can cause the lamp shatter. Use a dry cloth to clean the lamp module if it was accidentally touched.*

# **MAINTENANCE**

# **Installing and cleaning the dust filter (optional)**

**Installing the dust filter**

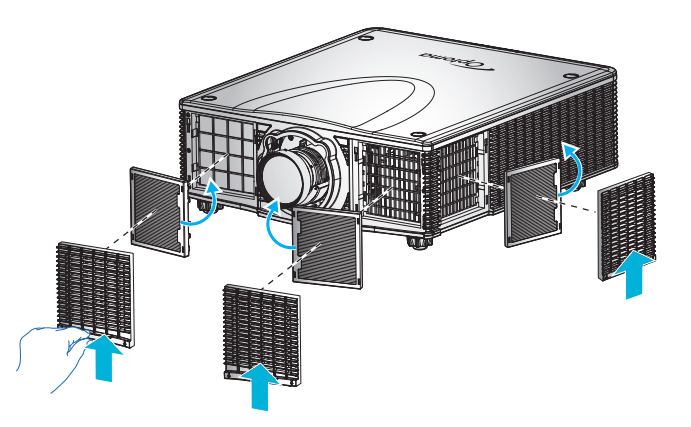

*Dust filters are only required/supplied in the selected regions with excessive dust.*

# **Cleaning the dust filter**

We recommend you to clean the dust filter every three months. Clean it more often if the projector is used in a dusty environment.

Procedure:

- 1. Switch off the power to the projector by pressing " $\bigoplus$ " on the projector keypad or pressing " $\bigodot$ " on the remote control.
- 2. Set the **Power** switch to the "OFF" position. Then disconnect the power cord.
- 3. Push the filter cover downwards to remove it. 1
- 4. Remove the filter from its compartment. 2
- 5. Clean or replace the dust filter. 3
- 6. To install the dust filter, reverse the previous steps.

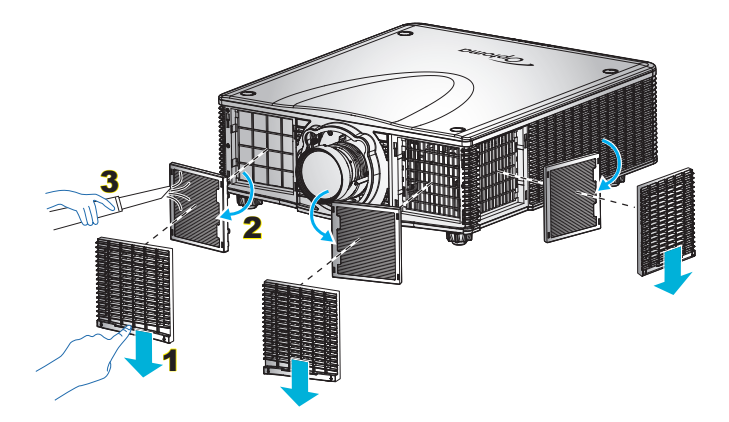

# **additional information**

# **Compatible resolutions**

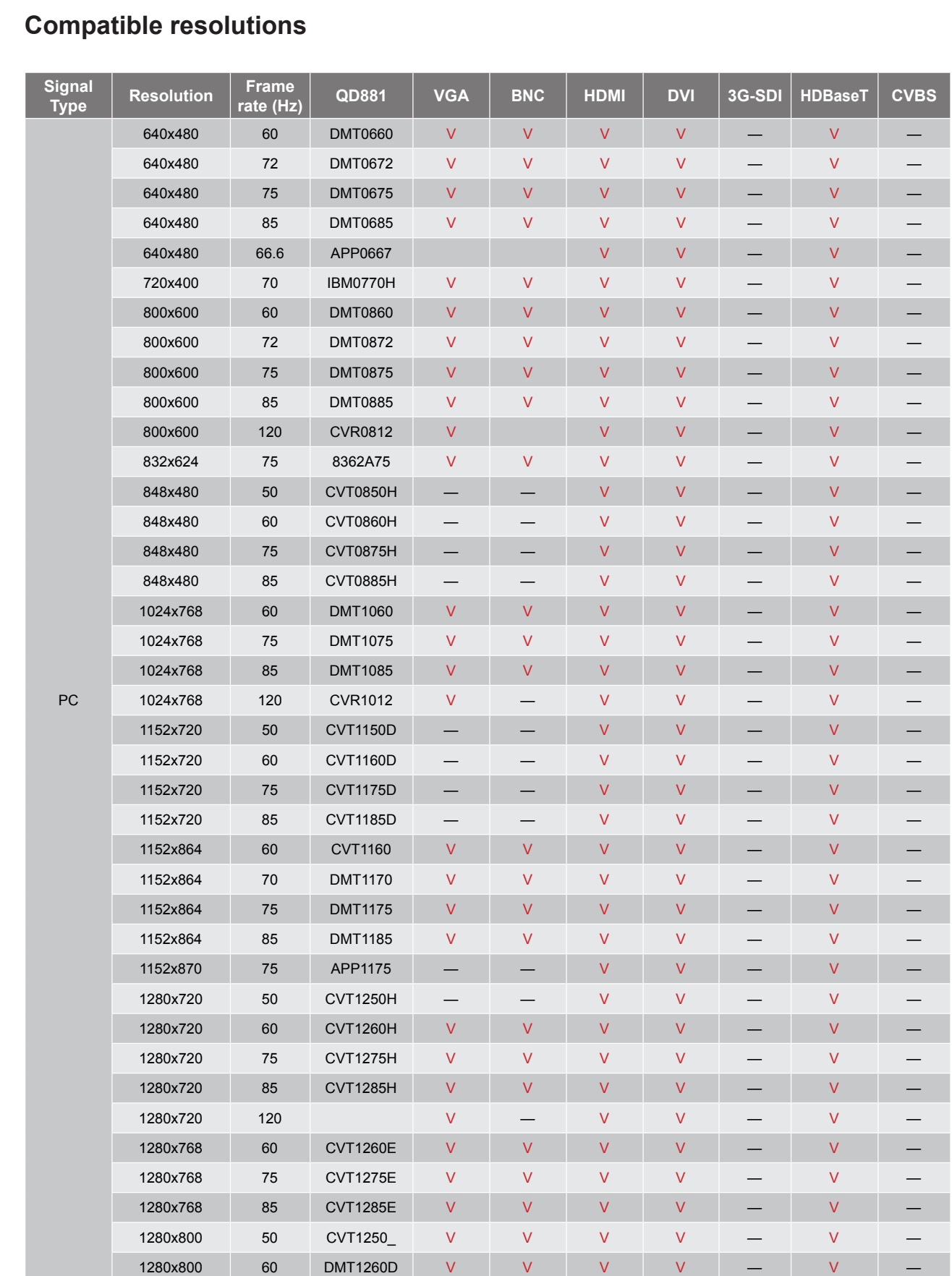

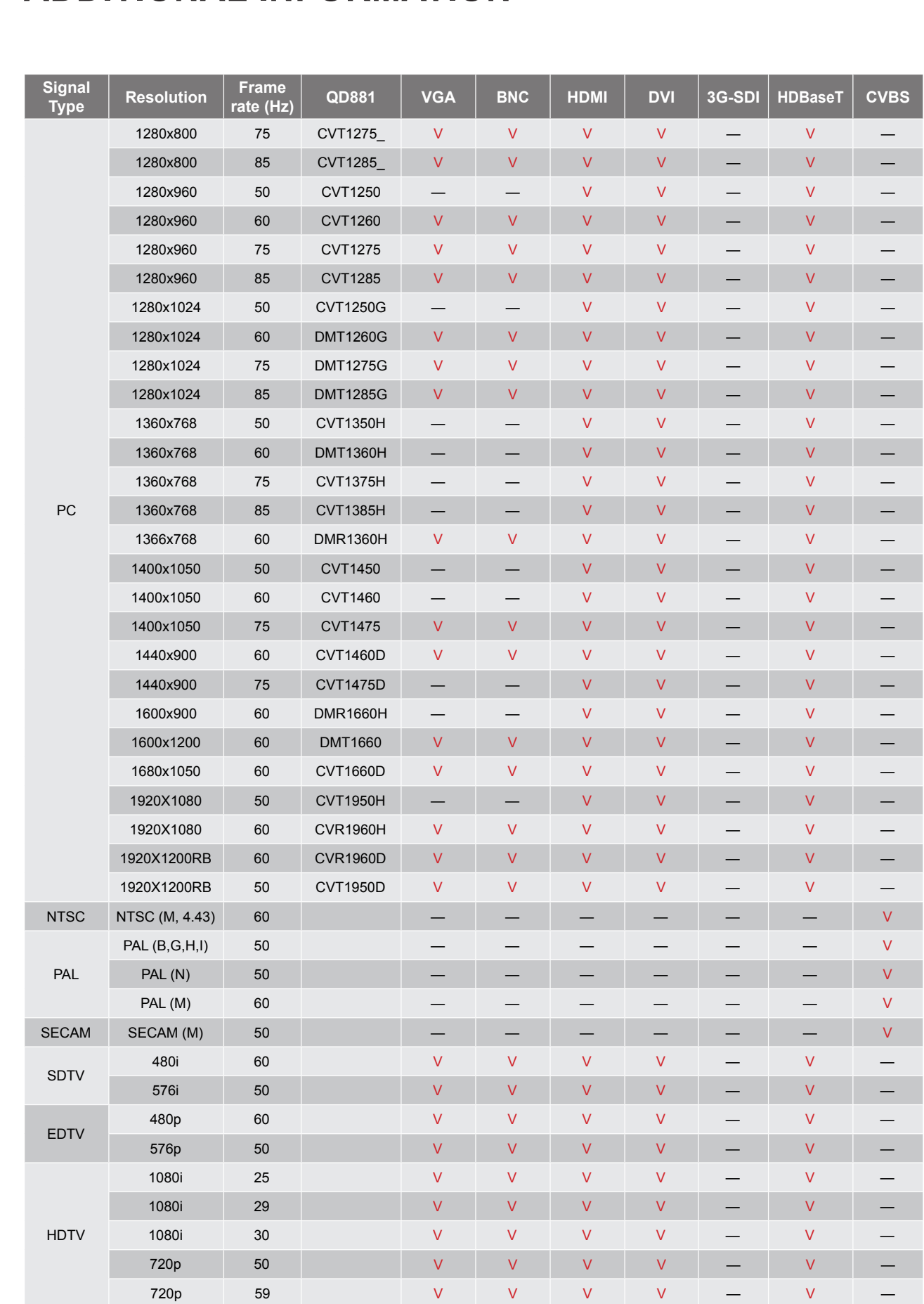

**60 English** Downloaded from [www.Manualslib.com](http://www.manualslib.com/) manuals search engine

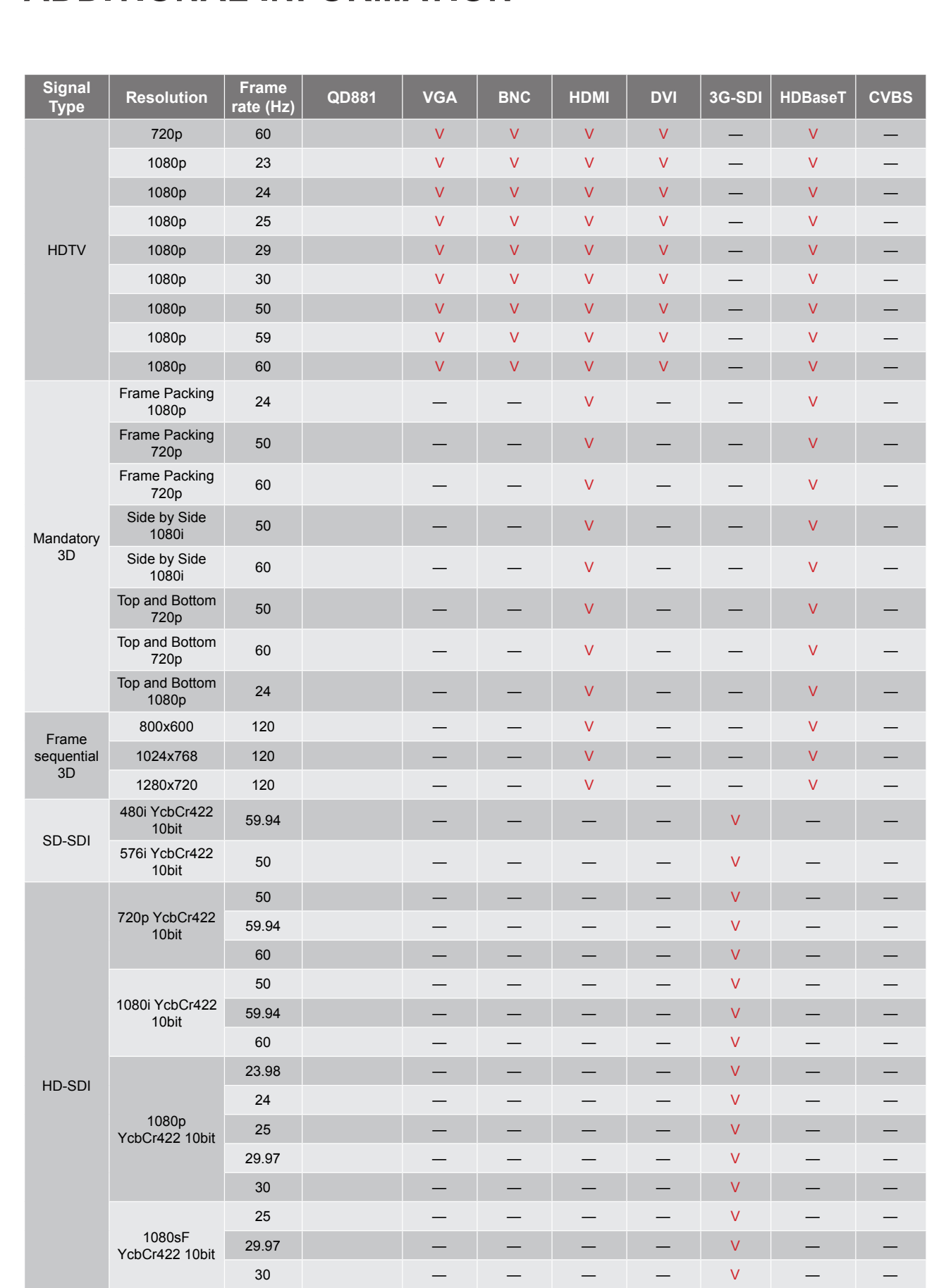

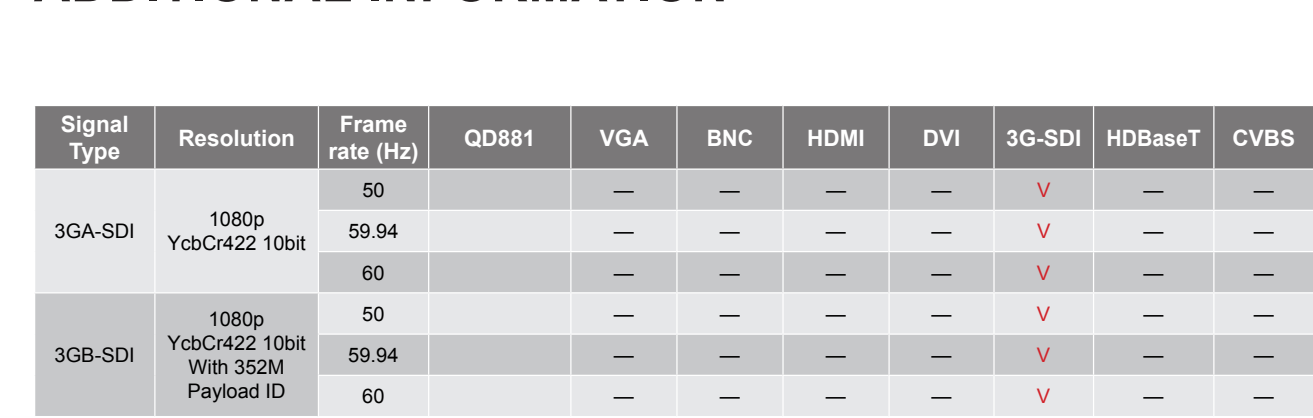

*"RB" means "reduced blanking".*

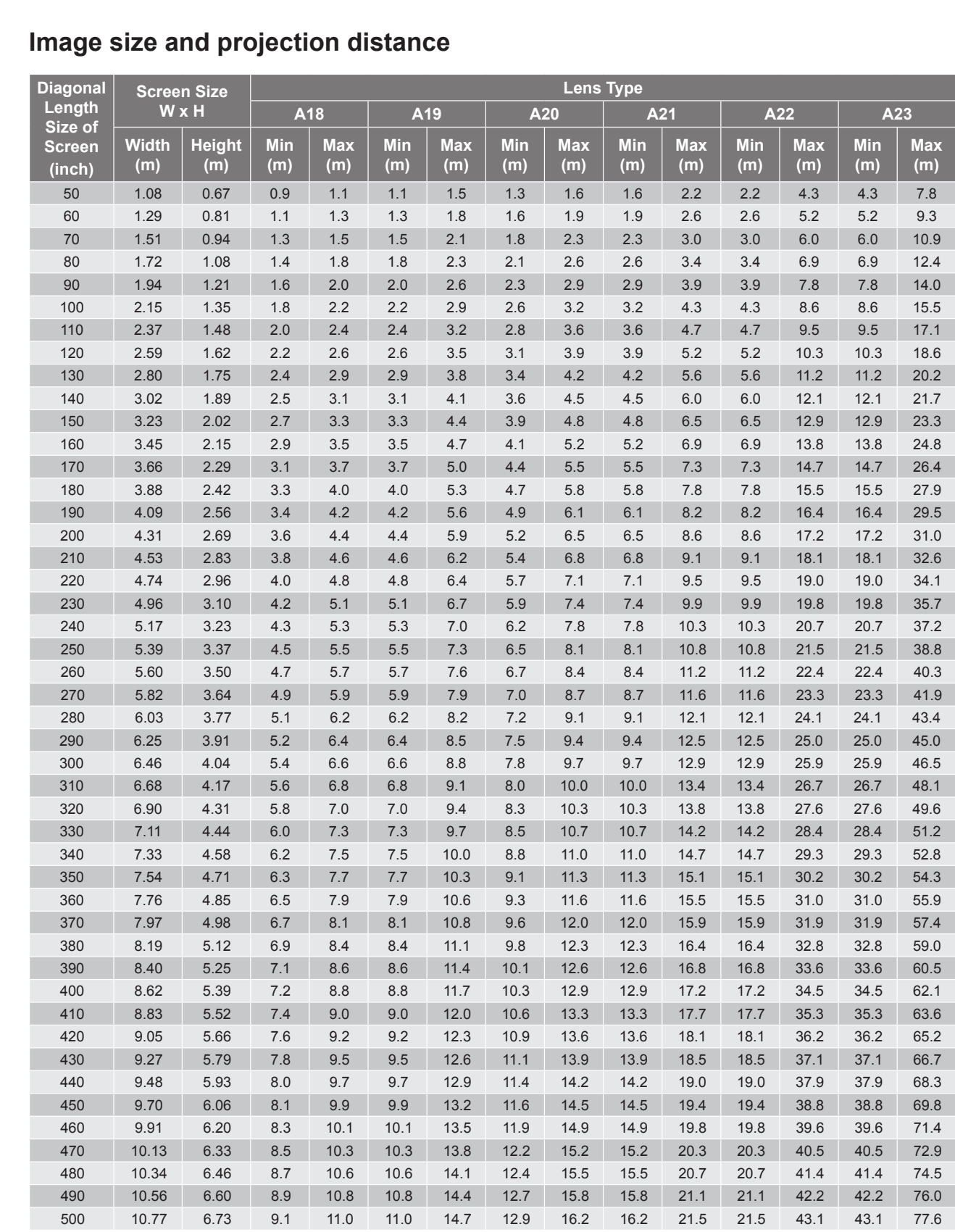

# **Lens shift adjustment range**

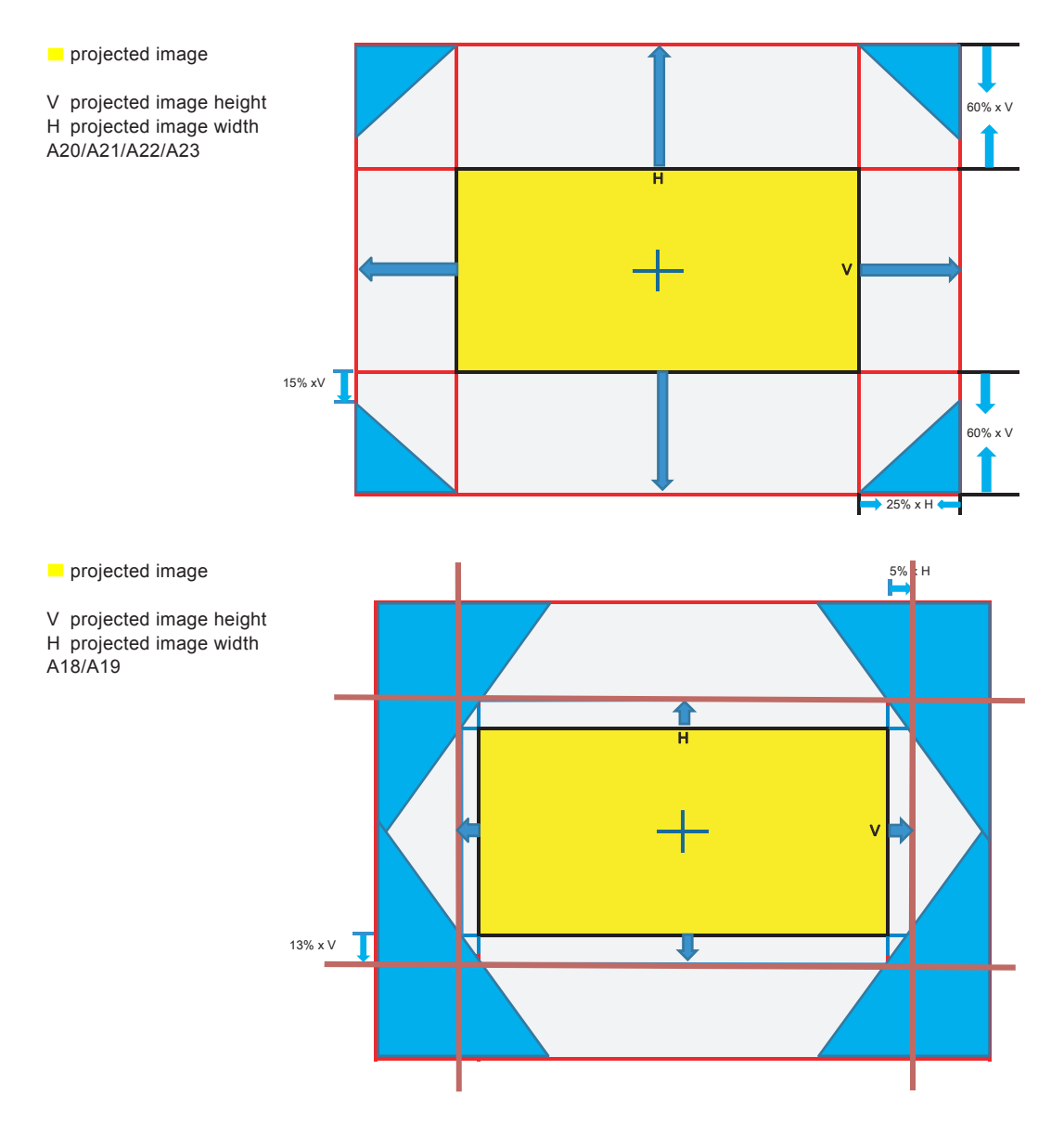

# **Calculate lens offset**

The vertical image offset (shift) ranges for the projector are +/-120% (WUXGA) and +/-140% (HD). The horizontal image offset (shift) range for the projector is +/-50% (HD/WUXGA).

The method for calculating lens offset complies with Industry standards. Example for Vertical lens offset:

- At 0% offset (or on axis), the center of the image is on the lens center, so that half of the image appears above and half appears below the lens center.
- At +100% offset, all (or 100%) of the image will appear above the lens center.
- The % offset is calculated as the ratio of the number of pixels shifted up/down to half the image size. Examples for WUXGA:
	- ± Shifting up 600 pixels gives offset of 600/600 \* 100% = 100%
	- ± Shifting down 600 pixels gives offset of -600/600 \* 100% = -100%
	- ± Shifting up 720 pixels gives offset of 720/600 \* 100% = 120%
	- Shifting up 240 pixels gives offset of 240/600  $*$  100% = 40%

#### WUXGA Projectors:

# *Vertical Image Offset: 0% Offset (WUXGA)*

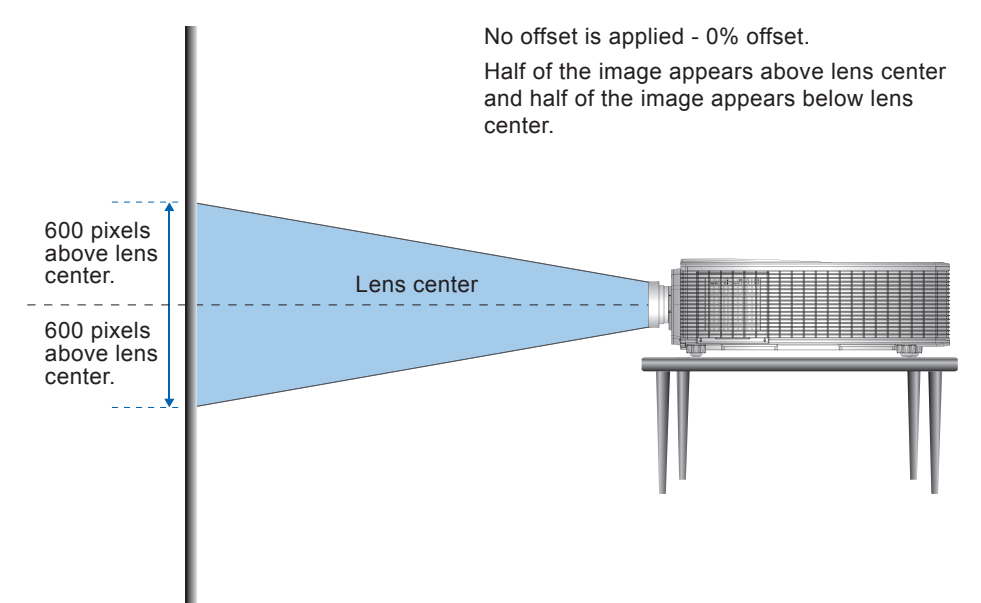

*Vertical Image Offset: 120% Offset (WUXGA)*

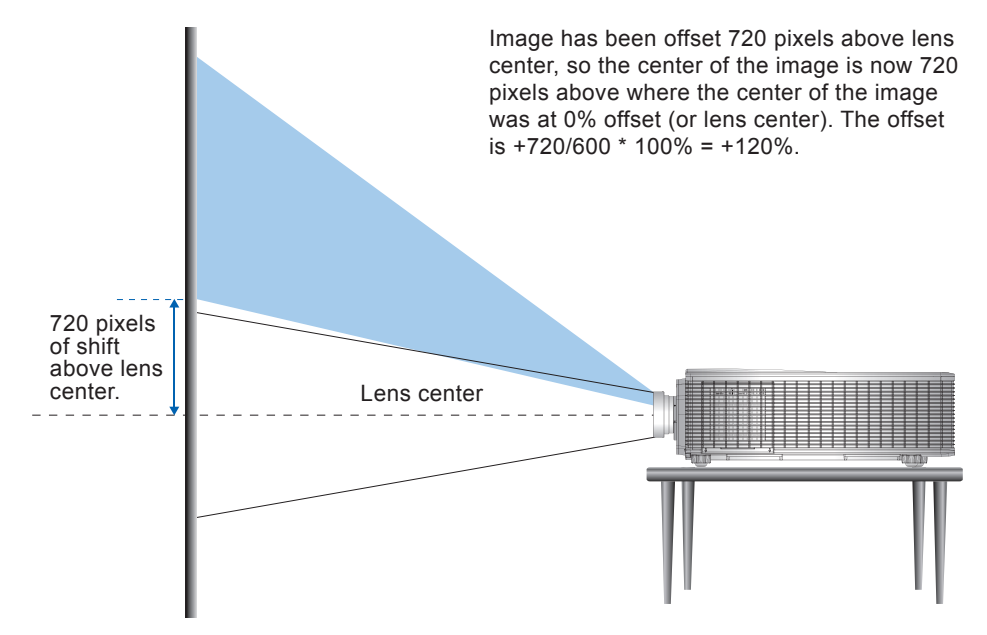

*Vertical Image Offset: -120% Offset (WUXGA)*

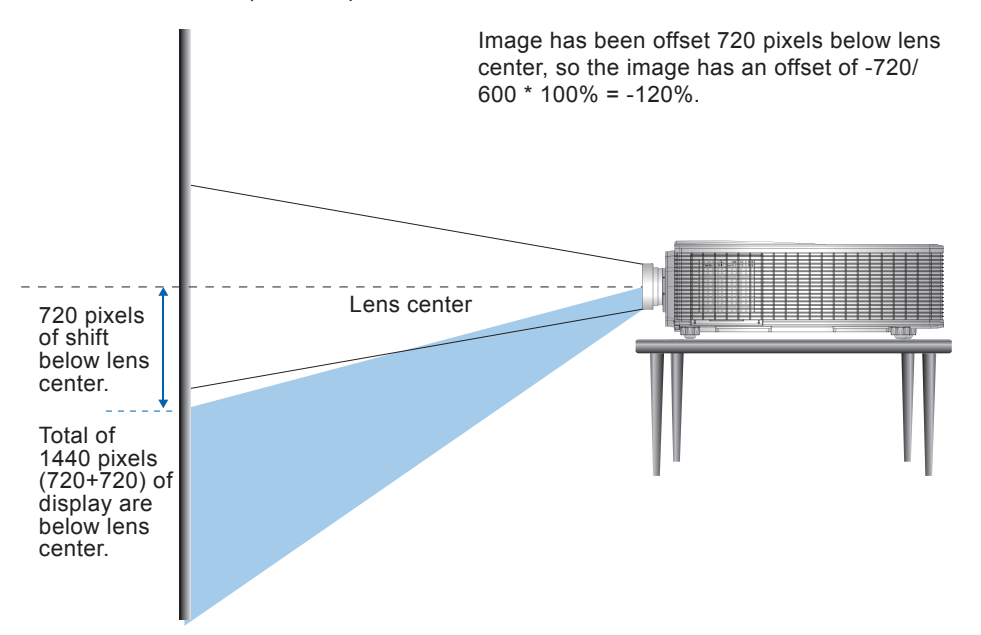

# **Projector dimensions and ceiling mount installation**

- 1. To prevent damage to your projector, please use the Optoma ceiling mount.
- 2. If you wish to use a third party ceiling mount kit, please ensure the screws used to attach a mount to the projector meet the following specifications:
	- Screw type: M8
	- Screw holes maximum depth: 20mm

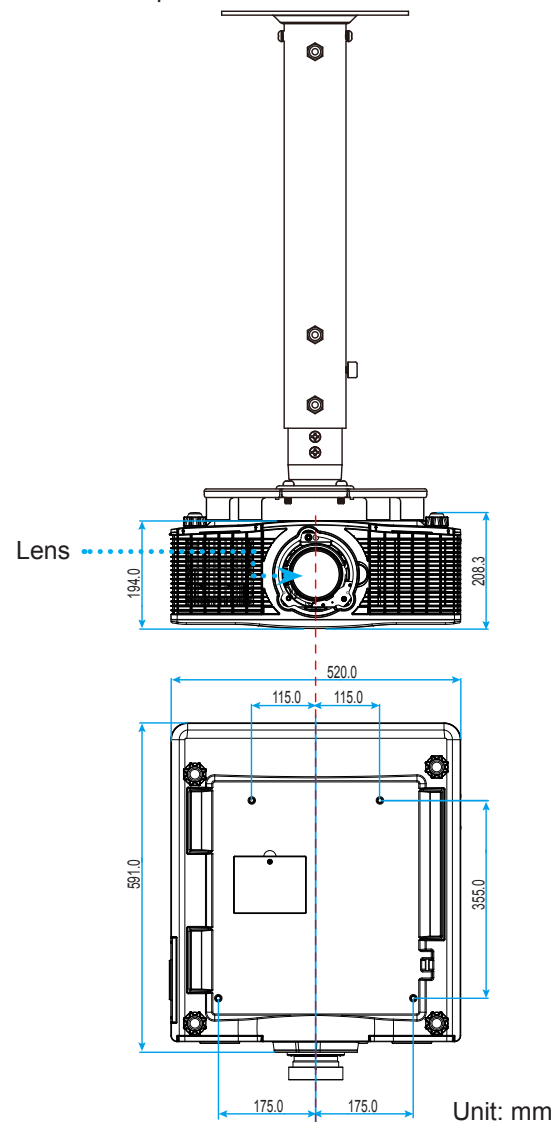

*Please note that damage resulting from incorrect installation will void the warranty.*

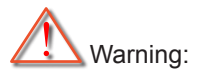

- If you buy a ceiling mount from another company, please be sure to use the correct screw size. Screw size will vary depending on the thickness of the mounting plate.
- Only qualified personal is authorized for ceiling installation.
- We are not responsible for the hurt and damage caused by ceiling mount that purchased from unauthorized dealer even in warranty period.
- Avoid installing the projector near a heat source.

# **IR remote codes**

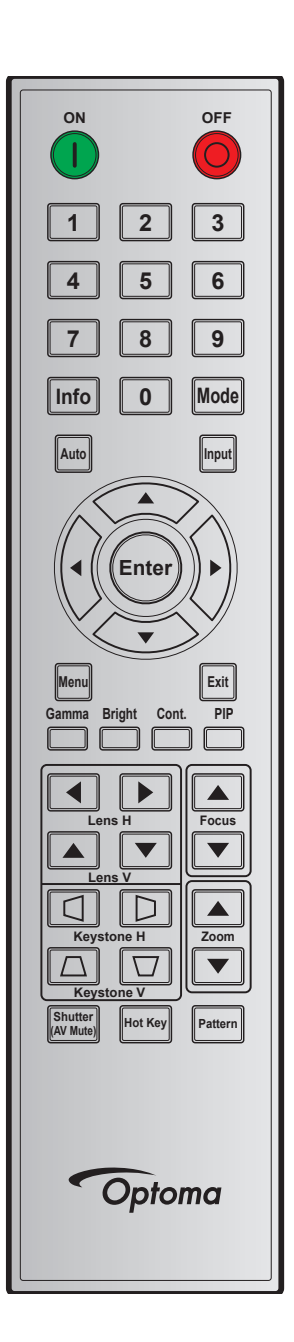

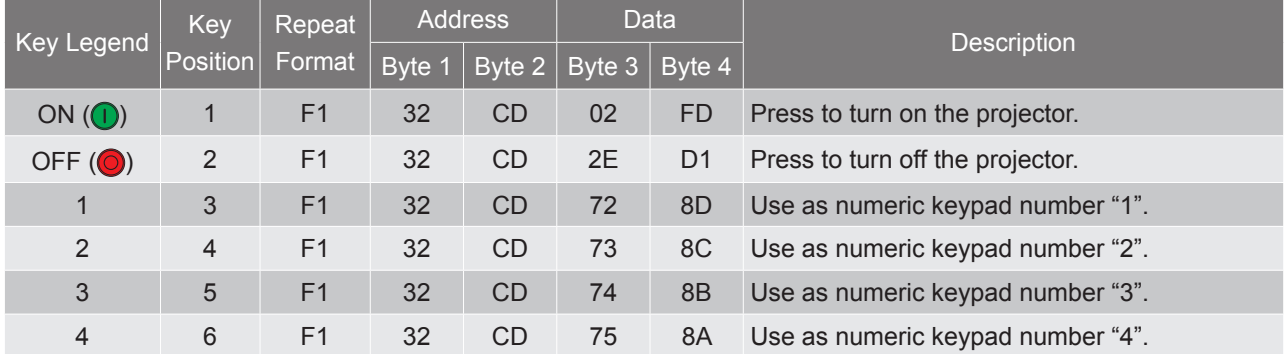

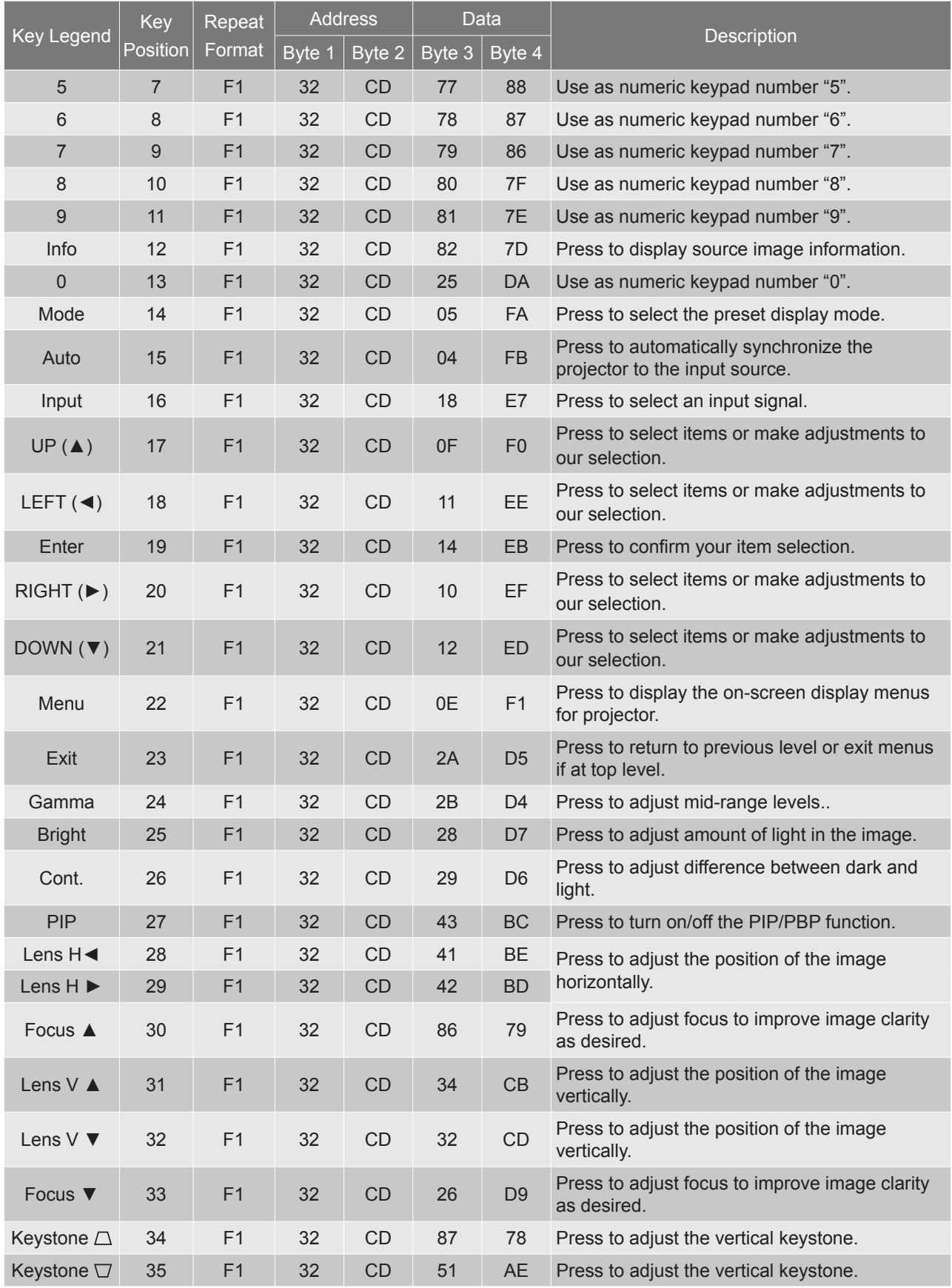

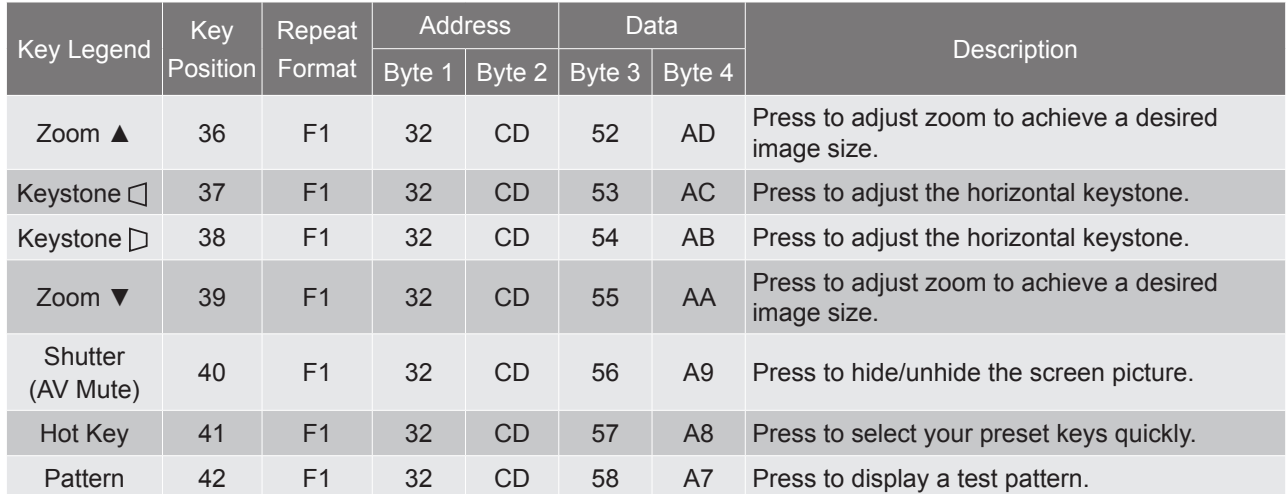

# **Troubleshooting**

If you experience a problem with your projector, please refer to the following information. If a problem persists, please contact your local reseller or service center.

# **Image problems**

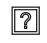

*No image appears on-screen*

- Ensure all the cables and power connections are correctly and securely connected as described in the "Installation" section.
- Ensure the pins of connectors are not crooked or broken.
- Check if the projection lamp has been securely installed. Please refer to the "Replacing the Lamp" section.
- Ensure that the "Shutter (AV Mute)" feature is not turned on.
- 
- *Image is out of focus*
	- Press the **Focus** ▲ or **Focus** ▼ button on the remote control to adjust the focus until the image is sharp and legible.
	- Make sure the projection screen is between the required distance from the projector. (Please refer to page 63).
- *The image is stretched when displaying 16:10 DVD title*
	- When you play anamorphic DVD or 16:10 DVD, the projector will show the best image in 16:10 format on projector side.
	- If you play 4:3 format DVD title, please change the format as 4:3 in projector OSD.
	- Please setup the display format as 16:10 (wide) aspect ratio type on your DVD player.
- *Image is too small or too large*
	- Press the **Zoom** ▲ or **Zoom** ▼ button on the remote control to increase or decrease the projected image size.
	- Move the projector closer to or further from the screen.
	- Press "Menu" on the projector panel, go to "OUTPUT-->Aspect Ratio". Try the different settings.
- $\sqrt{2}$  *Image has slanted sides:*
	- If possible, reposition the projector so that it is centered on the screen and below the bottom of the screen.
	- Use "OUTPUT-->Image Warping-->V Keystone" from the OSD to make an adjustment.

# *Image is reversed*

 $\boxed{?}$ 

 Select "SETUP-->Rear Projection-->On" from the OSD to reverse the image so you can project from behind a translucent screen.

#### $\sqrt{2}$ *Blurry double image*

- Select "PICTURE-->3D Display-->3D Enable-->Off" from the OSD to avoid normal 2D image is blurry double image.
- $\sqrt{2}$  *Two images, side-by-side format*
	- Select "PICTURE-->3D Display-->3D Enable-->Side by Side" from the OSD for input signal is HDMI 1.3 2D 1080i side-by-side.
- $\sqrt{2}$  *Image does not display in 3D*
	- Check if the battery of 3D glasses is drained.
	- Check if the 3D glasses is turned on.
	- When the input signal is HDMI 1.3 2D (1080i side-by-side half), select "PICTURE-->3D Display-->3D Enable-->Side by Side".

# **Other problems**

- *The projector stops responding to all controls*
	- If possible, turn off the projector, then unplug the power cord and wait at least 20 seconds before reconnecting power.
- $\sqrt{2}$  *Lamp burns out or makes a popping sound*
	- When the lamp reaches its end of life, it will burn out and may make a loud popping sound. If this happens, the projector will not turn on until the lamp module has been replaced. To replace the lamp, follow the procedures in the "Replacing the Lamp" section on page 57.

# **Remote control problems**

 *If the remote control does not work*

- Check the operating angle of the remote control is pointed within  $23'(7m) \pm 40^{\circ}$  (horizontally) or  $23'(7m)$ ±15° (vertically) to the IR receivers on the projector.
- Make sure there are not any obstructions between the remote control and the projector. Move to within 10 m (32.8 ft) of the projector.
- Make sure batteries are inserted correctly.
- Replace batteries if they are exhausted.
## **Warning indicators**

When the warning indicators (see below) light up or flash, the projector will automatically shutdown:

- Both "Lamp 1" LED or "Lamp 2" LED indicators (green and red) light up. This indicates the lamp 1 or lamp 2 time has expired and lamp should be replaced.
- "Lamp 1" LED or "Lamp 2" LED indicator is flashing red. This indicates the lamp 1 or lamp 2 failed to strike after 5 attempts or the lamp 1 or lamp 2 has unexpectedly shut down. The system goes to cooling state.
- "Status" LED, "Lamp 1" LED and "Lamp 2" LED indicators are lit red. This indicates the projector has overheated. Under normal conditions, the projector can be switched back on.

Unplug the power cord from the projector, wait for 30 seconds and try again. If the warning indicator light up or flash, please contact your nearest service center for assistance. **LED lightning messages**

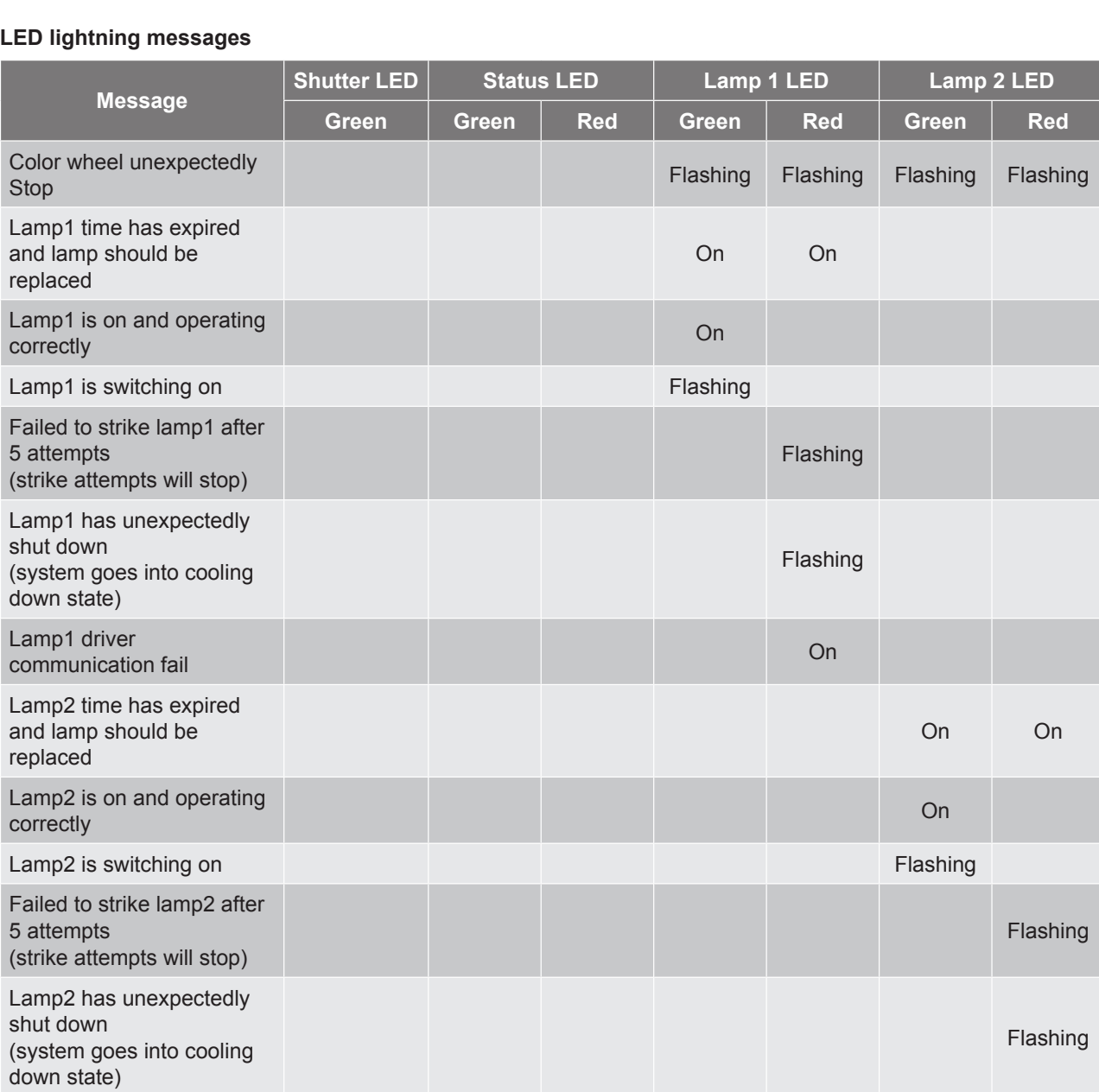

### **LED lightning messages**

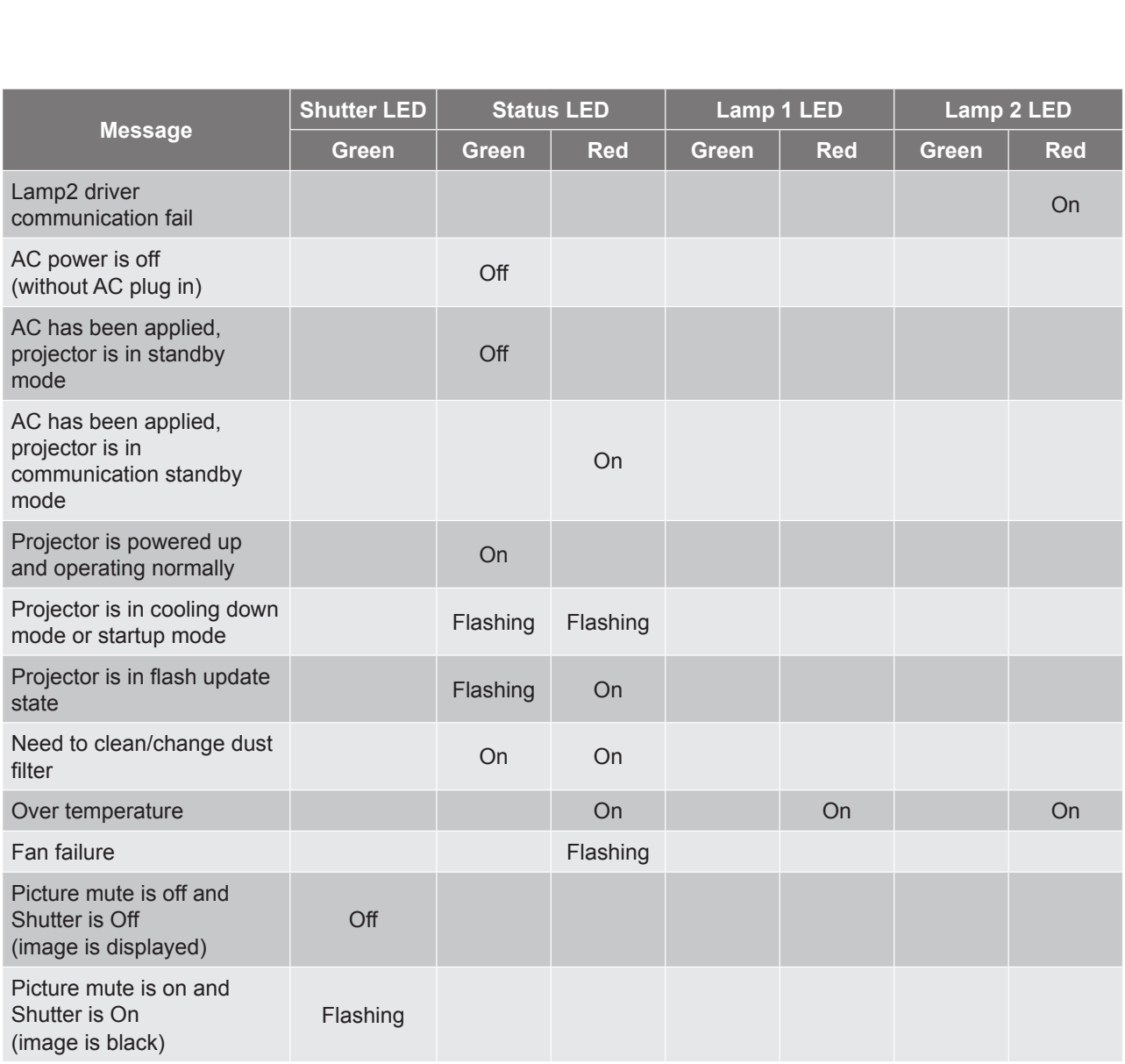

## **Specifications**

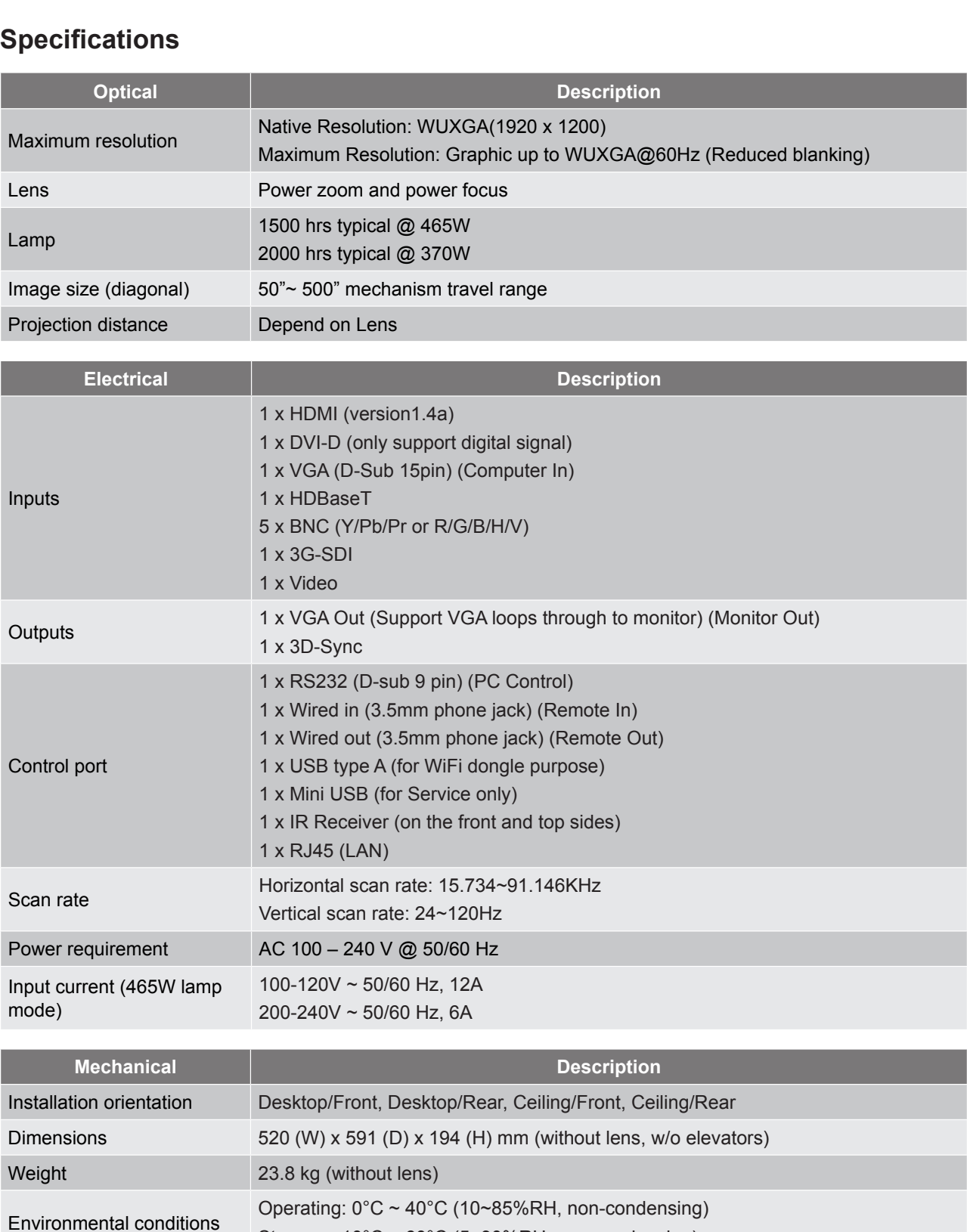

Storage: -10°C ~ 60°C (5~90%RH, non-condensing)

 **Note:** *All specifications are subject to change without notice.*

# **Optoma global offices C**<br>Form

For service or support, please contact your local office.

3178 Laurelview Ct. **1988-289-6786** Fremont, CA 94538, USA 510-897-8601 www.optomausa.com services@optoma.com

**Canada**

3178 Laurelview Ct. 888-289-6786 Fremont, CA 94538, USA 510-897-8601 www.optomausa.com services@optoma.com

## **Latin America**

3178 Laurelview Ct. 888-289-6786 Fremont, CA 94538, USA 1988 610-897-8601

### **Europe**

42 Caxton Way, The Watford Business Park Watford, Hertfordshire,<br>WD18 8QZ, UK  $\bigcap$  +44 (0) 1923 691 800 www.optoma.eu **6 +44 (0) 1923 691 888**<br>Service Tel : +44 (0) 1923 691865 6 service@tsc-europe.com

The Netherlands www.optoma.nl

## **France**

81-83 avenue Edouard Vaillant 92100 Boulogne Billancourt, France savoptoma@optoma.fr

## **Spain**

C/ José Hierro, 36 Of. 1C (+34 91 499 06 06 28522 Rivas VaciaMadrid, +34 91 670 08 32 Spain

## **Deutschland**<br>Wiesenstrasse 21 W

Germany info@optoma.de

## **Scandinavia**

Lerpeveien 25 3040 Drammen Norway

PO.BOX 9515 3038 Drammen Norway

### **Korea**

WOOMI TECH.CO.,LTD. **(** +82+2+34430004 4F, Minu Bldg.33-14, Kangnam-Ku, F +82+2+34430005 Seoul,135-815, KOREA korea.optoma.com

### **Japan**

東京都足立区綾瀬3-25-18 株式会社オーエス info@os-worldwide.com コンタクトセンター:0120-380-495 www.os-worldwide.com

**Taiwan**

12F., No.213, Sec. 3, Beixin Rd., +886-2-8911-8600 Xindian Dist., New Taipei City 231,  $\boxed{6}$  +886-2-8911-6550 Taiwan, R.O.C. services@optoma.com.tw www.optoma.com.tw asia.optoma.com

## **Hong Kong**

www.optomausa.com **services@optoma.com** Unit A, 27/F Dragon Centre, 79 Wing Hong Street, **(** +852-2396-8968 Cheung Sha Wan,  $\boxed{[}4] + 852-2370-1222$ Kowloon, Hong Kong www.optoma.com.hk

### **China**

5F, No. 1205, Kaixuan Rd., <br>Changning District [1486-21-62947375] Shanghai, 200052, China www.optoma.com.cn

 $F = +86-21-62947375$ 

 $\binom{4}{3}$  +33 1 41 46 12 20

Wiesenstrasse 21 W  $\begin{array}{r} \begin{array}{c} \end{array} \begin{array}{r} \end{array}$  +49 (0) 211 506 6679<br>D40549 Düsseldorf,  $\begin{array}{r} \end{array}$  +49 (0) 211 506 6679 fa +49 (0) 211 506 66799

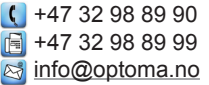

Service Tel : +44 (0)1923 691865<br> **Benelux BV**<br> **Benelux BV** Randstad 22-123  $\begin{array}{|c|c|c|c|}\n\hline\n & +31 & (0) & 36 & 820 & 0252 \\
\hline\n1316 & BW & Ammere & & & \n\hline\n\end{array}$  +31 (0) 36 548 9052  $\boxed{6}$  +31 (0) 36 548 9052

Downloaded from **www.Manualslib.com** manuals search engine

www.optoma.com